Заместитель Министра цифрового развития, связи и массовых коммуникаций Российской Федерации

«\_\_\_» \_\_\_\_\_\_\_\_\_\_\_ 2023 г. «\_\_\_» \_\_\_\_\_\_\_\_\_ 2023 г.

## **УТВЕРЖДАЮ УТВЕРЖДАЮ**

Директор офиса проектов по цифровизации государственного управления ПАО «Ростелеком»

О. Ю. Качанов  $\Phi$ . К. Мазитов

# **РУКОВОДСТВО АДМИНИСТРАТОРА ЛКО**

**Выполнение работ по развитию** 

**федеральной государственной информационной системы** 

**«Единый портал государственных и муниципальных услуг (функций)» в** 

**части функциональности единого окна цифровой обратной связи**

**Шифр темы: ЕПГУ-ПОС-2023-1**

# **ЕПГУ-ПОС-2023-1 РАЛКО.01**

Листов \_\_\_\_

Москва 2023

### 2

### **ЛИСТ СОГЛАСОВАНИЯ**

### **СОСТАВИЛИ:**

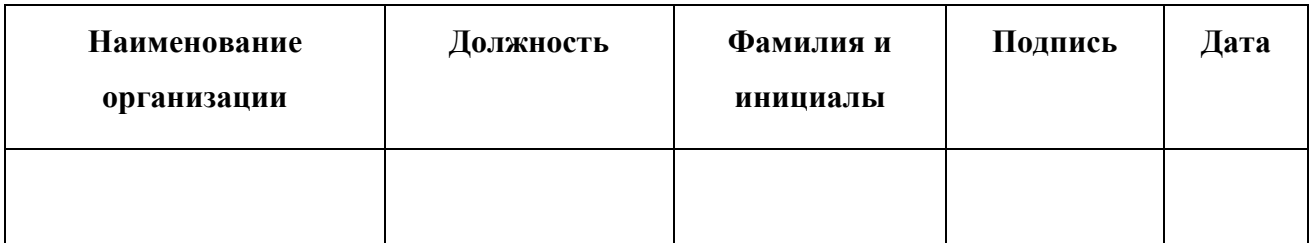

### **СОГЛАСОВАНО:**

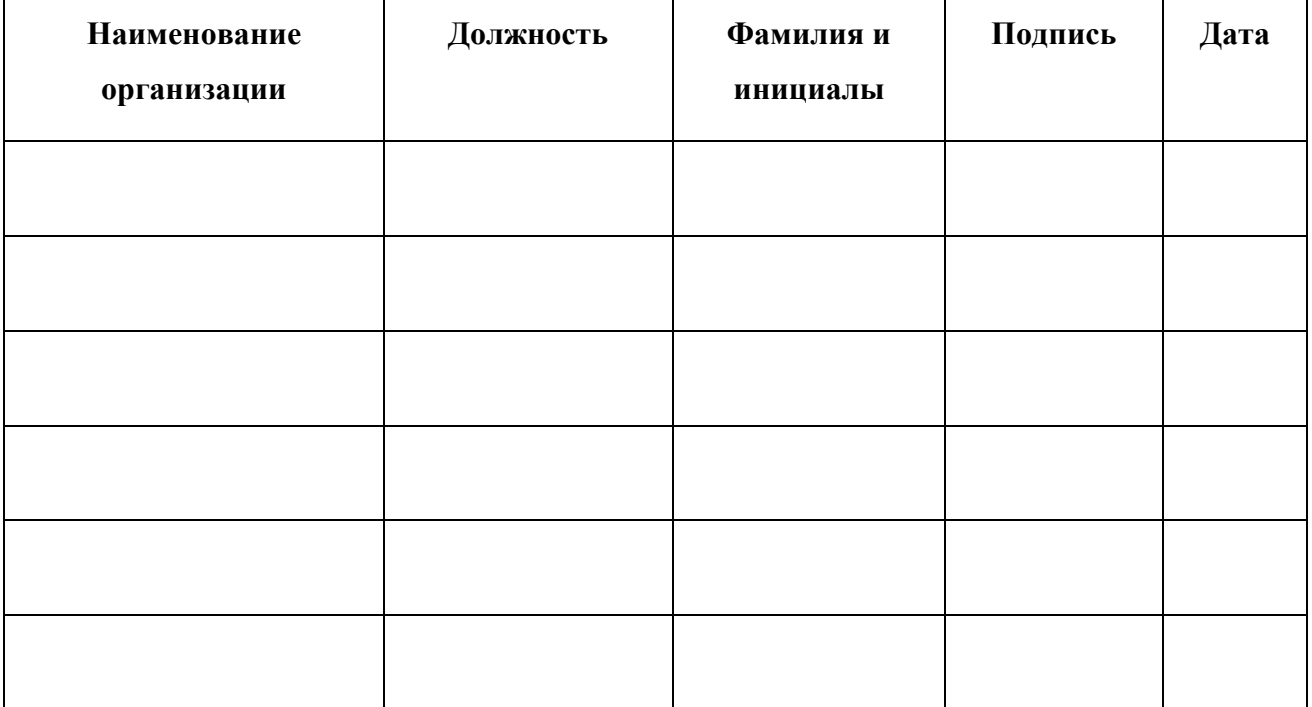

#### **АННОТАЦИЯ**

Настоящий документ разработан в рамках выполнения работ по развитию федеральной государственной информационной системы «Единый портал государственных и муниципальных услуг (функций)» в части функциональности единого окна цифровой обратной связи (далее – Система, ПОС).

Документ включает подробное описание всех этапов администрирования ЛКО пользователем с ролью администратора ЛКО.

Документ разработан в соответствии с требованиями Технического задания (приложение № 1 к государственному контракту 18 апреля 2023 г. № 071/23/39 на выполнение работ по развитию федеральной государственной информационной системы «Единый портал государственных и муниципальных услуг (функций)» в части функциональности единого окна цифровой обратной связи).

### **СОДЕРЖАНИЕ**

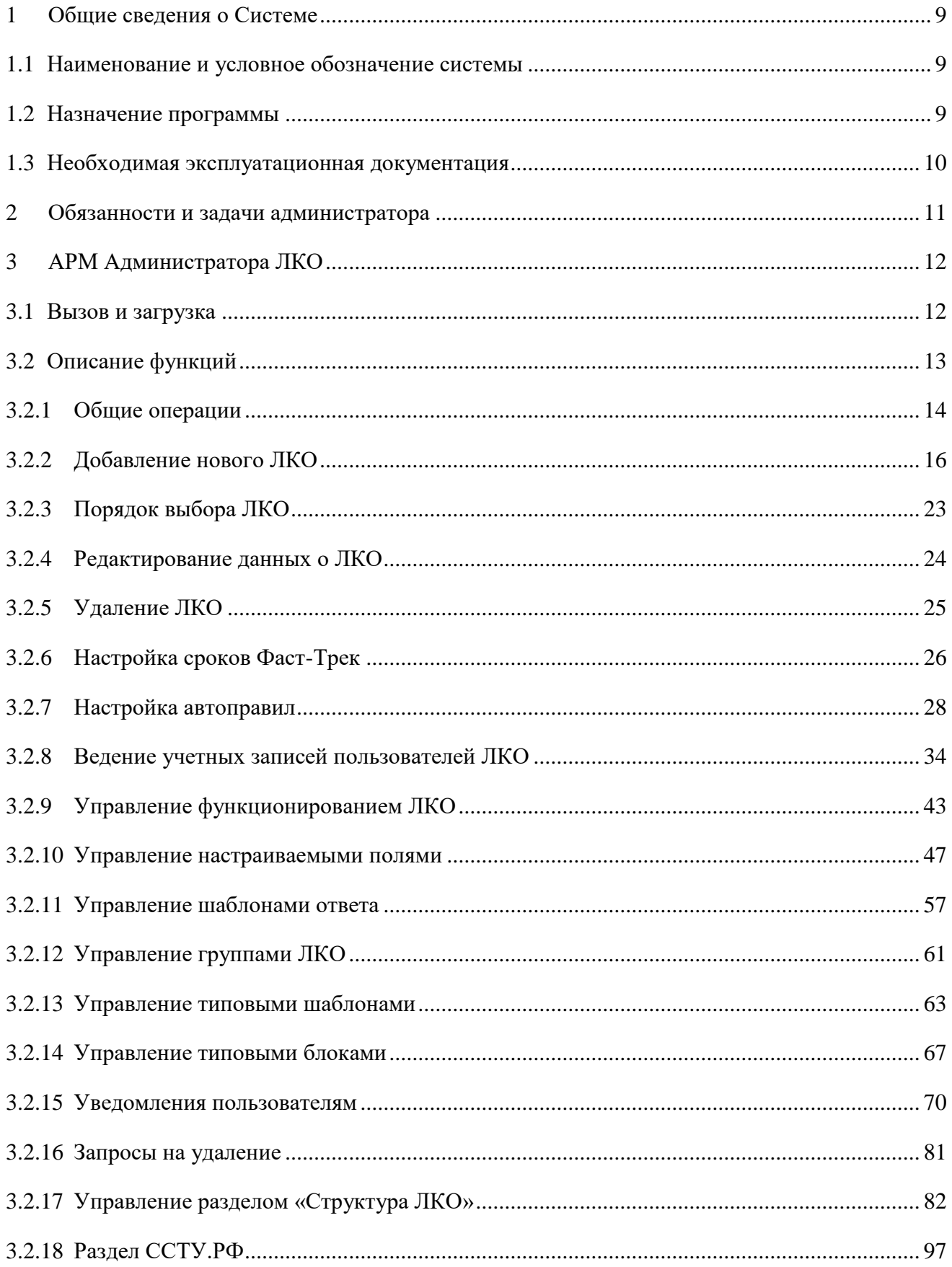

### **ТЕРМИНЫ И СОКРАЩЕНИЯ**

Перечни используемых терминов и сокращений представлены в таблицах [1](#page-4-0) и [2.](#page-5-0)

<span id="page-4-0"></span>Таблица 1 – Перечень терминов

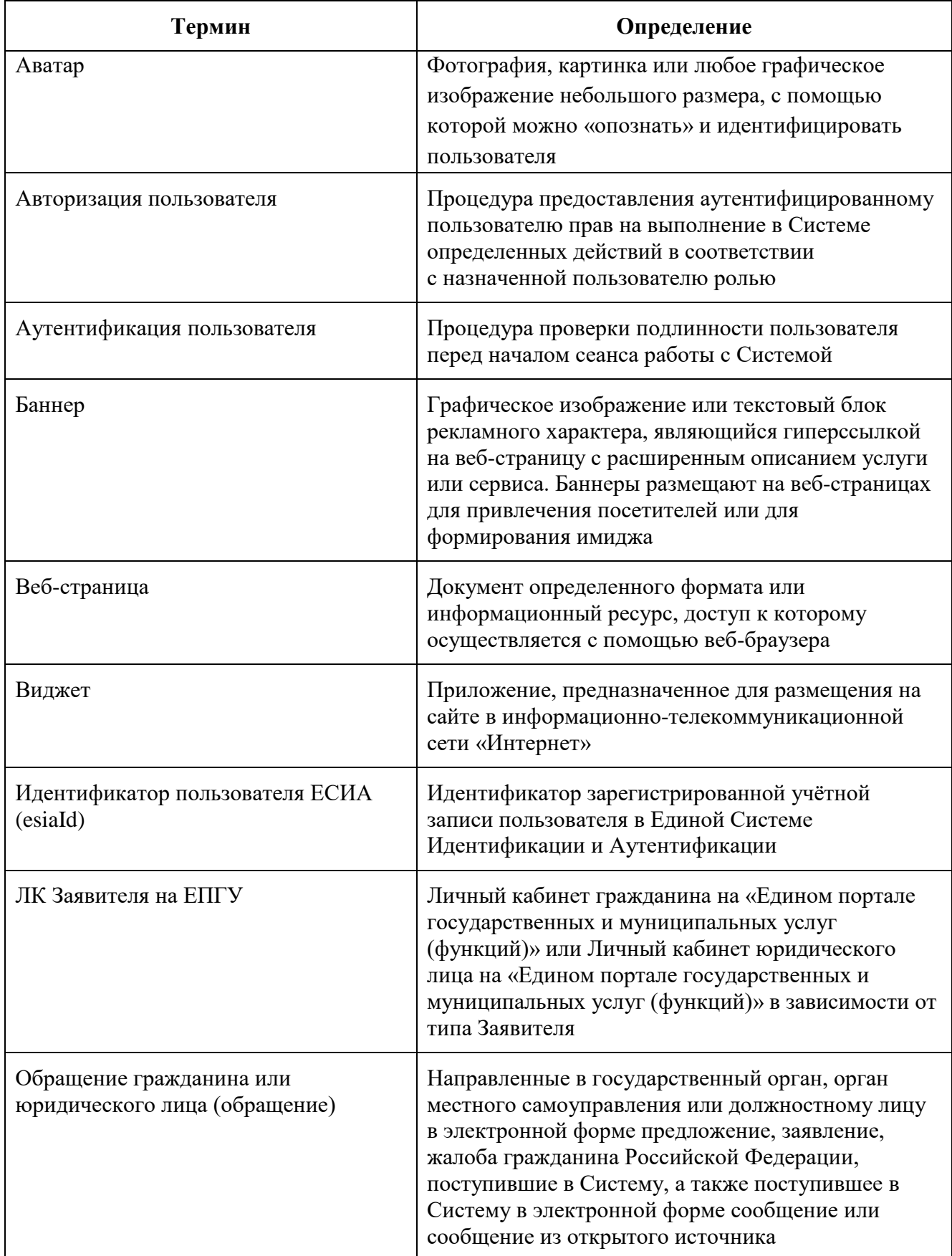

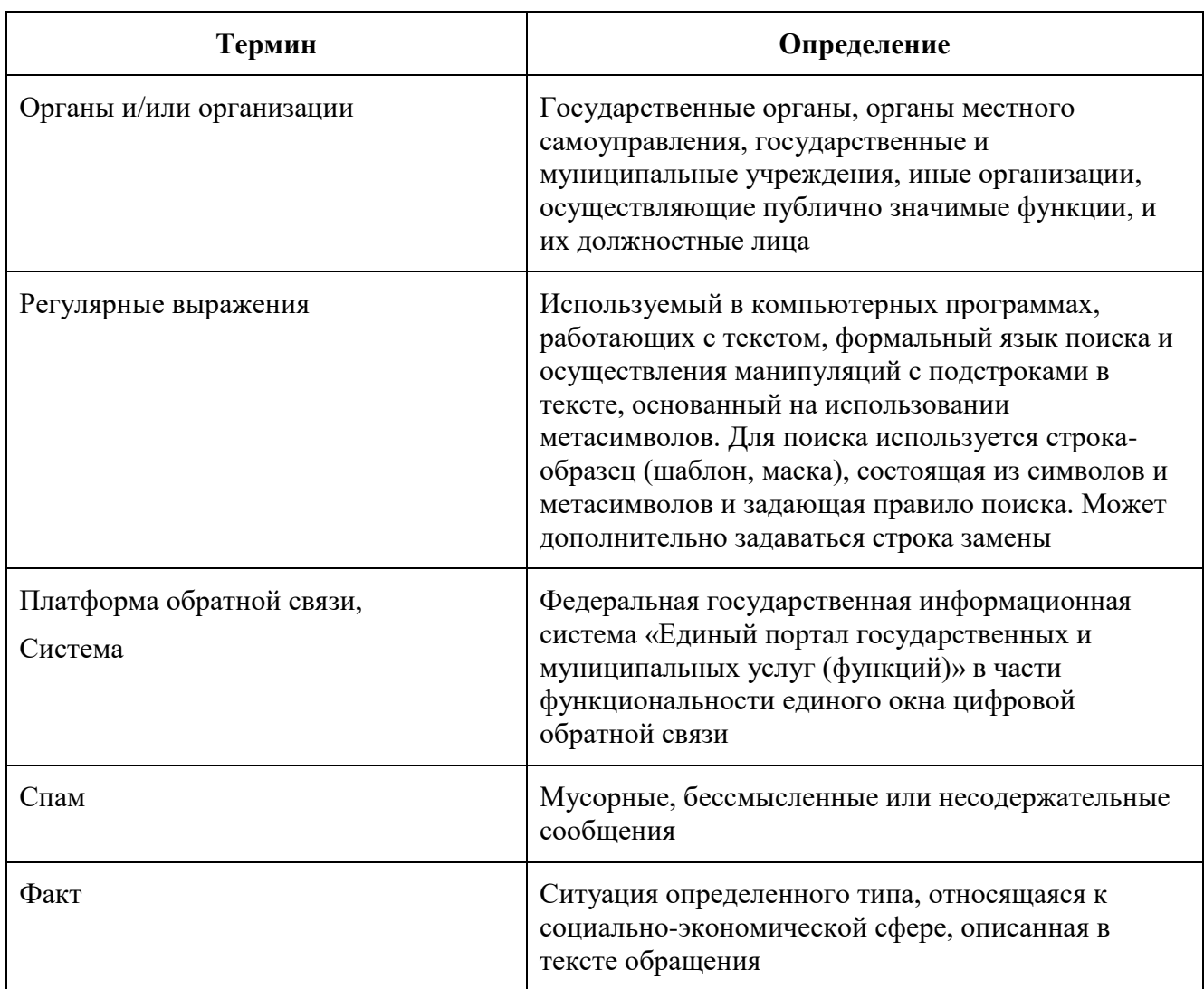

### <span id="page-5-0"></span>Таблица 2 – Перечень сокращений

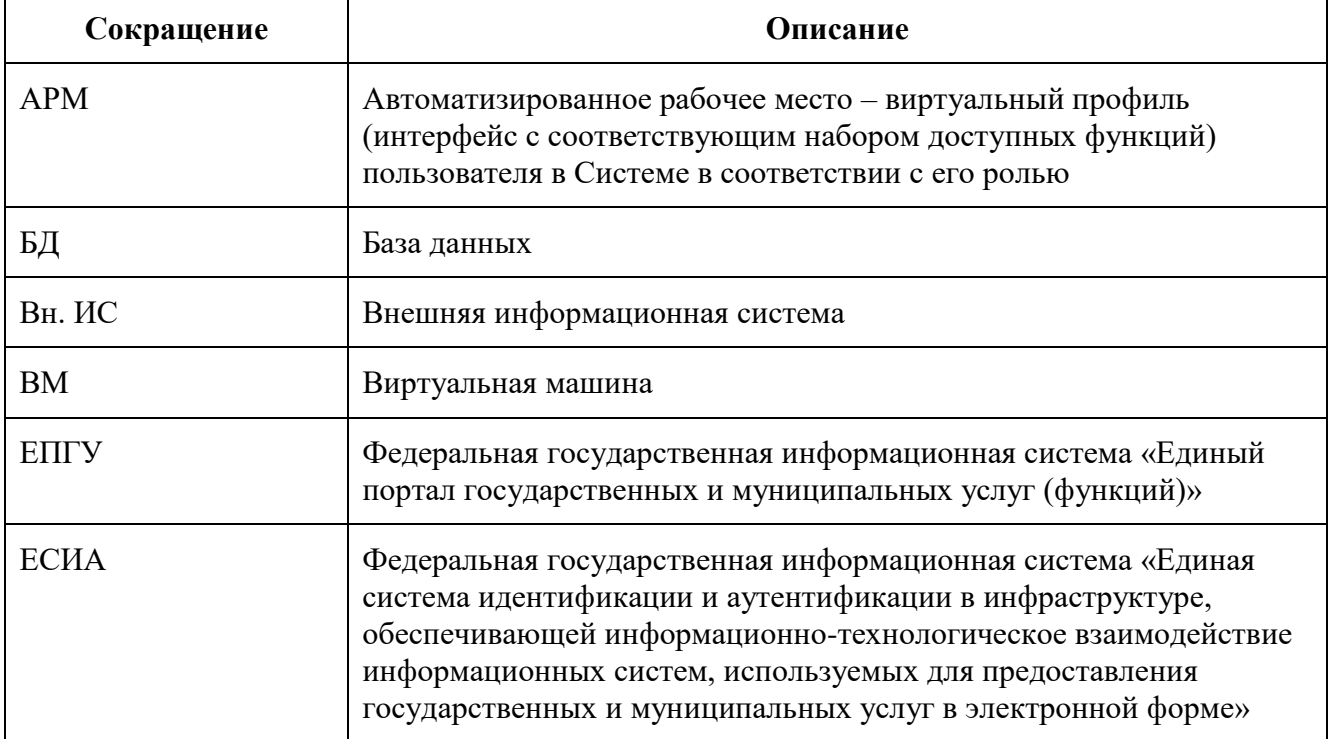

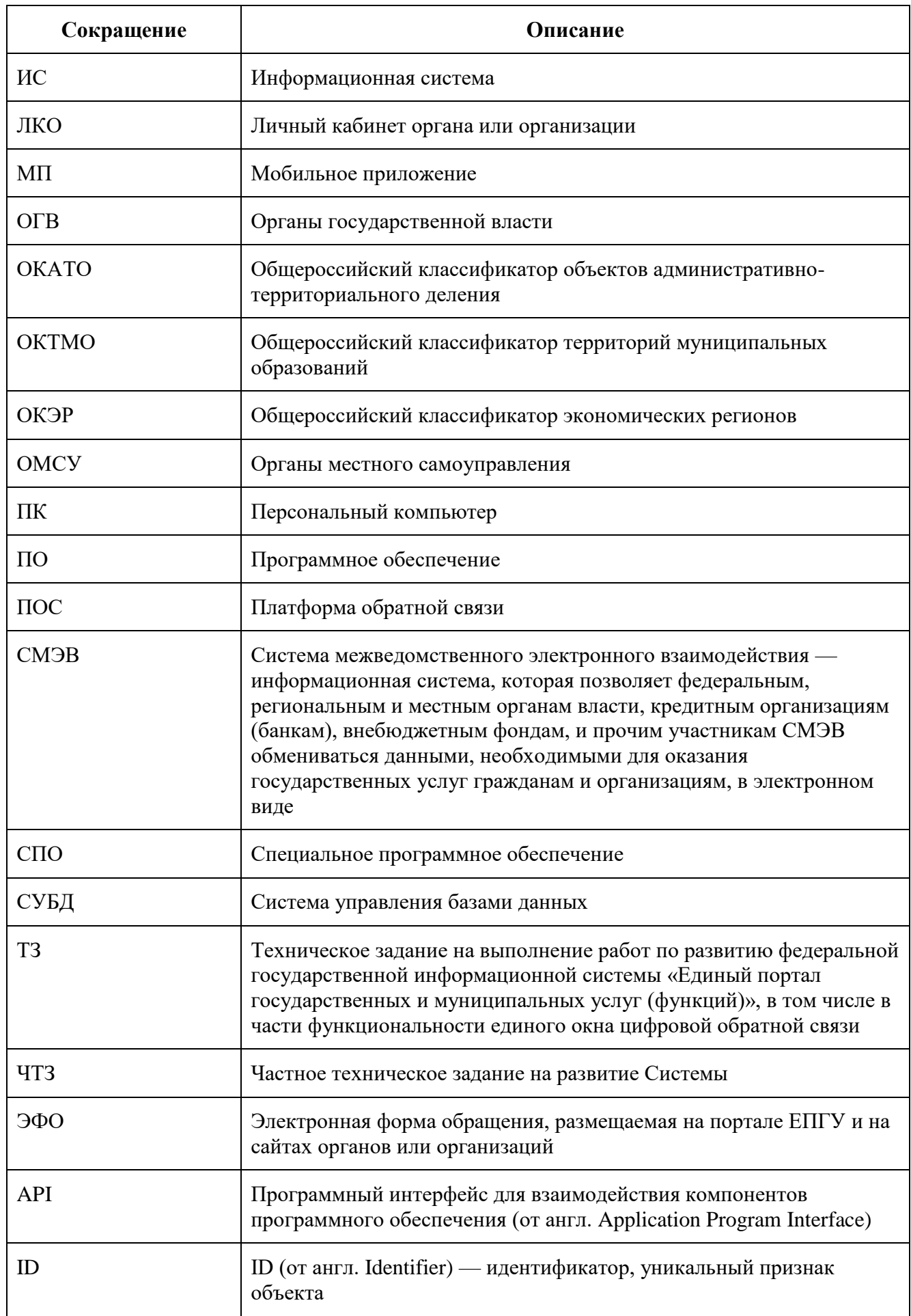

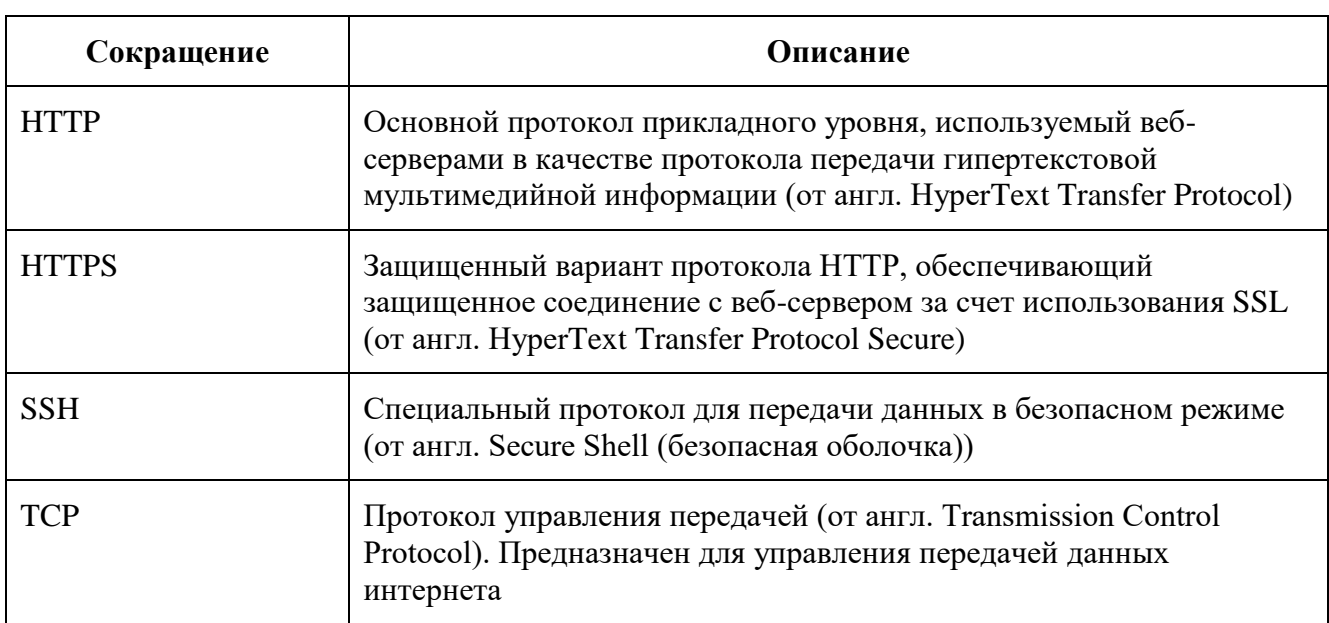

### <span id="page-8-0"></span>**1 ОБЩИЕ СВЕДЕНИЯ О СИСТЕМЕ**

### **1.1 Наименование и условное обозначение системы**

<span id="page-8-1"></span>Федеральная государственная информационная система «Единый портал государственных и муниципальных услуг (функций)». Единое окно цифровой обратной связи.

Под Системой понимается совокупность компонентов ЕПГУ, разрабатываемых в рамках ТЗ (приложение № 1 к Контракту) и ЧТЗ на развитие ПОС ЕПГУ-ПОС-2023-1 ЧТЗ.01

Условное обозначение — Система, ПОС.

Шифр темы: ЕПГУ-ПОС-2023-1.

### <span id="page-8-2"></span>**1.2 Назначение программы**

Система предназначена для:

- обеспечения возможности подачи обращений гражданами через единое окно подачи обращений — электронные формы, размещенные на официальных сайтах ОГВ в сети «Интернет» и на ЕПГУ;
- регистрации и обработки поступивших обращений путем присвоения уникального идентификатора каждому обращению, структурирования и классификации обращений, маршрутизации обращений в органы и организации на основании классификации, подготовки ответов на обращения;
- информирования граждан о статусе рассмотрения обращений;
- получения гражданами ответов на обращения в электронной форме, возможности определения удовлетворенности ответом на обращение;
- сбора и анализа информации о работе с обращениями, в том числе:
	- анализа деятельности органов власти субъектов Российской Федерации, ОМСУ и организаций в части соблюдения сроков рассмотрения обращений;
	- анализа удовлетворенности граждан рассмотрением обращений;
	- определения проблемных точек вопросов, часто встречающихся в обращениях граждан;
- предоставления возможности анализа сообщений социальных медиа государственными органами исполнительной власти и органами местного самоуправления;
- централизованного управления информацией в социальных сетях для органов и организаций;
- агрегации информации об отклике граждан на размещаемую в социальных сетях информацию и об активности представителей органов и организаций в части количества и частоты размещенной информации.

Категории пользователей и их задачи:

- основная задача при работе с АРМ Модератора ПОС заключается в первичной обработке входящих обращений (в принятии решения о приеме поступившего обращения на рассмотрение или его отклонение);
- основная задача при работе с АРМ Координатора ЛКО заключается в направлении обращений на исполнение, пересылке обращений в организации, в компетенцию которых входит рассмотрение вопросов, содержащихся в обращении;
- основная задача при работе с АРМ Исполнителя ЛКО заключается в подготовке ответов на обращения;
- основная задача при работе с АРМ Руководителя ЛКО заключается в согласовании и утверждении подготовленного ответа Заявителю;
- основная задача при работе с АРМ Куратора ЛКО заключается в контроле исполнения обращений;
- основная задача при работе с АРМ Оператора приема обращений заключается в создании в Системе обращений, получаемых Оператором по каналам, которые доступны оператору на его рабочем месте (телефонные линии связи, видеоконференцсвязь, в том числе каналы, используемые для организации работы приемных граждан, и т.д.).

#### **1.3 Необходимая эксплуатационная документация**

<span id="page-9-0"></span>Для успешной работы с Системой администратору ЛКО необходимо ознакомиться со следующими документами:

– Руководство пользователя ЕПГУ-ПОС-2023-1 РП.01.

### **2 ОБЯЗАННОСТИ И ЗАДАЧИ АДМИНИСТРАТОРА**

<span id="page-10-0"></span>В обязанности администратора ЛКО входят следующие задачи:

- ведение учетных записей пользователей ЛКО;
- управление правами доступа пользователей ЛКО к функциям Системы;
- управление разделами ПОС АРМ Администратора ЛКО.

### **3 АРМ АДМИНИСТРАТОРА ЛКО**

#### <span id="page-11-1"></span><span id="page-11-0"></span>**3.1 Вызов и загрузка**

Для входа в АРМ Администратора ЛКО необходимо выполнить следующие действия.

- 1) Открыть в браузере стартовую страницу<https://pos.gosuslugi.ru/admin/> АРМ Администратора. Допускается использование следующих браузеров:
- Google Chrome версии 50 или более поздний;
- Mozilla Firefox версии 50 или более поздний;
- Microsoft Edge версии не ниже 44;
- Спутник версии не ниже 4.
- 2) Убедиться в том, что отображается окно с предложением авторизоваться в системе через ЕСИА, показанное на рисунке [1.](#page-11-2)

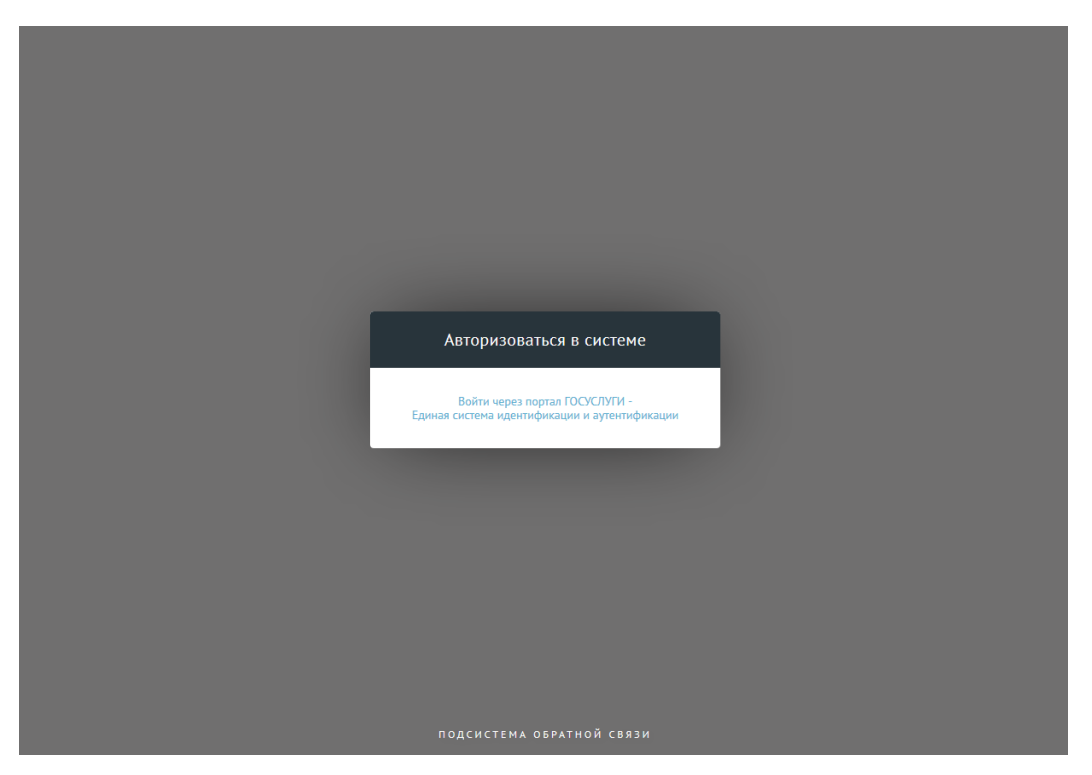

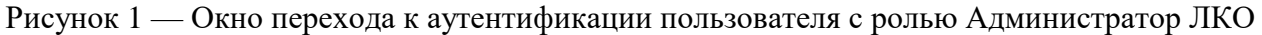

<span id="page-11-2"></span>3) Перейти по ссылке «Войти через портал ГОСУСЛУГИ», после чего будет открыто окно авторизации пользователя в ЕСИА, показанное на рисунке [2.](#page-12-1)

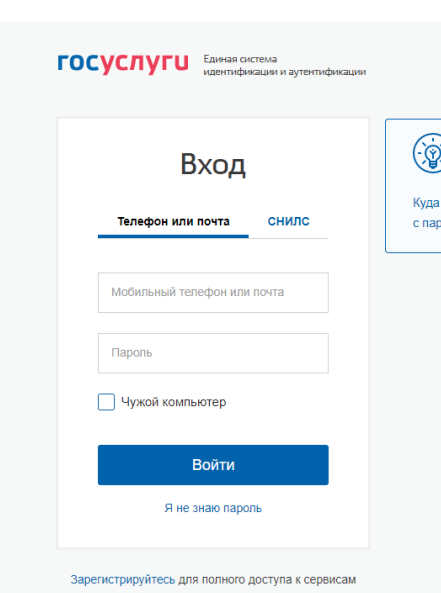

<span id="page-12-1"></span>Рисунок 2 — Окно аутентификации пользователя в ЕСИА

- 4) Ввести учетные данные пользователя с ролью Администратор ЛКО.
- 5) Нажать на кнопку «Войти».
- 6) На экране будет отображено главное окно АРМ Администратора ЛКО, отображенное на рисунке [3.](#page-12-2)

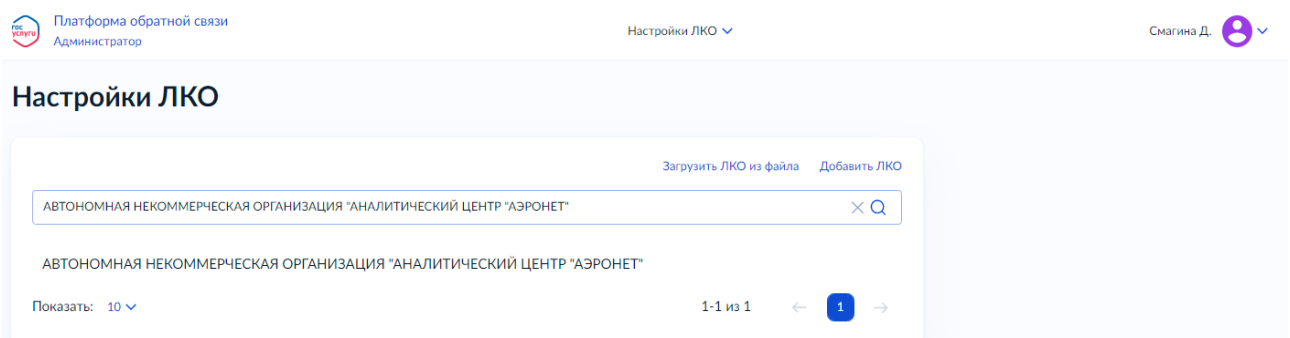

<span id="page-12-2"></span>Рисунок 3 — Главное окно АРМ Администратора ЛКО

#### <span id="page-12-0"></span>**3.2 Описание функций**

Администратору ЛКО доступны следующие функции:

- формирование ЛКО (добавление, редактирование данных ЛКО, удаление ЛКО);
- управление порядком обработки обращений в соответствии с тематикой Классификатора ПОС, доступной ЛКО,
- ведение учетных записей пользователей ЛКО;
- управление функционированием ЛКО, в том числе:
	- специальная обработка ЛКО (п. [3.2.9\)](#page-42-0);
	- отображение ЛКО в ЭФО на ЕПГУ;
	- возможность подготовки ответа Координатором;
	- возможности автоматической модерации и координации;

Q

- настройка интеграции с ВИС;
- сайт/соцсети ЛКО;
- настройка уведомлений о наличии очереди обращений из ПОС в ВИС (в случае интеграции ПОС с ВИС такой, что обращения принимаются в ПОС, а обрабатываются в ВИС);
- управление оформлением виджета;
- настройка автоправил;
- управление настраиваемыми полями;
- настройка шаблонов ответа групп ЛКО и типовых блоков;
- настройка уведомлений пользователю;
- управление структурой ЛКО;
- <span id="page-13-0"></span>– подготовка и отправка данных по обращениям в ССТУ.РФ.

#### **3.2.1 Общие операции**

#### **3.2.1.1 Поиск записи**

Для поиска конкретной записи предназначается поисковая строка над списком значений списка (такая поисковая строка предусмотрена не для всех страниц АРМ Администратора ЛКО). Вид этой поисковой строки приведен на рисунке [4.](#page-13-1)

Поиск

<span id="page-13-1"></span>Рисунок 4 – Поисковая строка

#### **3.2.1.2 Поля, обязательные к заполнению**

Поля, обязательные для заполнения, на формах отмечены красной звездочкой (

#### Выбор роли\*

#### **3.2.1.3 Сортировка записей в списках**

).

<span id="page-13-2"></span>Значения отображаемых в списках записей могут быть отсортированы в порядке возрастания значений или убывания значений какого-либо поля записей списка. Чтобы данные, отображаемые в списке, были отсортированы по возрастанию значения какого-либо поля, следует подвести курсор мыши к наименованию этого поля и щелкнуть по нему. После этого наименование поля будет подчеркнуто сверху, а записи будут отсортированы по возрастанию значений этого поля (рисунок [5\)](#page-14-0).

15

Подкатегория

### Брошенный автомобиль

<span id="page-14-0"></span>Рисунок 5 – Вид заголовка поля при сортировке по возрастанию по значениям этого поля

Если повторно щелкнуть по наименованию выбранного поля, то наименование поля будет подчеркнуто снизу, а записи будут отсортированы по убыванию значений этого поля (рисунок [6\)](#page-14-1).

Подкатегория

Транспортировка воздушным путём с помощью авиации...

Торговля

<span id="page-14-1"></span>Рисунок 6 – Вид заголовка поля при сортировке по убыванию по значениям этого поля

Не по всем отображаемым в списке полям справочника может быть выполнена сортировка. Если при наведении курсора мыши на наименование поля курсор примет вид  $\mathbb{C}$ , то сортировка по значениям данного поля возможна. Если же курсор будет иметь вид  $\lambda$ , то сортировка по значениям данного поля невозможна.

#### **3.2.1.4 Сохранение внесенных изменений и их отмена**

<span id="page-14-2"></span>В нижней части страницы (в некоторых случаях такие кнопки располагаются для отдельных областей страницы) располагаются две кнопки:

- «Отменить» не сохранять сделанных в форме изменений и вернуться к отображению списка записей;
- «Сохранить» сохранить сделанные в форме изменения и вернуться к отображению списка записей. До того момента, как сделано первое изменение данных в карточке

записи эта кнопка не активна и имеет вид ( <sup>Сохранить</sup> ). После того, как в карточке

записи сделаны какие-либо изменения, она становится активной и принимает вид (

Сохранить

).

#### **3.2.1.5 Редактирование, архивирование и разархивирование записей на странице**

При работе со списками, отображаемыми на странице АРМ, возможны следующие основные действия:

- редактирование записи. Для редактирования записи следует выбрать ее в списке строк и нажать на значок  $\mathscr{L}$  справа от значений записи:
- поместить выбранную запись в архив. Для помещения записи в архив следует выбрать ее в списке строк и нажать на значок  $\bigoplus$  справа от значений записи списка;
- восстановить запись из архива. Для восстановления записи из архива следует выбрать ее в списке строк и нажать на значок справа от значений записи списка. Для восстановления записи из архива должен быть включен режим отображения архивных записей.

### **3.2.2 Добавление нового ЛКО**

<span id="page-15-0"></span>Чтобы добавить ЛКО, необходимо в списке ЛКО главной страницы АРМ Администратора ЛКО (рисунок [7\)](#page-16-0) нажать на кнопку «Добавить ЛКО» и на экране будет открыта форма добавления ЛКО, показанная на рисунках [8](#page-17-0) и [9.](#page-17-1)

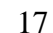

#### (км, Платформа обратной связи Алминистратор

Настройки ЛКО V

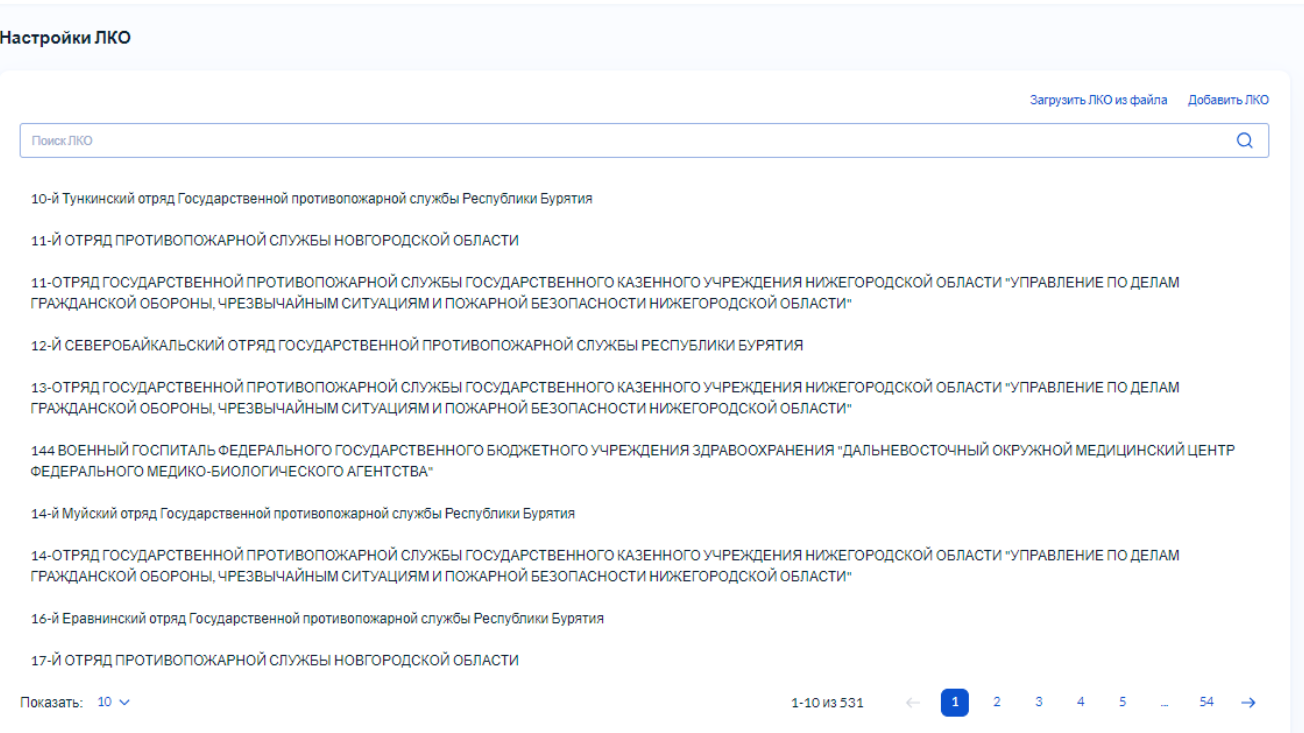

<span id="page-16-0"></span>Рисунок 7 – Главная страница АРМ Администратора ЛКО

Если необходимо создать ЛКО, подчиненное другому ЛКО, необходимо выполнить последовательность действий, описанную в п. [3.2.3](#page-22-0) (шаг 3 процедуры этого раздела).

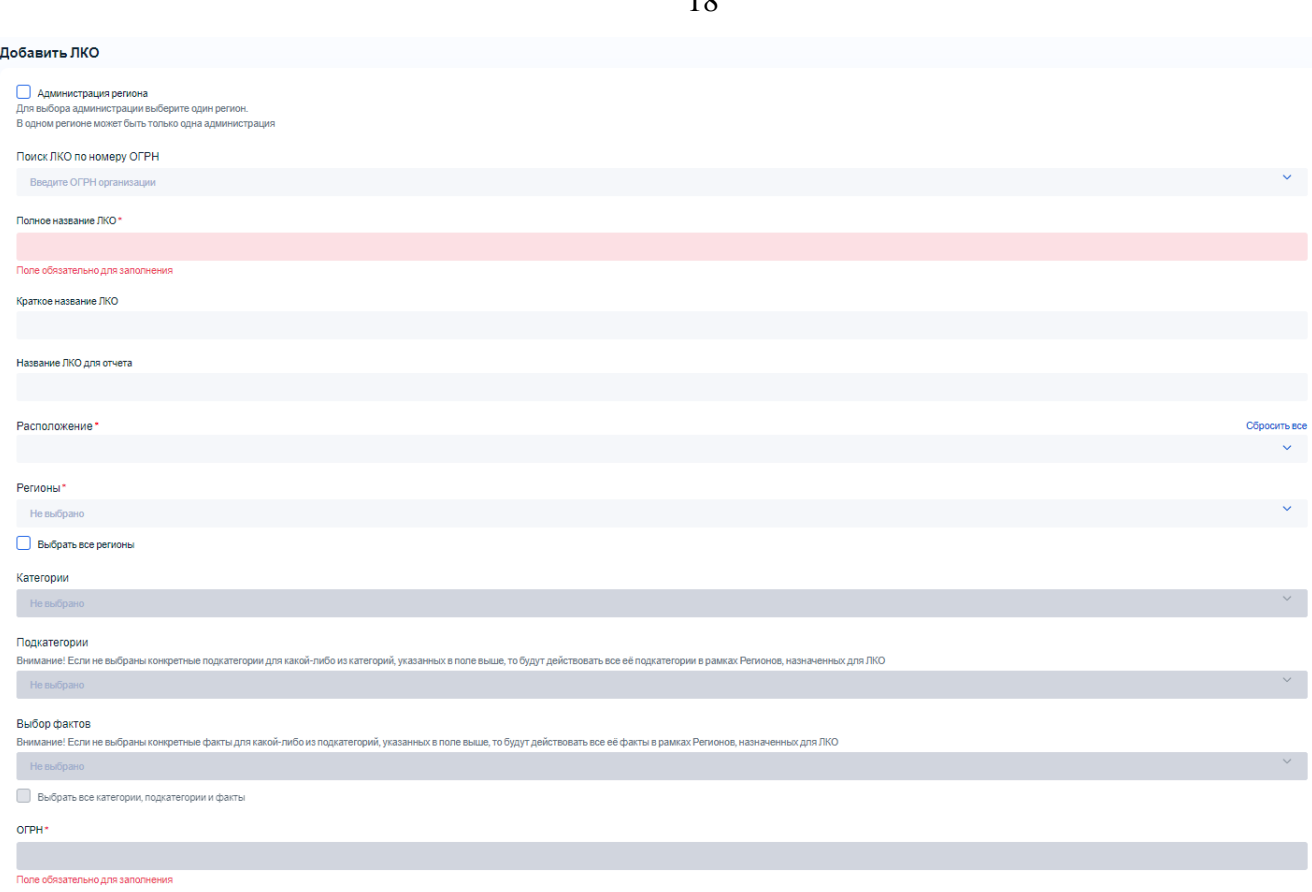

### <span id="page-17-0"></span>Рисунок 8 – Экранная форма «Добавить ЛКО», верхняя часть

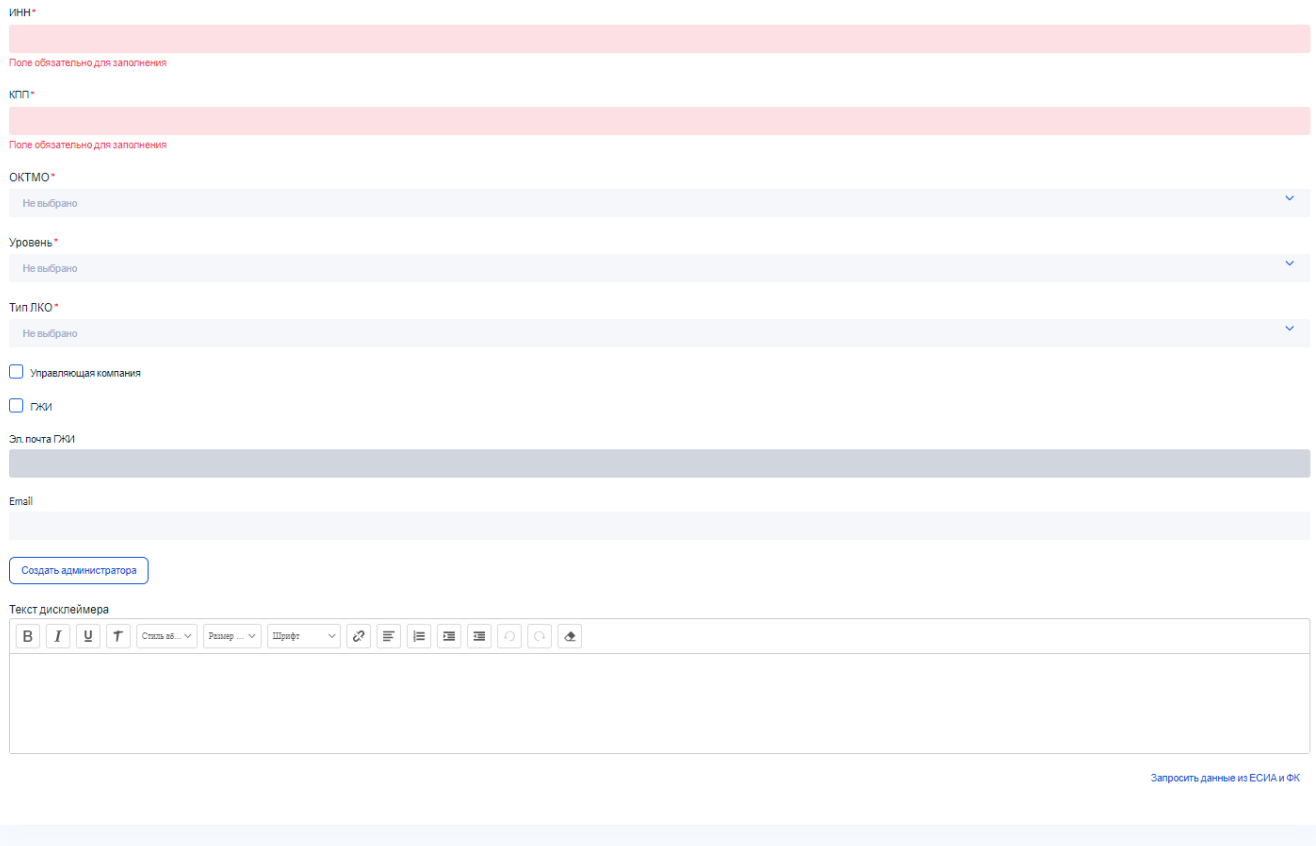

<span id="page-17-1"></span>Рисунок 9 – Экранная форма «Добавить ЛКО», нижняя часть

Отменить Сохранить

Для формирования данных о ЛКО необходимо:

- 1) Выбрать название того ЛКО, которое которое планируется создать в ПОС. Для этого следует ввести его ОГРН в поле «Поиск ЛКО по номеру ОГРН», и в списке этого поля будут отображены те наименования организаций ЛКО, которые совпадают с вводимым в поле ОГРН, которое должно быть найдено. Следует выбрать в списке поля название того ЛКО, которое планируется создать в ПОС.
- 2) После выбора ЛКО будут заданы поля «Полное название ЛКО» (обязательное поле), «Краткое название ЛКО, «Расположение» (обязательное поле), «ОГРН» (обязательное поле), «ИНН», «КПП», «ОКТМО», «Родительское ЛКО» (если есть). Из этих полей изменить можно только поля «ОКТМО» и «Родительское ЛКО».
- 3) Чтобы изменить выбранное название ЛКО следует удалить текст, содержащийся в поле «Поиск ЛКО по номеру ОГРН (13 цифр)» с помощью значка  $\times$ , расположенного справа в поле, и повторить поиск ЛКО.
- 4) Указать значение в поле «Название ЛКО для отчета».
- 5) Выбрать те регионы, обращения от которых обрабатывает данное ЛКО, из списка поля «Регионы». Этот список содержит все еще не выбранные регионы и допускает множественный выбор. Уже выбранный регион может быть удален, для чего следует нажать на значок <sup>х</sup> справа от наименования этого региона. Чтобы удалить все заданные регионы, следует нажать на кнопку «Сбросить все», расположенную справа в поле «Регионы», и повторить выбор региона(ов). Выбор хотя бы одного региона является обязательным.
- 6) Если ЛКО обрабатывает обращения от всех регионов, то следует установить во включенное положение переключатель «Выбрать все регионы». Если этот переключатель установлен во включенное положение, то его установка в выключенное положение сделает поле «Регионы» пустым.
- 7) Если добавляется ЛКО администрации региона, то следует установить во включенное положение переключатель «Администрация региона», который расположен в верхней части экрана над полями с характеристиками ЛКО. Этот переключатель может быть установлен, если для ЛКО выбран только один регион.
- 8) Выбрать те категории, которые должны обрабатываться в создаваемом ЛКО, из списка поля «Выбор категории». Этот список содержит все еще не выбранные категории и допускает множественный выбор. Уже выбранная категория может быть удалена, для чего следует нажать на значок <sup>и</sup> справа от наименования этой категории. Чтобы удалить все заданные категории, следует нажать на кнопку «Сбросить все», расположенную справа в поле «Выбор категории», и повторить

выбор категории(ий). Выбор хотя бы одной категории является обязательным. В списке поля содержатся значения «Все категории» и «Все категории родительского ЛКО» (если создается ЛКО, имеющее родительское ЛКО).

- 9) Выбрать те подкатегории, которые должны обрабатываться в создаваемом ЛКО, из списка поля «Выбор подкатегории». Этот список содержит все еще не выбранные подкатегории выбранных категорий и допускает множественный выбор. Уже выбранная подкатегория может быть удалена, для чего следует нажать на значок справа от наименования этой подкатегории. Чтобы удалить все заданные подкатегории, следует нажать на кнопку «Сбросить все», расположенную справа в поле «Выбор подкатегории», и повторить выбор подкатегории(ий). В списке поля содержатся значения «Все подкатегории». Если подкатегории не выбраны, то могут обрабатываться обращения по всем подкатегориям выбранных категорий (доступные для выбранных регионов).
- 10) Выбрать те факты, обращения по которым обрабатывает данное ЛКО, из списка поля «Выбор факты». Этот список содержит все еще не выбранные факты выбранных подкатегории выбранных категорий и допускает множественный выбор. Если факты не выбраны, то могут обрабатываться обращения по всем фактам выбранных категорий и подкатегорий (доступные для выбранных регионов).
- 11) Если ЛКО обрабатывает обращения по всем категориям, подкатегориям и фактам, то следует установить во включенное положение переключатель «Выбрать все категории, подкатегории и факты». Если этот переключатель установлен во включенное положение, то его установка в выключенное положение сделает поля «Выбор категории», «Выбор подкатегории» и «Выбор факта» пустыми.
- 12) Указать значения полей «ОГРН» (обязательное поле), «ИНН», «КПП», «ОКТМО».
- 13) Задать уровень ЛКО (обязательное поле), выбрав его из списка поля «Уровень». Возможные уровни ЛКО — федеральный, муниципальный, региональный и ведомственный.
- 14) Выбрать тип ЛКО из списка поля «Тип ЛКО» (обязательное поле), которое содержит все возможные типы организаций.
- 15) Если это необходимо, установить во включенное положение переключатель «Управляющая компания». Этот переключатель используется при организации взаимодействия с МП Дом. Для таких ЛКО в АРМах отображается дополнительный раздел «Работа с МП Дом».
- 16) Если это необходимо, установить во включенное положение переключатель «ГЖИ». Этот переключатель используется при организации взаимодействия с МП Дом.

20

- 17) Если для ЛКО установлен во включенное положение переключатель «Администрация региона», то в поле «Эл. почта ГЖИ» (необязательное поле) может быть указана электронная почта ГЖИ, которая используется для взаимодействия с МП Дом.
- 18) Если это необходимо, укажите электронную почту организации в поле «Email» (необязательное поле).
- 19) Для работы ЛКО должны быть указаны данные Администратора ЛКО. Для указания данных Администратора ЛКО слдеует нажать на кнопку «Создать администратора»  $($ п. [3.2.2.1\)](#page-20-0).
- 20) В поле дисклеймера ввод информации не производится.
- 21) После ввода всей информации по создаваемому ЛКО, сохраните ее, нажав на кнопку «Сохранить» в форме создания ЛКО.

#### **3.2.2.1 Создание Администратора ЛКО**

<span id="page-20-0"></span>Чтобы указать данные Администратора ЛКО, следует нажать на кнопку «Создать администратора» в форме создания ЛКО (п. [3.2.2\)](#page-15-0) или редактирования ЛКО (п. [3.2.4\)](#page-23-0).

После нажатия на кнопку «Создать администратора» будет открыта форма «Создание администратора», показанная на рисунке [10.](#page-20-1)

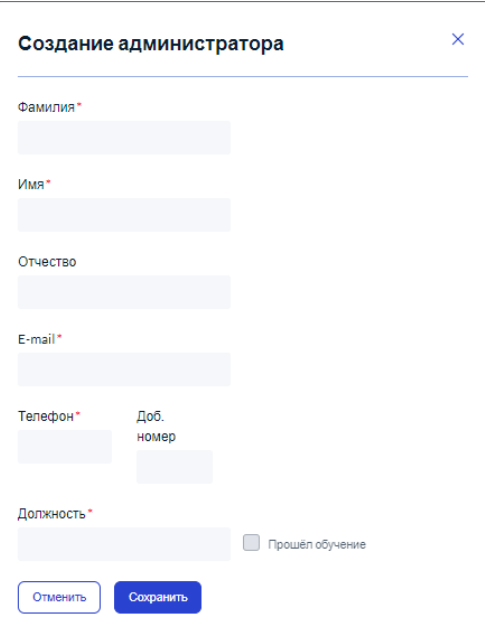

<span id="page-20-1"></span>Рисунок 10 – Экранная форма «Создание администратора»

В этой форме необходимо указать:

- «Фамилия» фамилию администратора (обязательное поле);
- «Имя» имя администратора (обязательное поле);
- «Отчество» отчество администратора;
- «E-mail» электронную почту администратора (обязательное поле);
- «Телефон» телефон администратора (обязательное поле);
- Если это необходимо, добавочный номер телефона администратора в поле «Доб.номер»;
- «Должность» должность администратора (обязательное поле);
- «Прошел обучение» (переключатель недоступен для изменения) —признак того, что администратор прошел обучение.

После ввода всей необходимой информации следует сохранить ее, нажав на кнопку «Сохранить». После этого форма для создания Администратора ЛКО будет закрыта, а в форме добавления/редактирования ЛКО будет отображена введенная информация об Администраторе ЛКО (рисунок [11\)](#page-21-0).

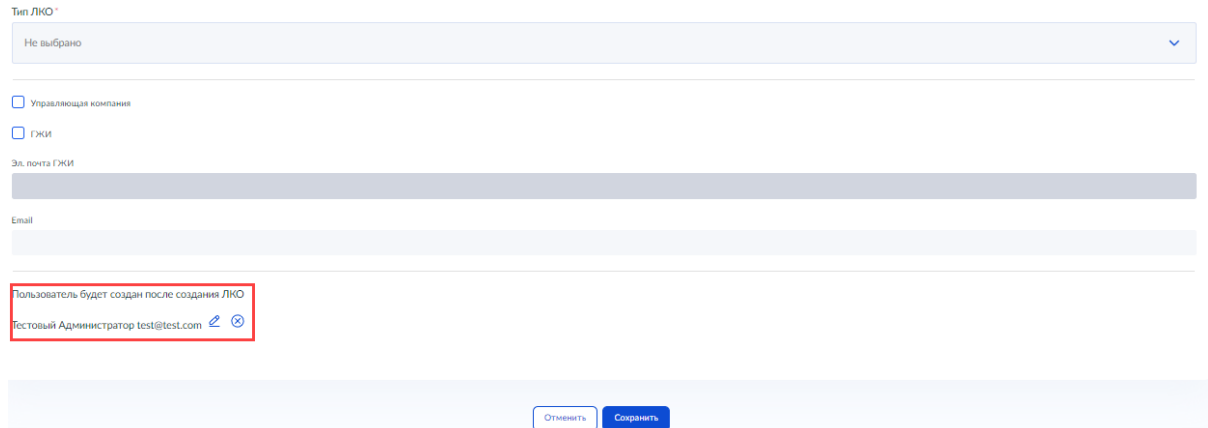

<span id="page-21-0"></span>Рисунок 11 – Вид формы добавления ЛКО после задания информации об Администраторе ЛКО Введенная информация об Администраторе ЛКО может:

- редактироваться, для чего следует нажать на кнопку  $\mathscr{L}$  справа от характеристик администратора. После этого на экране будет открыта форма «Редактирование администратора». Вид этой формы полностью совпадает с видом формы «Создание администратора» (рисунок [10\)](#page-20-1), только ее поля содержат текущие характеристики администратора;
- быть удалена, для чего следует нажать на кнопку  $\otimes$  справа от характеристик администратора. После этого на экране будет отображено предупреждение об удалении администратора и, после подтверждения, информация будет удалена, и вместо информации об администраторе в форме добавления/редактирования ЛКО опять будет отображена кнопка «Создать администратора».

После создания ЛКО и пользователя с ролью администратора ЛКО созданному пользователю с ролью администратора ЛКО будет направлено приглашение по электронной почте. Оно содержит ссылку, при переходе по которой администратор будет открыта страница авторизации ЕСИА для входа в Систему. После первой успешной авторизации в ЕСИА его запись в ПОС получит статус «Подтвержден».

#### **3.2.3 Порядок выбора ЛКО**

<span id="page-22-0"></span>Чтобы выполнить какие-либо действия в АРМ Администратора ЛКО, следует сначала выбрать ЛКО.

Выбор ЛКО для работы Администратора ЛКО осуществляется следующим образом.

- 1) В списке всех ЛКО вкладки «Настройки ЛКО» выбрать то ЛКО, с которым должны производиться действия. Для поиска ЛКО можно использовать поле поиска по ЛКО, расположенное над списком всех ЛКО, доступных администратору ЛКО.
- 2) После выбора ЛКО в правой верхней части вкладки будут отображаться адрес, регион выбранного ЛКО и категории обращений, с которыми выбранное ЛКО может работать (рисунок [12\)](#page-22-1).

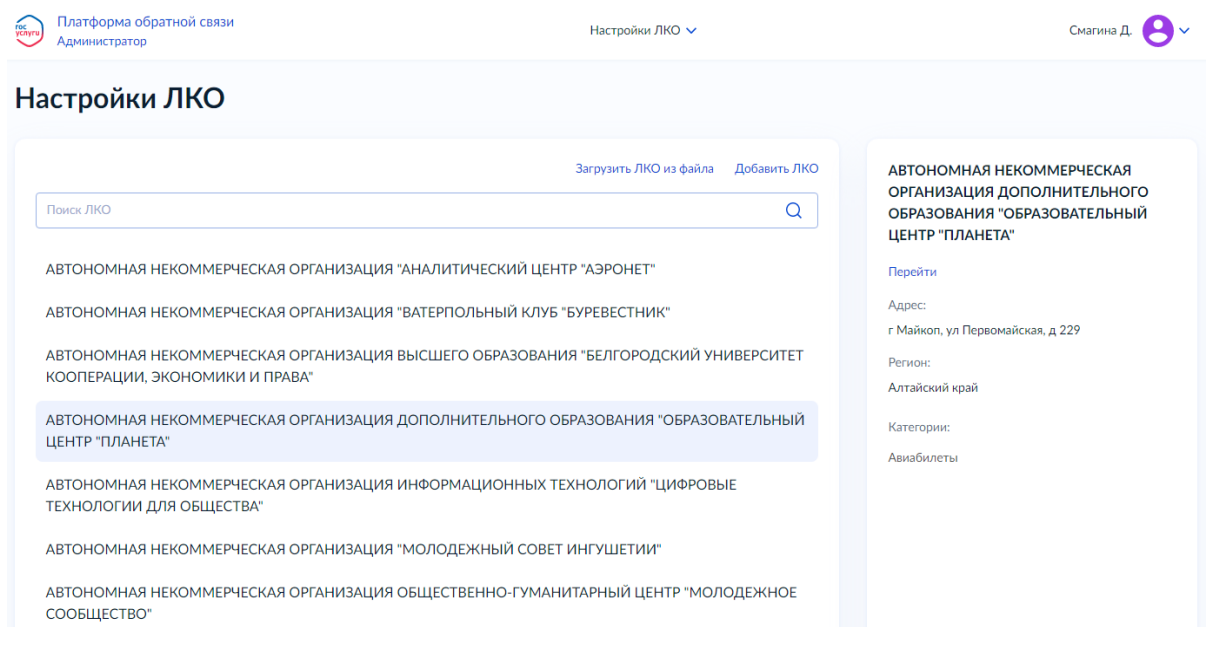

### <span id="page-22-1"></span>Рисунок 12 – Страница настроек ЛКО с выбранным ЛКО

- 3) Нажать на кнопку «Перейти» в правой части страницы, после чего в списке ЛКО будет отображаться только выбранное ЛКО и подведомственные ему организации. Если в этой форме нажать на кнопку «Добавить ЛКО», то будет открыта форма для создания ЛКО (п. [3.2.2\)](#page-15-0), но будет создано ЛКО, подчиненное текущему выбранному в данном списке ЛКО.
- 4) Выбрать ЛКО в списке, после чего в правой верхней части вкладки будут отображаться адрес, регион выбранного ЛКО и категории обращений, с которыми выбранное ЛКО может работать.
- 5) Нажать на кнопку «Перейти», после чего на экране будет открыта форма с данным ЛКО, показанная на рисунке [13.](#page-23-1) Количество категорий, с обращениями по которым может работать ЛКО, может быть весьма велико, и не все они будут помещаться на

 $24$ 

экран. В этом случае необходимо использовать вертикальное скроллирование для просмотра всех необходимых данных ЛКО.

### 11-Й ОТРЯД ПРОТИВОПОЖАРНОЙ СЛУЖБЫ НОВГОРОДСКОЙ ОБЛАСТИ

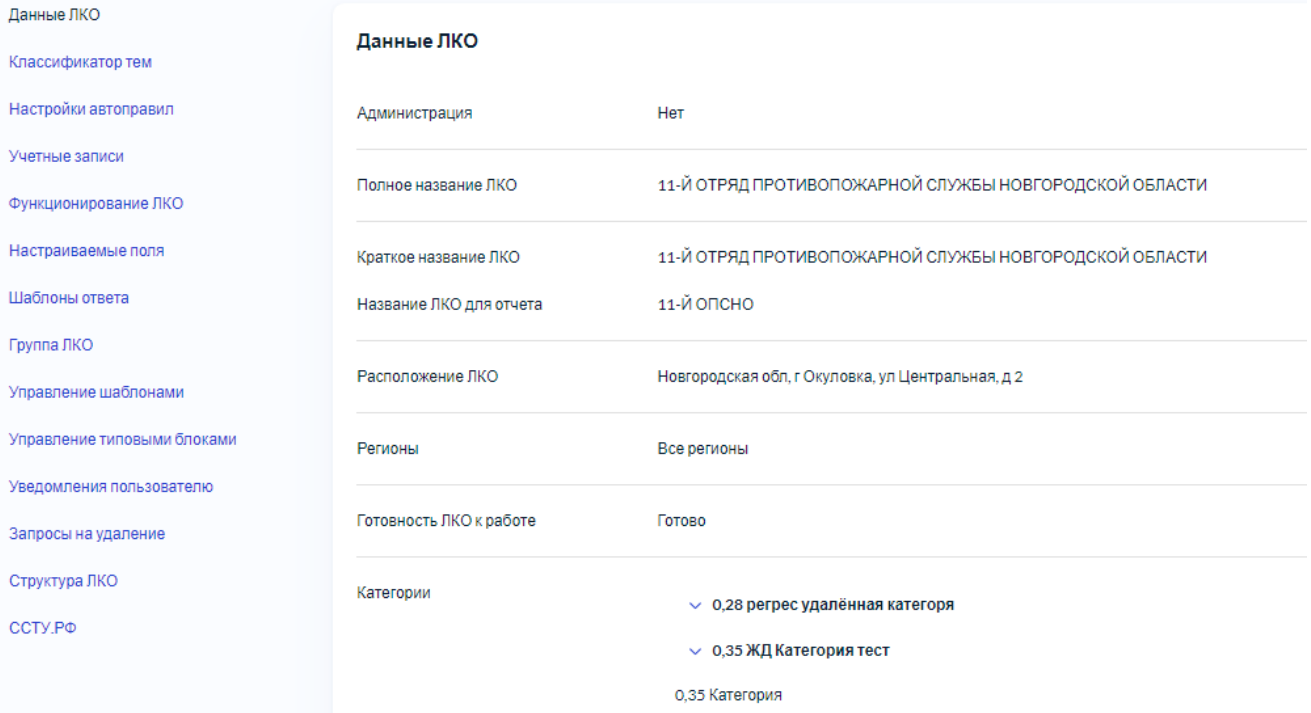

<span id="page-23-1"></span>Рисунок 13 – Страница с данными ЛКО

Действия, доступные Администратору ЛКО:

- просмотр, редактирование данных о ЛКО (п. [3.2.4\)](#page-23-0) и удаление ЛКО (п. [3.2.5\)](#page-24-0);
- настройка сроков фаст-трек (п. [3.2.6\)](#page-25-0);
- настройка автоправил (п. [3.2.7\)](#page-27-0);
- ведение учетных записей пользователей ЛКО (п. [3.2.8\)](#page-33-0);
- управление параметрами функционирования ЛКО (п. [3.2.9\)](#page-42-0);
- управление настраиваемыми полями ЛКО (п. [3.2.10\)](#page-46-0);
- управление шаблонами ответа (пп. [3.2.11](#page-56-0) [3.2.13\)](#page-62-0);
- управление типовыми блоками (п. [3.2.14\)](#page-66-0);
- управление настройками уведомлений пользователям (п. [3.2.15\)](#page-69-0).

#### **3.2.4 Редактирование данных о ЛКО**

<span id="page-23-0"></span>Чтобы перейти к редактированию данных об ЛКО, необходимо на странице с данными ЛКО нажать на кнопку «Редактировать» в нижней части формы. После этого будет открыто окно редактирования ЛКО, показанное на рисунке [14.](#page-24-1)

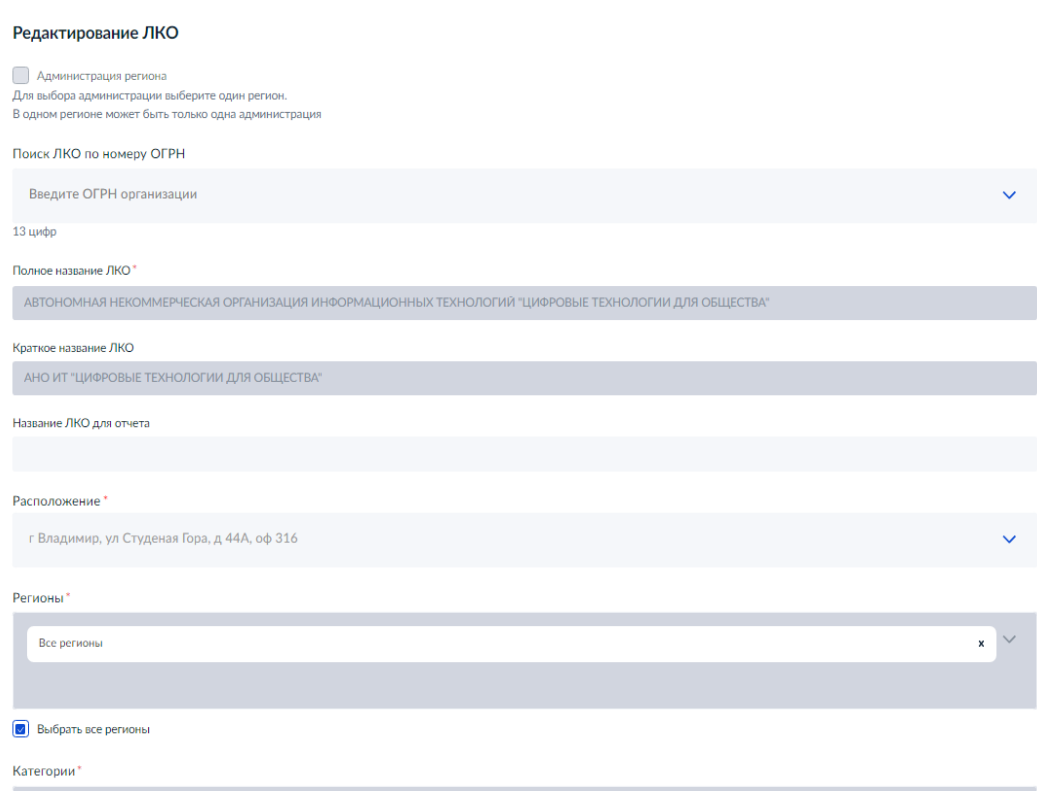

<span id="page-24-1"></span>Рисунок 14 – Страница «Редактирование ЛКО»

Вид этой формы и возможные действия в ней полностью совпадают с действиями, выполняемыми при создании ЛКО (п. [3.2.2\)](#page-15-0).

#### **3.2.5 Удаление ЛКО**

<span id="page-24-0"></span>Чтобы подать заявку на удаление ЛКО, необходимо на странице с данными ЛКО нажать на кнопку «Подать заявку на удаление ЛКО» в нижней правой части окна с данными ЛКО. После этого на экране будет отображено окно с заявкой на удаление ЛКО, показанное на рисунке [15.](#page-24-2)

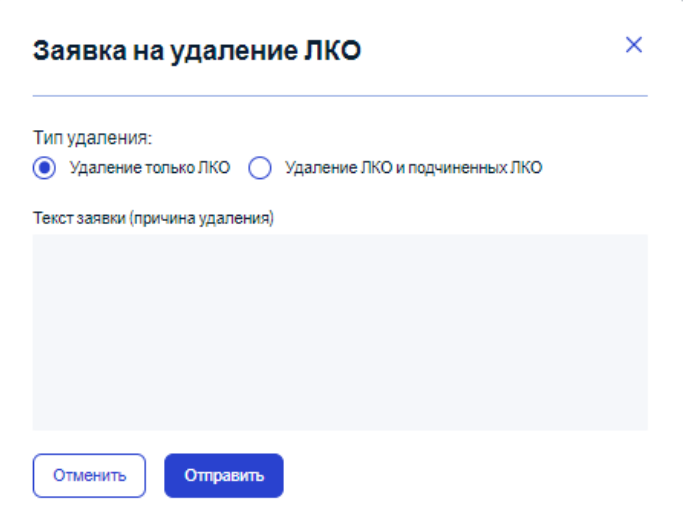

<span id="page-24-2"></span>Рисунок 15 – Окно «Заявка на удаление ЛКО»

В этом окне следует указать:

– тип удаления — только данное ЛКО или данное ЛКО и подчиненные ему ЛКО;

– указать причину удаления в поле «Текст заявки (причина удаления)».

После того как все поля в окне «Заявка на удаление ЛКО» указаны (выбраны), следует нажать на кнопку «Отправить», и заявка на удаление ЛКО (или еще и всех подчиненных ЛКО) будет отправлена (удаление выполняется администратором корневого ЛКО, как это описано в п. [3.2.16\)](#page-80-0). При отправке запроса на удаление проверяется возможность удаления ЛКО. Если в ЛКО есть необработанные обращения, или есть другие причины, препятствующие удалению, то на экран будут выведены соответствующие сообщения, как это показано на рисунке [16,](#page-25-1) а заявка на удаление исполнена не будет.

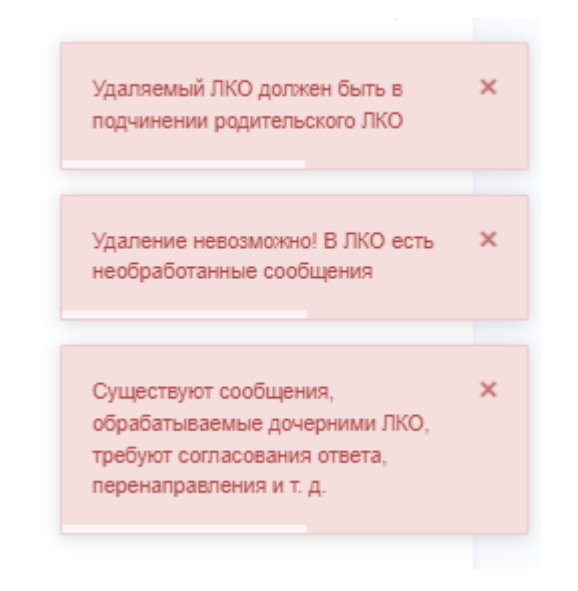

<span id="page-25-1"></span>Рисунок 16 – Сообщения о невозможности удаления ЛКО Удаление ЛКО в соответствии с поданной заявкой описано в п. [3.2.16.](#page-80-0)

#### **3.2.6 Настройка сроков Фаст-Трек**

<span id="page-25-0"></span>Администратор, в случае крайней необходимости, может изменить для конкретного ЛКО сроки обработки обращений для одной или нескольких категорий (подкатегорий) для одного или нескольких регионов с признаком «быстрой обработки» (фаст-трек).

Чтобы изменить сроки обработки обращений с признаком фаст-трек для данного ЛКО, следует после выбора ЛКО (п. [3.2.3\)](#page-22-0) выбрать в меню ЛКО пункт «Классификатор тем», после чего страница данных ЛКО примет вид, показанный на рисунке [17.](#page-26-0)

#### 11-Й ОТРЯД ПРОТИВОПОЖАРНОЙ СЛУЖБЫ НОВГОРОДСКОЙ ОБЛАСТИ

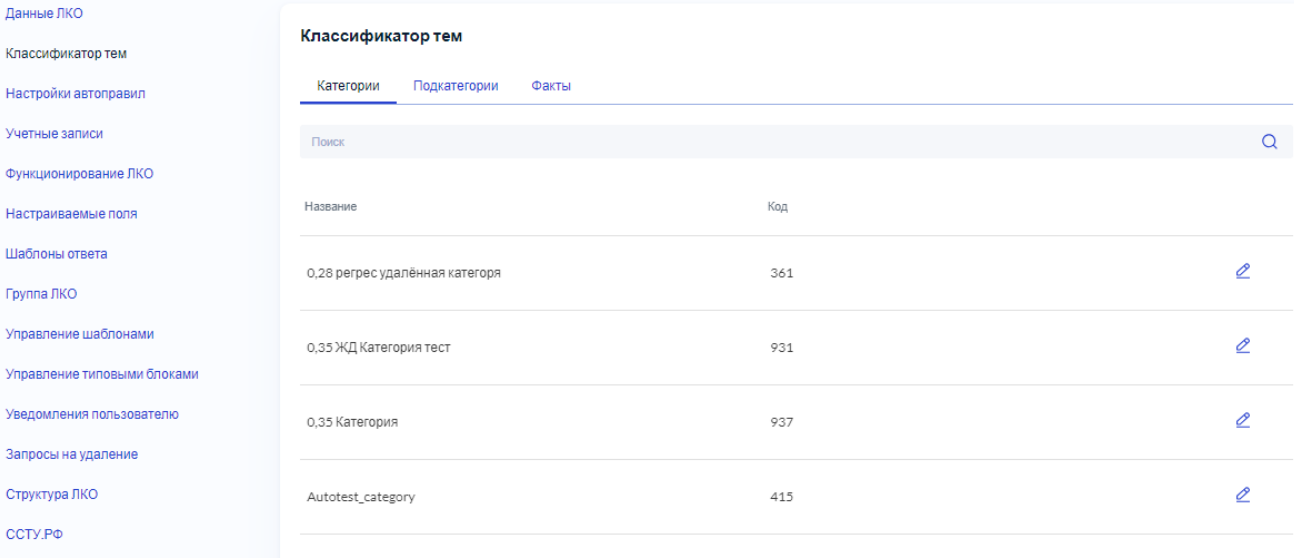

<span id="page-26-0"></span>Рисунок 17 – Страница «Классификатор тем»

В верхней части страницы содержится подменю, содержащее значения «Категории», «Подкатегории», «Факты», которое позволяет выбрать, для объектов какого типа настраиваются сроки ФастТрек. После выбора одного из пунктов подменю будет отображен список, содержащий все категории (подкатегории, факты), для которых в регионе, к которому относится ЛКО, возможна «быстрая» обработка обращений (т.е. для категорий, которые могут обрабатываться в ускоренном режиме в данном ЛКО). При переходе на страницу «Классификатор тем» по умолчанию отображается список категорий. Дальнейшие возможные действия для объектов всех типов одинаковы, поэтому рассмотрение будет проводиться на примере категорий.

В списке отображаются:

- «Название» название категории;
- «Код» код категории.

Для поиска нужной категории над списком категорий, которая может обрабатываться в ускоренном режиме в данном ЛКО, располагается строка поиска категории.

Администратор ЛКО имеет возможность изменить сроки обработки обращений какойлибо категории в ускоренном режиме для данного ЛКО. Такое действие следуют выполнять только в случае крайней необходимости.

Чтобы изменить сроки обработки обращений какой-либо категории в ускоренном режиме для данного ЛКО, необходимо:

1) Перейти к редактированию данных списка для категории, по которой необходимо изменить сроки обработки обращений в ускоренном режиме, нажав на значок  $\mathscr{L}$ справа от строки с характеристиками данной категории.

2) В появившейся форме (рисунок [18\)](#page-27-1) доступны для редактирования два поля — «Плановый срок обработки сообщения, дней» и «Плановый срок обработки отложенного сообщения, дней» для каждого из регионов, отображаемого в списке регионов на форме. Измените значение полей для необходимых регионов. Эти поля будут доступны для редактирования, если переключатель «Фаст-трек» для того региона, для которого необходимо изменить значения срока обработки, установлен во включенное положение.

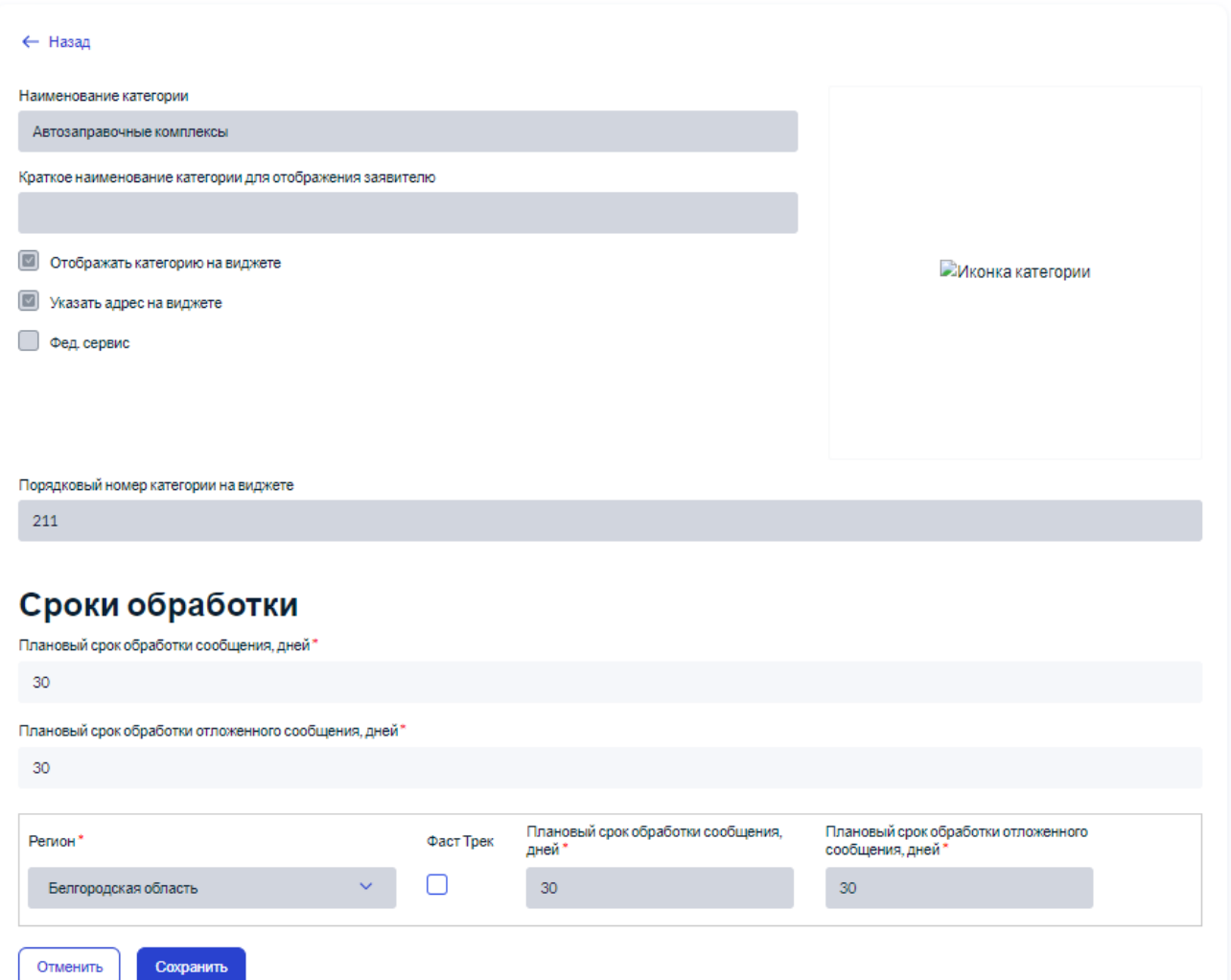

<span id="page-27-1"></span>Рисунок 18 – Форма «Настройки сроков Фаст Трек»

3) Сохраните сделанные изменения, нажав на кнопку «Сохранить», и новые сроки обработки обращений в ускоренном режиме для данного ЛКО вступят в силу.

#### **3.2.7 Настройка автоправил**

<span id="page-27-0"></span>Администратор ЛКО имеет возможность создавать автоправила, которые будут автоматически выполнять одно из следующих действий — отправить обращение подведомственное ЛКО или заполнить поля обращения для о определенных категорий и подкатегорий обращений, поступающих в данное ЛКО.

Чтобы перейти к работе с автоправилами данного ЛКО, следует после выбора ЛКО (п. [3.2.3\)](#page-22-0) выбрать в меню ЛКО пункт «Настройки автоправил», после чего страница данных ЛКО примет вид, показанный на рисунке [19](#page-28-0)

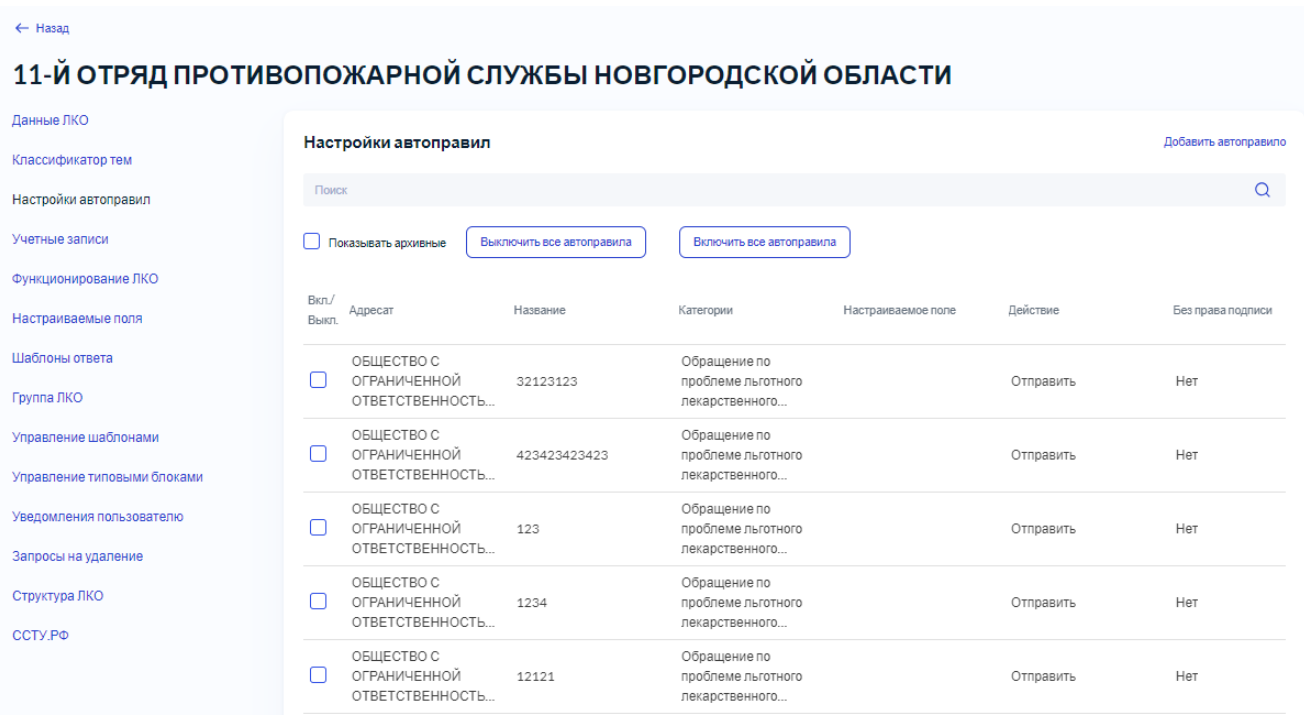

<span id="page-28-0"></span>Рисунок 19 – Страница «Настройки автоправил»

Список страницы отображает все автоправила данного ЛКО.

Каждое автоправило может быть включено/выключено включением/выключением переключателя, расположенного в строке с характеристиками автоправила слева.

В верхней части страницы находятся кнопки «Включить все автоправила», «Выключить все автоправила», которые позволяет включить (т.е. использовать при работе) все указанные в списке автоправила или отключить их (т.е. отменить их использование). При нажатии кнопки «Включить все автоправила» для всех строк переключатель слева будет установлен во включенное положение, а при нажатии кнопки «Выключить все автоправила» для всех строк переключатель слева будет установлен в выключенное положение.

Для отображения записей справочника, перенесенных в архив, следует установить во включенное положение переключатель «Показывать архивные».

После активации указанного выше фильтра он сразу же применяется, т.е. сразу же будут отображены только те записи, которые удовлетворяют выбранному условию.

Записи списка автоправил могут быть отсортированы в порядке возрастания или убывания значений любого из полей (кроме поля «Название»), как это описано в п. [3.2.1.3.](#page-13-2)

В списке для каждого автоправила отображаются:

– «Адресат» (подведомственная организация, куда производится перенаправление);

– «Название» — название автоправила;

- «Категории» (для которых применимо данное автоправило);
- «Настраиваемое поле» (которое задается данным автоправилом);
- «Действие» (которое выполняется данным автоправилом отправить в подведомственную организацию или предзаполнить настраиваемое поле);
- «Без права подписи» (будет ли право подписи у Руководителя подведомственной организации, куда будет перенаправлено обращение в соответствии с данным автоправилом).

Чтобы перейти к добавлению автоправила, следует нажать на кнопку «Добавить автоправило», и будет открыта форма добавления нового автоправила, показанная на рисунке [20.](#page-29-0)

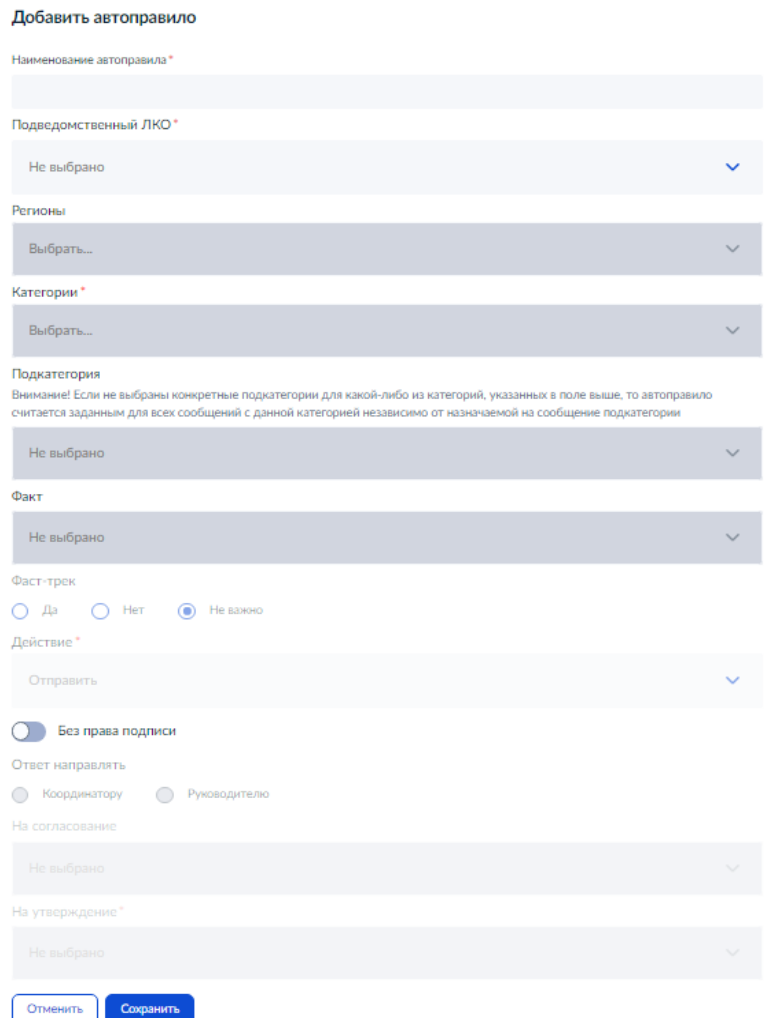

<span id="page-29-0"></span>Рисунок 20 – Форма «Добавить автоправило»

В форме добавления автоправила необходимо:

- задать поле «Наименование автоправила» (обязательное поле);
- выбрать в поле «Подведомственный ЛКО» (обязательное поле) то подведомственное ЛКО, в которое будет производится перенаправление всех обращений, удовлетворяющих условиям, задаваемым автоправилом;

31

- выбрать регионы, для обращений по которых будет действовать создаваемое автоправило, из списка поля «Регионы». Этот список содержит все еще не выбранные регионы (доступные для данного ЛКО) и допускает множественный выбор. Уже выбранный регион может быть удален. Для удаления выбранного региона следует нажать на значок справа от наименования этого региона. Чтобы удалить все заданные регионы, следует нажать на кнопку «Сбросить все», расположенную справа в поле «Регионы». Выбор регионов для автоправила не является обязательным;
- Выбрать категорию (категории), для обращений по которым применимо данное автоправило, из списка поля «Категории» (все категории, доступные данному ЛКО). Этот список содержит все еще не выбранные категории и допускает множественный выбор. Уже выбранная категория может быть удалена. Для удаления выбранной категории следует нажать на значок » справа от наименования этой категории. Чтобы удалить все заданные категории, следует нажать на кнопку «Сбросить все», расположенную справа в поле «Категории», и повторить выбор категории(ий). Выбор хотя бы одной категории является обязательным;
- Выбрать подкатегорию (подкатегории), для обращений по которым применимо данное автоправило, из списка поля «Подкатегории». Этот список содержит все еще не выбранные подкатегории выбранных категорий и допускает множественный выбор. Уже выбранная подкатегория может быть удалена. Для удаления выбранной подкатегории следует нажать на значок справа от наименования этой подкатегории. Чтобы удалить все заданные подкатегории, следует нажать на кнопку «Сбросить все», расположенную справа в поле «Подкатегории». Выбор подкатегорий для автоправила не является обязательным;
- Выбрать факт (факты), для обращений по которым применимо данное автоправило, из списка поля «Факт». Этот список содержит все еще не выбранные факты выбранных подкатегорий и допускает множественный выбор. Уже выбранный факт может быть удален. Для удаления выбранного факта следует нажать на значок <sup>и</sup> справа от наименования этого факта. Чтобы удалить все заданные факты, следует нажать на кнопку «Сбросить все», расположенную справа в поле «Факт». Выбор фактов для автоправила не является обязательным;
- Сразу после выбора категории в форме станет видимой и доступной кнопка «Добавить поле». Для задания предзаполненных значений этого поля следует нажать на эту кнопку, и под ней появится область для выбора настраиваемого поля и задания его значения (рисунок [21\)](#page-31-0). Следует выбрать название настраиваемого поля, для которого задается значение, из списка поля «Настраиваемое поле» (для того ЛКО, которое указано в поле

«Подведомственный ЛКО»), а его значение для предзаполнения — в поле «Значение». При необходимости можно задать предзаполнение не для одного, а нескольких настраиваемых полей, нажав на кнопку «Добавить поле» столько раз, сколько полей надо предзаполнить, и повторив процедуру задания названия поля и его значения;

#### Настраиваемые поля

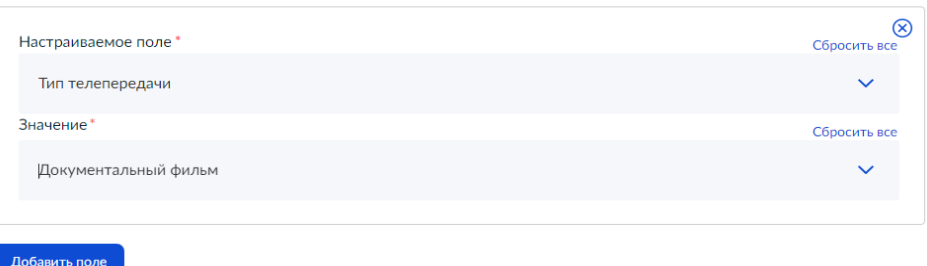

<span id="page-31-0"></span>Рисунок 21 – Вид области для задания значения настраиваемого поля

- Выбрать, для каких обращений используется создаваемое автоправило только с признаком «Фаст-трек» («Да»), только без него («Нет») или для обращений обоих типов («Не важно») с помощью кнопок выбора «Фаст-трек»;
- Выбрать, какое действие выполняется по данному автоправилу отправка обращения в подведомственное ЛКО (значение «Отправить») или предзаполнение значений настраиваемых полей (значение «Предзаполнен») в поле «Действие» (обязательное поле);
- Если действие отправка в ЛКО, то необходимо указать, имеет ли подведомственное ЛКО, куда перенаправляется обращение по данному автоправилу, право подписи ответа;
- Если установлен во включенное положение переключатель «Без права подписи», то становятся активными кнопки выбора, определяющие, кому отправлять полученный ответ — Координатору или Руководителю. В первом случае Координатор после получения подписанного ответа определяет согласующих и утверждающего ответ;
- Если выбрана кнопка выбора «Ответ направлять Руководителю», то становятся доступными поля «На согласование» (не обязательное поле) и «На утверждение» (обязательное поле). Следует выбрать значения согласующих и утверждающего из списка данных полей (рисунок [22\)](#page-32-0);
- После задания всех полей автоправила следует сохранить созданное автоправило, нажав на кнопку «Сохранить». После этого созданное правило будет отображено в списке автоправил.

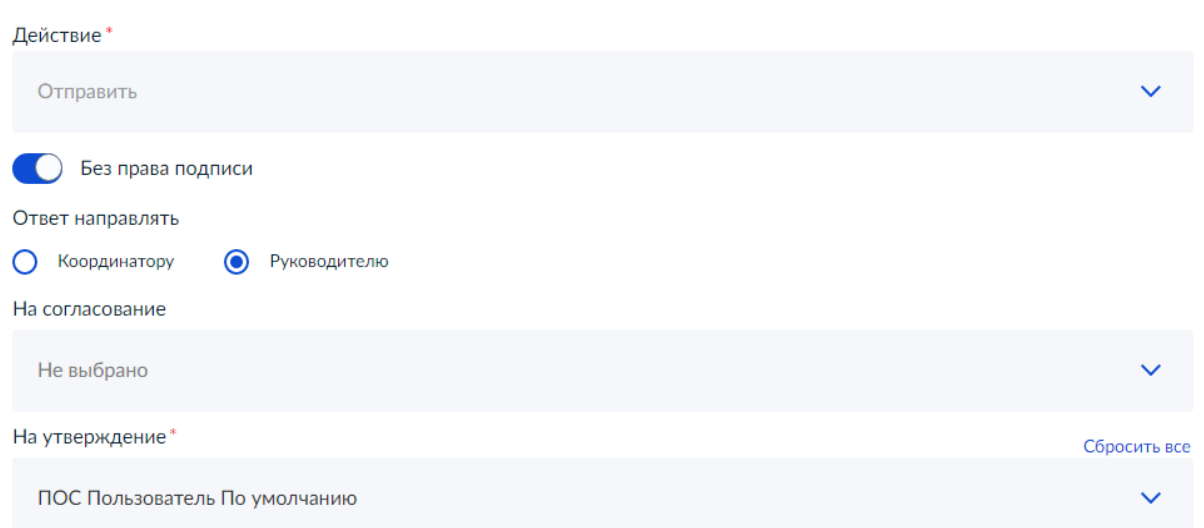

<span id="page-32-0"></span>Рисунок 22 – Вид области для задания согласующих и утверждающих ответ на обращение

Сохранение изменений, сделанных на форме «Добавить автоправило» или отмена сделанных изменений на форме «Добавить автоправило» производится так, как это описано в п. [3.2.1.4.](#page-14-2)

При работе со списком автоправил ЛКО можно редактировать существующие автоправила. Для редактирования автоправила следует нажать на кнопку , после чего откроется форма добавления редактирования автоправила, приведенная на рисунке [23.](#page-33-1)

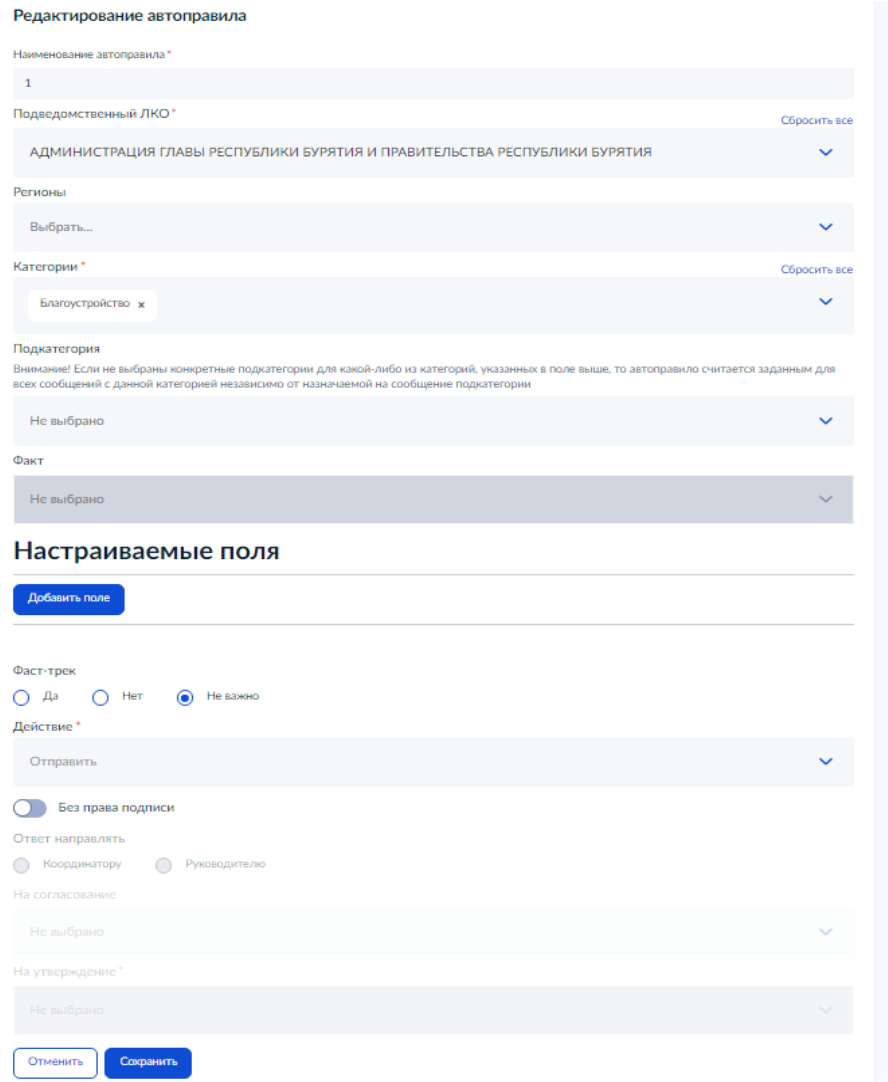

<span id="page-33-1"></span>Рисунок 23 – Форма редактирования автоправила

Вид формы редактирования автоправила совпадает с видом формы для добавления автоправила, только все поля формы — содержат текущие значения редактируемого автоправила. Сохранение изменений, сделанных на форме «Редактирование автоправила» или отмена сделанных изменений на форме «Редактирование автоправила» производится так, как это описано в п. [3.2.1.4.](#page-14-2)

#### **3.2.8 Ведение учетных записей пользователей ЛКО**

<span id="page-33-0"></span>Для ведения учетных записей выбранного ЛКО (п. [3.2.3\)](#page-22-0) необходимо выбрать в меню действий с ЛКО пункт «Учетные записи», после чего на экране буде открыта страница учетных записей выбранного ЛКО (рисунок [24\)](#page-34-0).

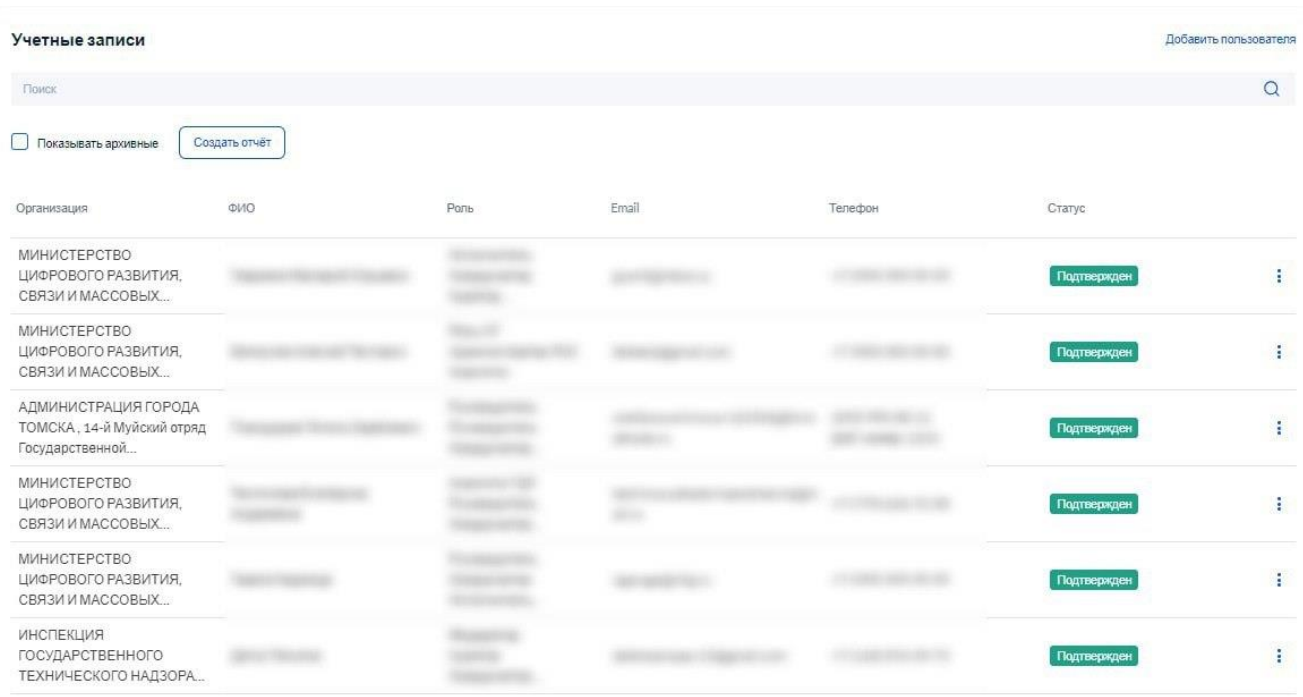

<span id="page-34-0"></span>Рисунок 24 – Страница учетных записей пользователей ЛКО

Для фильтрации списка учетных записей можно установить во включенное положение переключатель «Показывать архивные», после чего будут отображены все записи, в том числе перенесенные ранее в архив.

После указанния фильтра он сразу же применяется, т.е. сразу же будут отображены только те записи реестра пользователей, которые удовлетворяют выбранному условию.

Каждая запись реестра, отображаемая на экране, содержит:

- «Организация» организацию, которую представляет пользователь (это данное ЛКО);
- «ФИО» ФИО пользователя;
- «Роль» роль (роли), назначенные пользователю;
- «Email» электронная почта пользователя;
- «Телефон»;
- «Статус» (подтвержден/не подтвержден).

Записи реестра пользователей могут быть отсортированы в порядке возрастания или убывания значений полей (всех, кроме поля «Организация» и «Роль»), как это описано в п. [3.2.1.3.](#page-13-2)

После перехода к редактированию учетной записи пользователя ЛКО будет открыта карточка учетной записи пользователя, показанная на рисунке [25.](#page-35-0)

36

#### Редактирование учетной записи

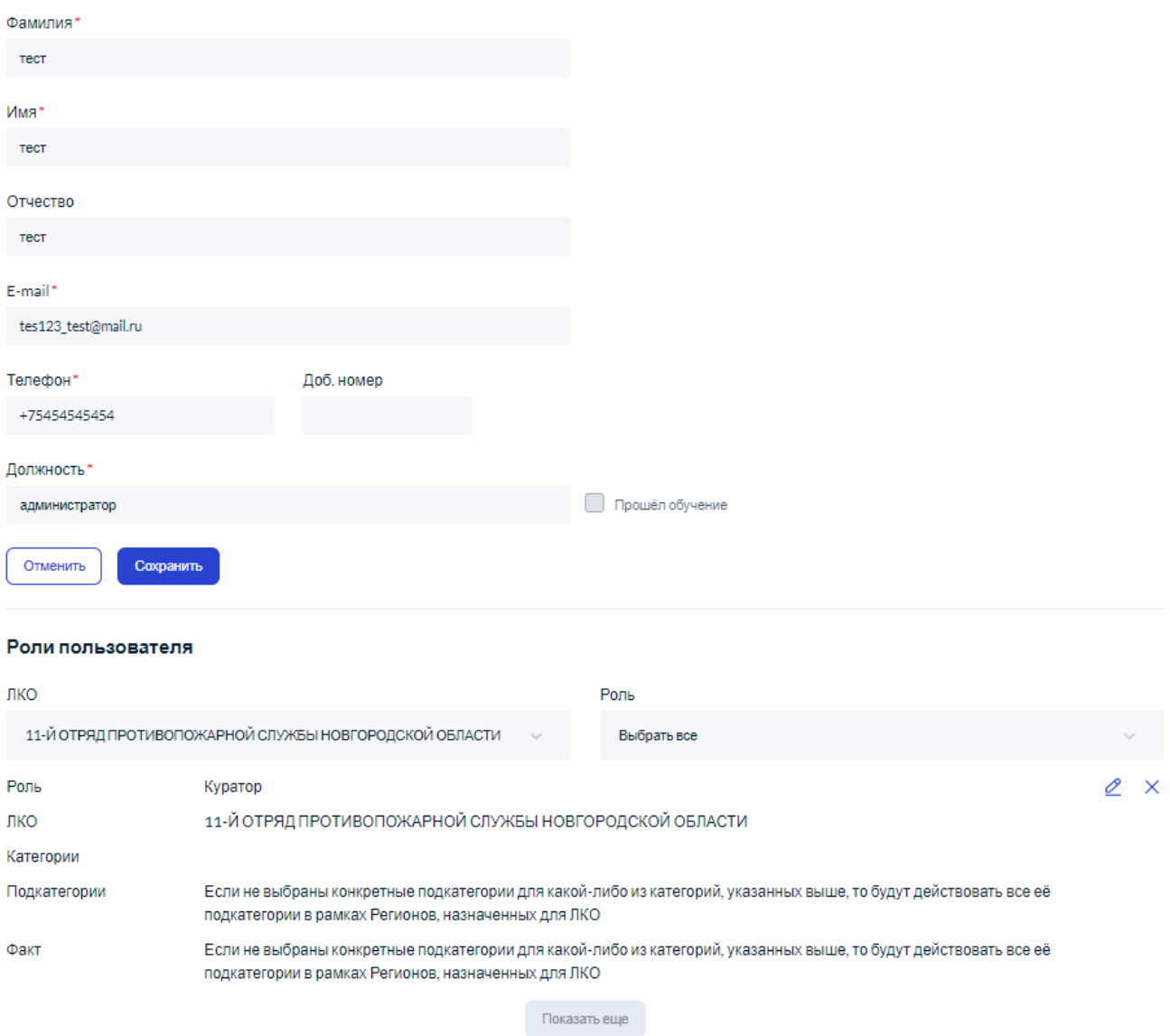

#### <span id="page-35-0"></span>Рисунок 25 – Страница редактирования карточки учетной записи пользователя

Страница редактирования карточки учетной записи пользователя содержит следующие

поля:

- «Фамилия» (обязательное поле);
- «Имя» (обязательное поле);
- «Отчество» (не обязательное поле);
- «E-mail» (обязательное поле);
- «Телефон» (обязательное поле) и добавочный номер;
- «Должность» (обязательное поле);
- «Прошел обучение» признак прохождения обучения пользователем;
- блок выбора ролей пользователя.

Блок выбора ролей состоит из областей, располагаемых одна под другой. Каждая область соответствует одной роли. В карточке отображаются все роли, которые есть у пользователя.
Чтобы добавить пользователю роль, следует нажать на кнопку «Добавить роль», и будет открыта форма редактирования (добавления) роли, показанная на рисунке [26.](#page-36-0)

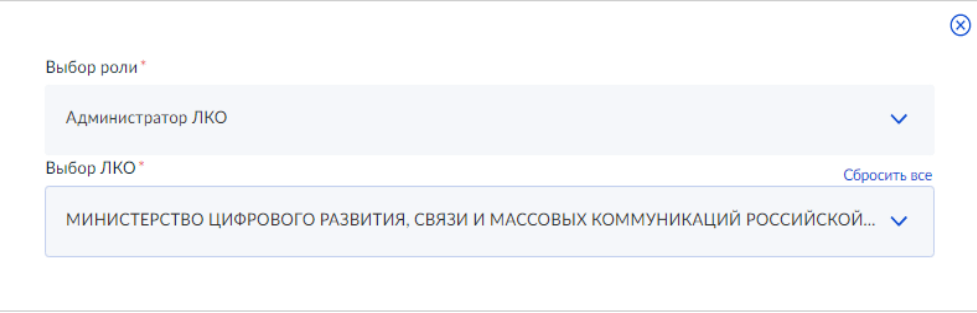

<span id="page-36-0"></span>Рисунок 26 – Область выбора роли пользователя

По умолчанию в поле «Выбор роли» подставляется значение «Администратор ЛКО». Его следует изменить на наименование роли, которая должна быть назначена пользователю. По умолчанию в поле «Выбор ЛКО» подставлено значение данного ЛКО. Далее:

- для выбранной роли «Администратор ЛКО» в поле для задания ЛКО, в котором должен выполнять свои функции пользователь, значение может быть изменено на подведомственное ЛКО (если такое есть для данного ЛКО). Если подведомственных ЛКО у данного ЛКО нет, то выбор в поле «Выбор ЛКО» невозможен;
- для выбранной роли «Куратор» в поле для задания ЛКО, в котором должен выполнять свои функции пользователь, значение может быть изменено на подведомственное ЛКО (если такое есть для данного ЛКО). Если подведомственных ЛКО у данного ЛКО нет, то выбор в поле «Выбор ЛКО» невозможен. Под полем выбора ЛКО могут отображаться несколько дополнительных переключателей («Разрешить замещение» и «Остановить повторное рассмотрение», а также доступ к разделам аналитической панели контроля (не для всех ЛКО). Переключатель «Разрешить замещение» позволяет Куратору выполнять функции Исполнителя и Координатора. Переключатель «Остановить повторное рассмотрение» позволяет прекращать повторное рассмотрение обращений, инициированных низкой оценкой Заявителя ответу на обращение;
- для выбранной роли «Координатор» в области выбора роли пользователя появятся поля выбора ЛКО, выбора категории, выбора подкатегории и переключатели «Выбрать все категории, подкатегории и факты» и «Перенаправлять неназначенные категории». Поле «Выбор категории» допускает множественный выбор категорий. Удаление одной выбранной категории осуществляется с помощью значка **×** справа от выбранного наименования категории, а всех выбранных категорий — с помощью значка справа в поле «Выбор категории». При установке во включенное положение переключателя «Выбрать все категории и подкатегории» поле выбора категории будет иметь значение

Все категории

независимо от того, какое значение оно имело перед этим (рисунок [27\)](#page-37-0). Переключатель «Перенаправлять неназначенные категории» позволяет перенаправлять к данному пользователю обращения, для которых не был указан ни один обрабатывающий их пользователь с ролью «Координатор». Такой переключатель должен быть установлен только у одного пользователя для каждой роли;

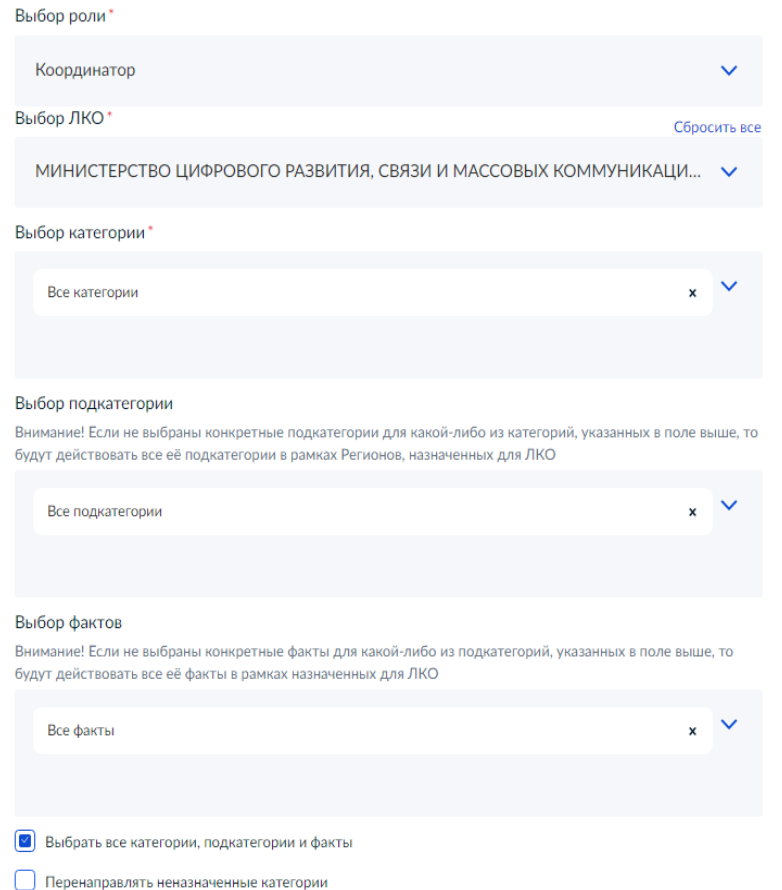

<span id="page-37-0"></span>Рисунок 27 – Область задания характеристик для роли пользователя «Координатор»

– для выбранных ролей «Исполнитель», «Руководитель», и «Оператор приема обращений» появятся поля выбора ЛКО, выбора категории и подкатегории, (они допускают множественный выбор и управляются так, как описано выше для роли «Координатор») и переключатель «Выбрать все категории, подкатегории и факты» (рисунок [28\)](#page-38-0). Управление этими полями производится так же, как это описано выше (для роли «Координатор»).

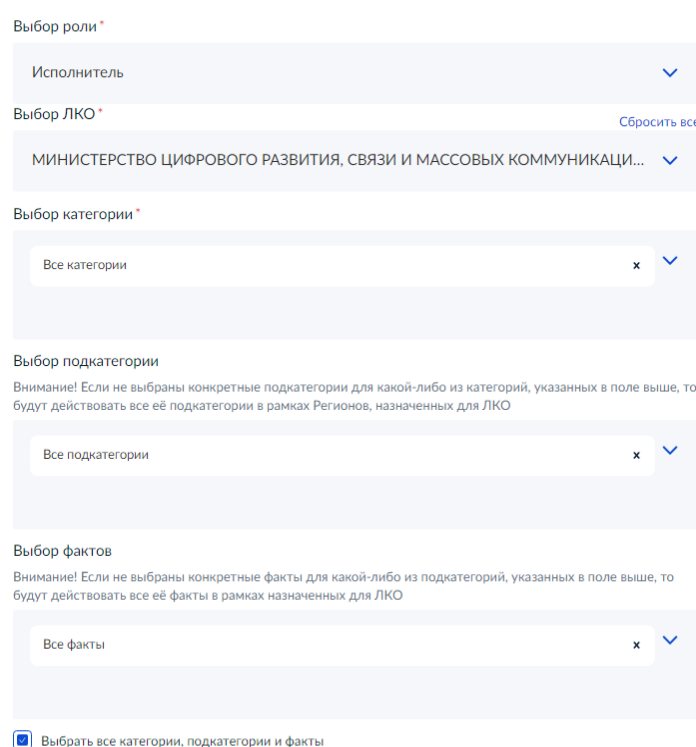

<span id="page-38-0"></span>Рисунок 28 – Область задания характеристик для ролей пользователя «Исполнитель», «Руководитель»

Роли «Роль ОГ» и «Аналитик ГДЛ» Администратором ЛКО не назначаются.

После того как все характеристики роли заданы, пользователю может быть назначена новая роль с помощью кнопки «Добавить роль». После этого под заполненной областью задания роли появится новая, пустая область задания роли. Этот процесс может быть повторен столько раз, сколько ролей должно быть назначено пользователю (рисунок [29\)](#page-39-0).

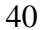

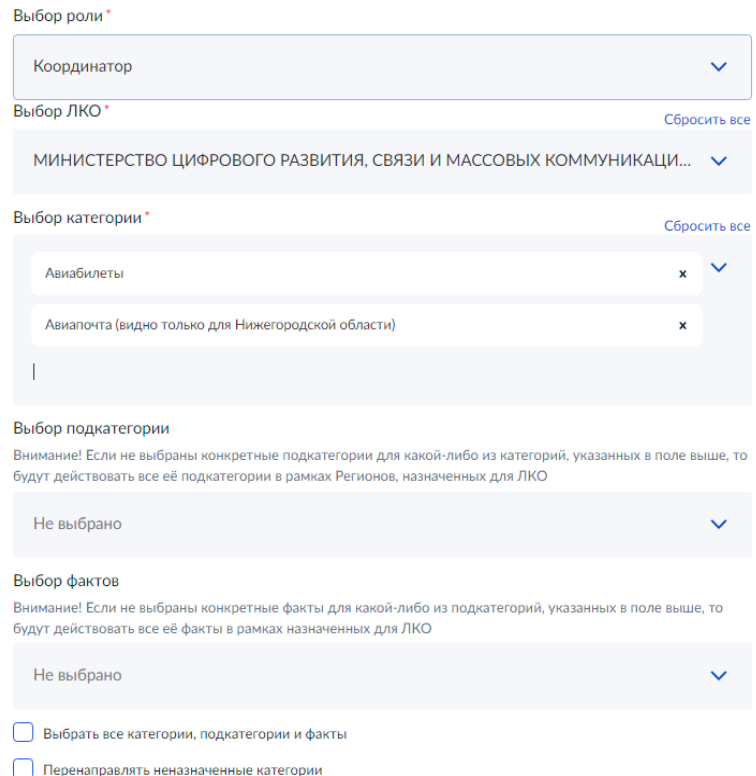

<span id="page-39-0"></span>Рисунок 29 – Заполненные области со значениями характеристик для ролей пользователя

Сохранение изменений, сделанных на форме «Редактирование учетной записи» или отмена сделанных изменений на форме «Редактирование учетной записи» производится так, как это описано в п. [3.2.1.4.](#page-14-0)

При работе со списком учетных записей ЛКО можно добавить в список нового пользователя. Для добавления нового пользователя следует нажать на кнопку «Добавить пользователя», расположенную в верхней правой части над списком пользователей. После этого откроется форма добавления пользователя, приведенная на рисунке [30.](#page-40-0)

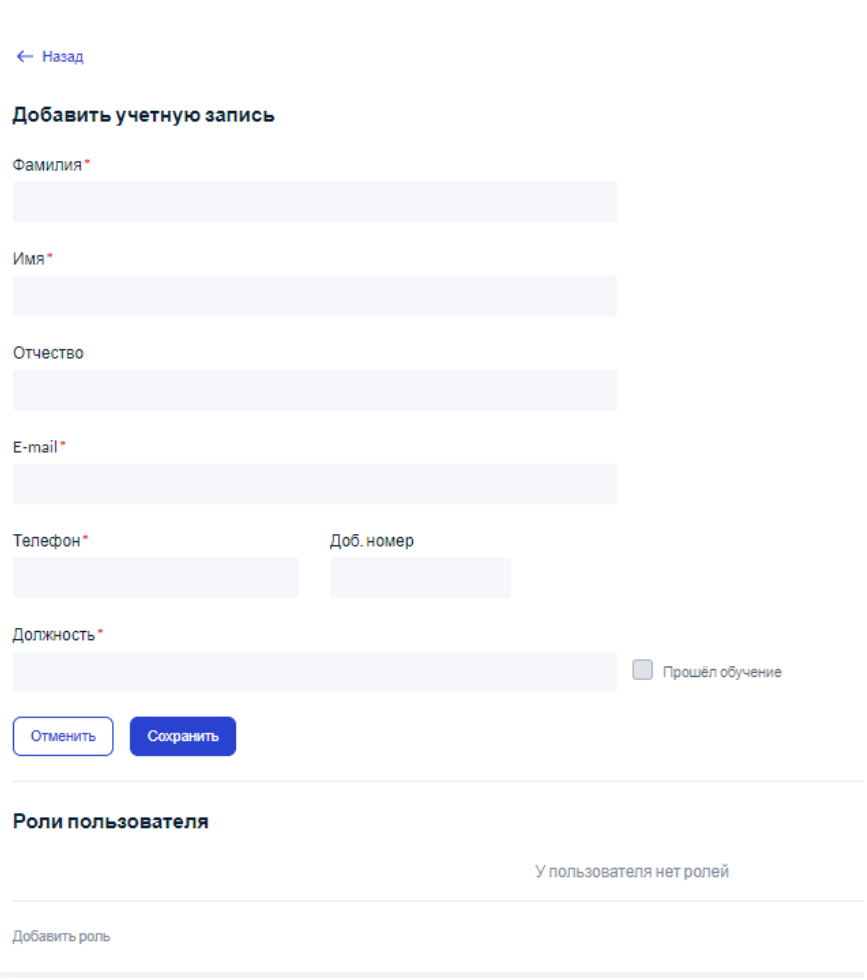

<span id="page-40-0"></span>Рисунок 30 – Форма добавления нового пользователя

Вид формы «Добавить учетную запись» совпадает с видом формы для редактирования учетной записи, только все поля формы — пустые или содержат значения, задаваемые по умолчанию.

## **3.2.8.1 Получение отчета со списком пользователей ЛКО**

На странице учетных записей пользователей ЛКО (показанном на рисунке 202) может быть получен отчет со списком зарегистрированных пользователей данного ЛКО в виде файла в формате xls(x).

Чтобы получить отчет со списком пользователей данного ЛКО, следует нажать на кнопку «Создать отчет», после чего на экране появится форма ввода параметров отчета, показанная на рисунке [31.](#page-41-0)

41

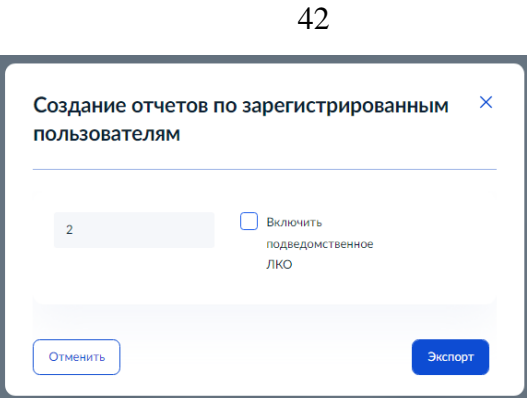

<span id="page-41-0"></span>Рисунок 31 – Создание отчетов по зарегистрированным пользователям

В поле «Введите ИД ЛКО» следует ввести Id ЛКО, по которому должен быть получен отчет. Переключатель «Включать подведомственное ЛКО» определяет, включать в отчет только пользователей ЛКО с заданным Id, или также пользователей все подведомственных ЛКО.

Для получения отчета следует нажать на кнопку «Экспорт», после чего начнется формирование отчета. Формирование отчета может занять некоторое время. Сформированный отчет содержит поля:

- «№» Id пользователя в Системе;
- «Дата регистрации»;
- «Фамилия»;
- «Имя»:
- «Отчество»;
- «Эл. почта»;
- «Должность»;
- «Телефон»;
- «Доб» добавочный номер;
- «Статус»;
- «Прошел обучение» признак прохождения обучения пользователем;
- «ЛКО готов к работе»;
- «Роли» роли, назначенные пользователю. Роли, назначенные пользователю, перечисляются через запятую. Если пользователь привязан к структурному подразделению, то оно указывается в скобках после названия роли;
- «ИД ЛКО» Id ЛКО в Системе;
- «Наименование ЛКО»;
- «Адрес сайта»;
- «Статус виджета»;
- «ИД родительского ЛКО»;
- «Наименование родительского ЛКО».

### **3.2.9 Управление функционированием ЛКО**

Чтобы перейти к управлению функционированием выбранного ЛКО (п. [3.2.3\)](#page-22-0), необходимо выбрать в меню действий ЛКО пункт «Функционирование ЛКО», после чего страница ЛКО примет вид, показанный на рисунке [32.](#page-42-0)

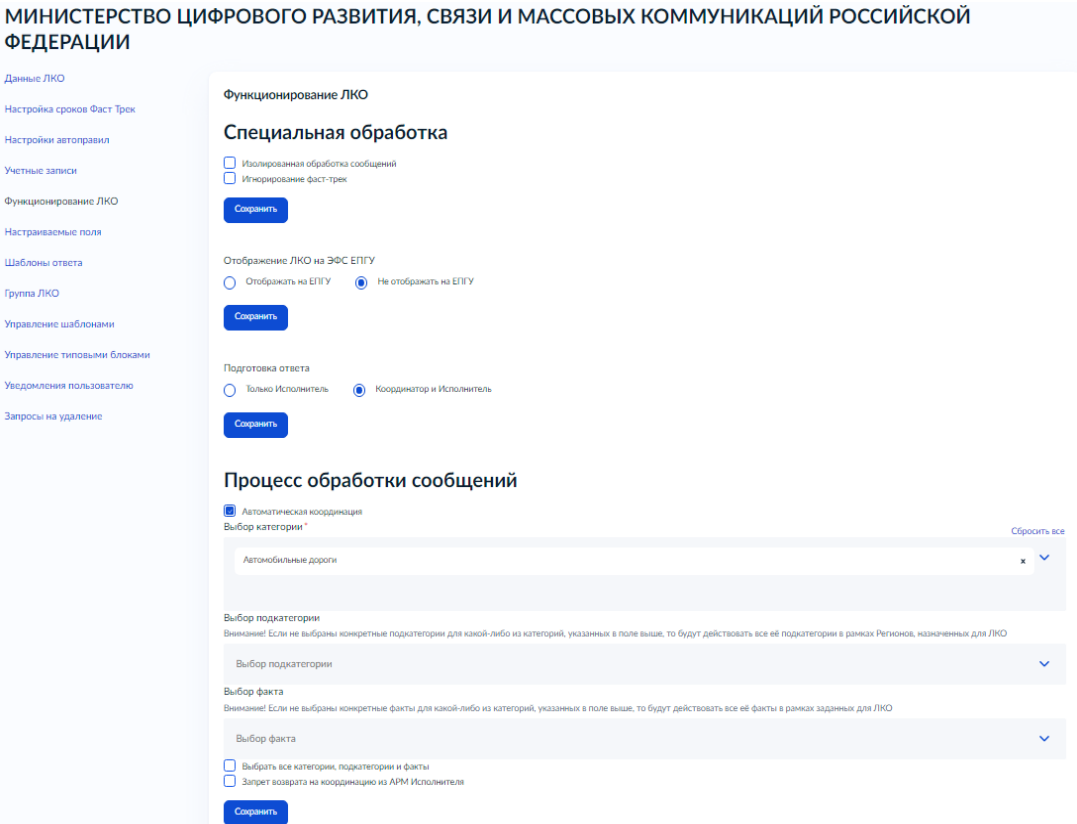

<span id="page-42-0"></span>Рисунок 32 – Страница управления функционированием ЛКО

Страница управления функционированием ЛКО состоит из нескольких областей, каждая из которых управляется независимо. Сохранение данных производится для любой из областей страницы с помощью кнопки «Сохранить», расположенной под областью, для которой должны быть сохранены данные. На странице управления функционированием ЛКО задаются:

- «Специальная обработка» признаки специальной обработки «Изолированная обработка» и «Игнорирование фаст-трек». Эти признаки предназначены для организации выгрузки данных обращений с помощью xml файлов, обработки выгруженных обращений в ВИС и импорта результатов обработки выгруженных обращений. В случае такого взаимодействия указанные признаки должны быть установлены;
- признак отображения ЛКО на ЭФО ЕПГУ с помощью кнопок выбора «Отображать на ЕПГУ» и «Не отображать на ЕПГУ» области «Отображение ЛКО на ЭФО ЕПГУ»;
- наличие в ЛКО пользователей с ролью Координатор или пользователя с совмещением ролей Координатор и Исполнитель в области «Подготовка ответа»;
- в области «Процесс обработки сообщений» включение для данного ЛКО режимов автоматической координации (когда обращение, поступившее на этап координации, назначается Исполнителю автоматически) и запрета возврата на координацию из АРМ Исполнителя. При установке во включенное положение переключателя «Автоматическая координация» следует указать категории (и, если это необходимо, подкатегории и факты, для которых действует такой режим);
- настройка интеграции с Вн. ИС включена или выключена. Если включена настройка с Вн. ИС, то необходимо указать, возвращаются ли обращения из Вн. ИС после подготовки ответа обратно в ПОС или отправляются Заявителю из Вн. ИС (рисунок [33\)](#page-43-0). Также при включенной интеграцией с Вн. ИС появляется текстовое поле для ввода сертификата безопасности, который следует просто вставить в это поле;

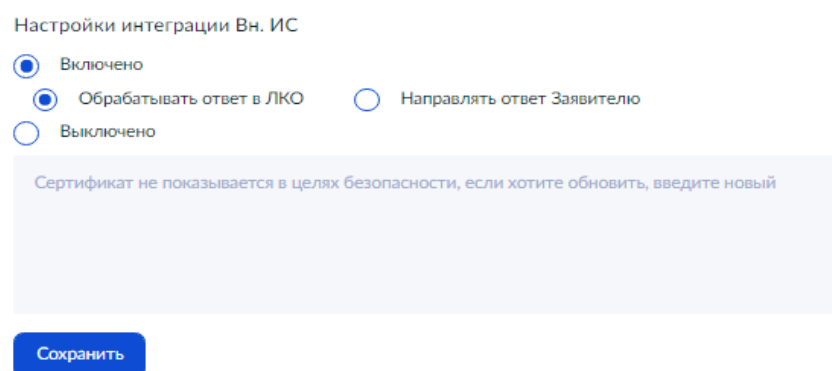

<span id="page-43-0"></span>Рисунок 33 – Область интеграции с Вн. ИС при включенном взаимодействии с Вн. ИС

– задать адрес сайта размещения виджета или сайта с официальной формой обратной связи (на него в ЭФО указывается ссылка), нажав на кнопку «Добавить» в области «Сайт/соцсети». После этого на странице появится область для ввода данных, показанная на рисунке [34.](#page-44-0) В этой области в поле ввода следует ввести адрес сайта, а под ним, с помощью переключателей, указать, какой именно адрес указан — сайт размещения виджета или официальная форма обратной связи. После задания всей информации следует нажать на кнопку «Сохранить», и введенная информация станет отображаться на странице управления функционированием ЛКО (рисунок [35\)](#page-44-1). Будет отображаться имя сайта, его тип, залаваемый переключателями, и кнопки для редактирования ( $\langle \rangle$ ) и удаления (<sup>8</sup>) информации справа. При необходимости можно добавить новый адрес, снова нажав на кнопку «Добавить» в области задания сайта/соцсетей;

45

## $C<sub>2</sub>$   $\times$   $C<sub>2</sub>$

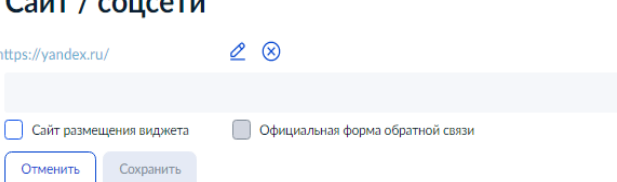

<span id="page-44-0"></span>Рисунок 34 – Область задания адреса сайта размещения виджета или сайта с официальной

## формой обратной связи

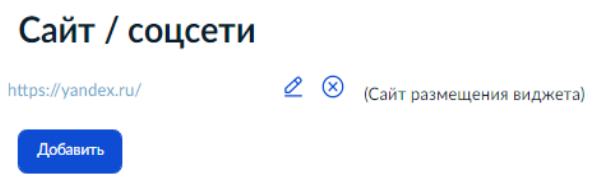

<span id="page-44-1"></span>Рисунок 35 – Результат внесения адреса сайта на странице управления функционированием ЛКО

- указать адрес(а) электронной почты, на который будут приходить уведомления в случае возникновения очереди обращений, которые должны быть переданы из ЛКО на обработку в ВИС (если настроена соответствующая интеграция с ВИС), но не переданы в течение определенного (задаваемого настройками ПОС) времени
- поля, используемые при формировании виджета на сайте организации в области «Вебвиджет». Для формирования вида виджета необходимо:
	- выбрать один из возможных вариантов оформления баннера в поле «Вариант оформления» (обязательное поле);
	- выбрать один из возможных вариантов текста баннера в поле «Текст баннера» (обязательное поле);
	- после того как оба поля, указанных выше, заданы, будет отображено превью баннера (рисунок [36\)](#page-45-0). Для получения кода, который необходимо встроит на сайт органа или организации, следует нажать на кнопку «Сгенерировать код», и появится поле с кодом виджета (рисунок [37\)](#page-45-1). Следует сохранить этот код, нажав на ссылку «Скопировать код». Порядок дальнейшего встраивания виджета в сайт ОГВ описан в документе Руководство разработчика сайта ведомства (организации) ЕПГУ-2020-12 ПОС.01.РС.

### **Веб-вилжет**

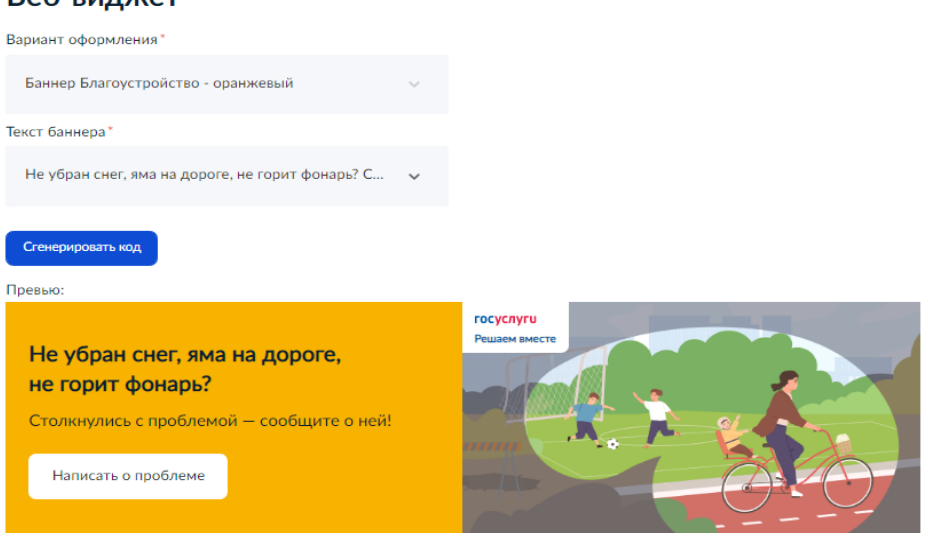

<span id="page-45-0"></span>Рисунок 36 – Область веб-виджета после выбора варианта оформления и текста баннера

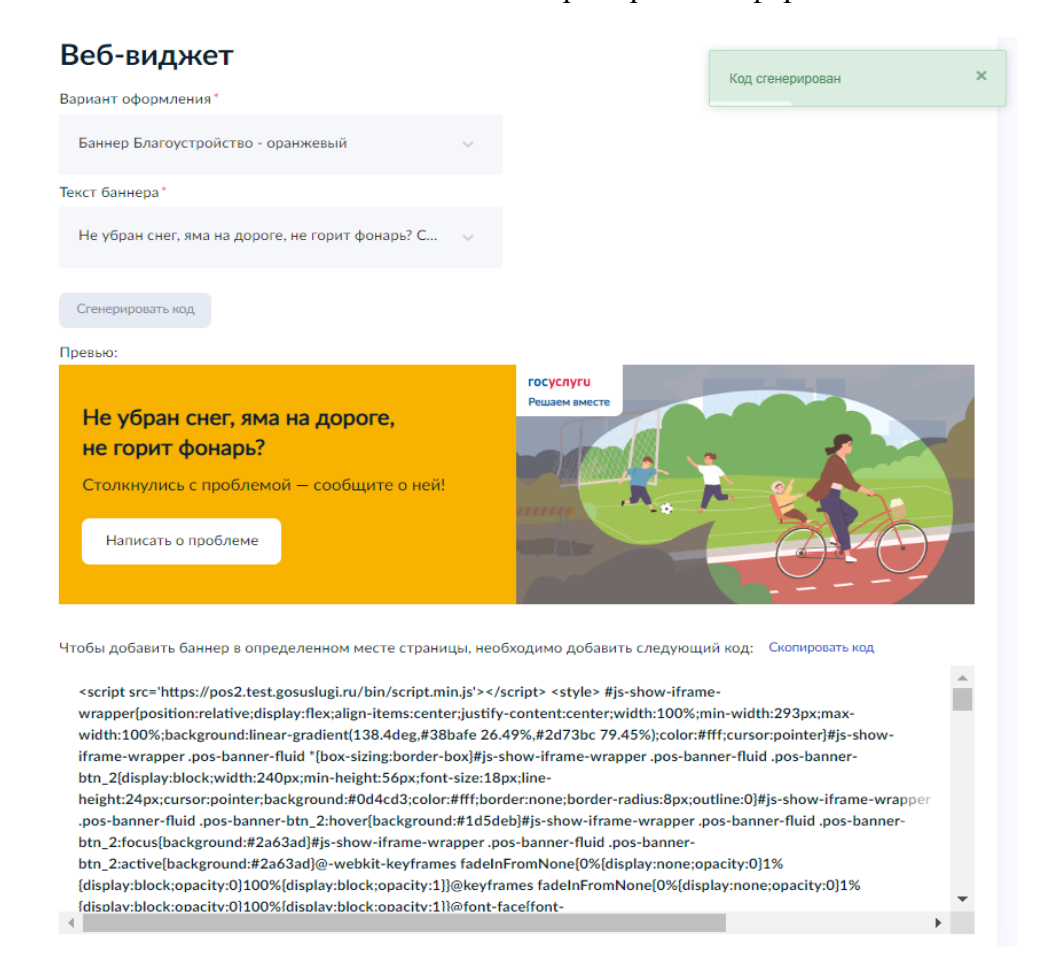

Рисунок 37 – Область веб-виджета после выбора варианта оформления и текста баннера, и

генерации кода

<span id="page-45-1"></span>– после формирования виджета может быть скачан QR-код со ссылкой на виджет (QR код и кнопка для скачивания отображаются под изображением виджета) (рисунок [38\)](#page-46-0).

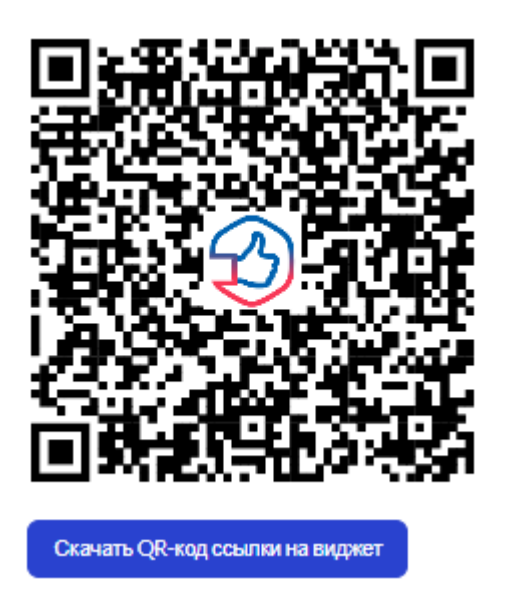

Рисунок 38 – QR-код со ссылкой на виджет

## <span id="page-46-0"></span>**3.2.10 Управление настраиваемыми полями**

## **3.2.10.1 Настраиваемые поля**

Для управления настраиваемыми полями для выбранного ЛКО (п. [3.2.3\)](#page-22-0) необходимо выбрать в меню действий с ЛКО пункт «Настраиваемые поля», после чего на экране будет открыта страница со списком настраиваемых полей выбранного ЛКО (рисунок [39\)](#page-47-0). Кроме вкладки «Настраиваемые поля», которая отображается на экране, подраздел «Настраиваемые поля» содержит еще две вкладки — «Справочники» (п. [3.2.10.2\)](#page-50-0) и «Настройки подключения» (п. [3.2.10.3\)](#page-53-0). Эти вкладки предназначены для управления значениями настраиваемых полей в случае, если они являются значениями элементов справочника.

# МИНИСТЕРСТВО ЦИФРОВОГО РАЗВИТИЯ, СВЯЗИ И МАССОВЫХ КОММУНИКАЦИЙ **РОССИЙСКОЙ ФЕДЕРАЦИИ**

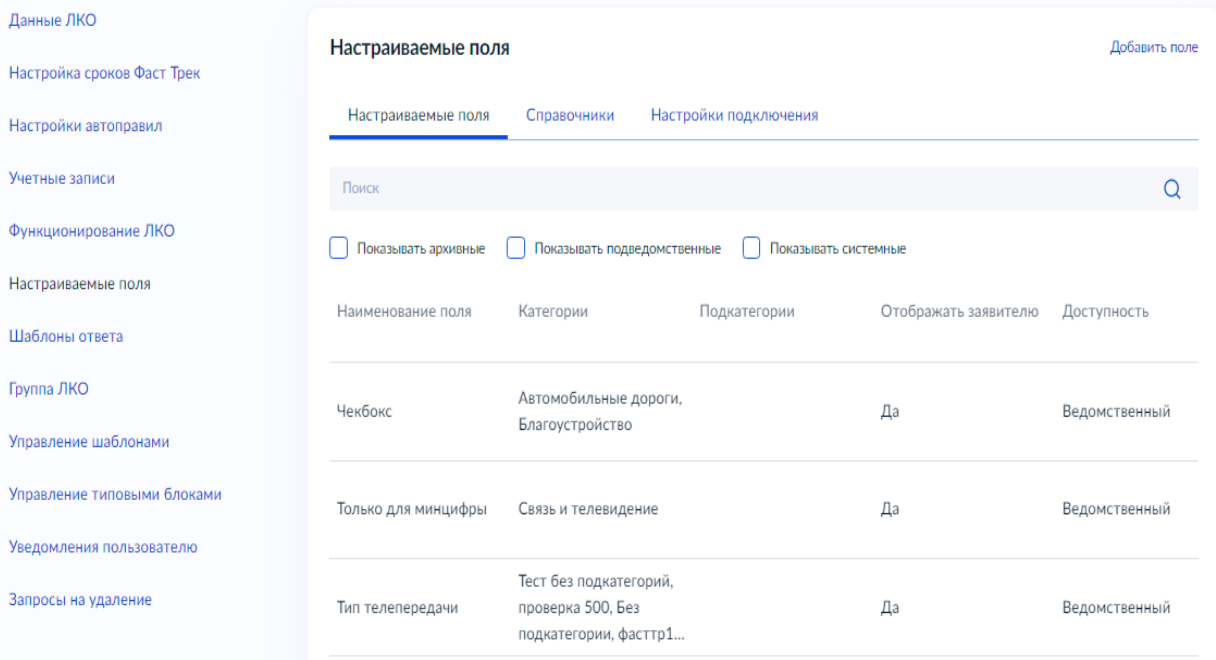

<span id="page-47-0"></span>Рисунок 39 – Страница со списком настраиваемых полей ЛКО

Для фильтрации записей списка настраиваемых полей ЛКО можно:

- установить во включенное положение переключатель «Показывать архивные», после чего будут отображены все записи, в том числе перенесенные ранее в архив;
- установить во включенное положение переключатель «Показывать подведомственные», после чего будут отображены все записи, в том числе созданные в подведомственных ЛКО.
- установить во включенное положение переключатель «Показывать системные», после чего будут отображены все записи, в том числе созданные Администратором Системы (они распространяются на все ЛКО);

После формирования указанных выше фильтров они сразу же применяются, т.е. сразу же будут отображены только те записи, которые соответствуют заданным условиям.

Каждая запись справочника, отображаемая на экране, содержит:

- «Наименование поля»;
- «Категории» (наименование);
- «Подкатегории» (наименование);
- «Отображать заявителю» признак необходимости отображения поля в ЭФО для Заявителя;
- «Доступность» (системное, ведомственное или «ЛКО» (подведомственное));
- «Тип поля» (время, дата, номер телефона, справочник, справочник с множественным выбором, текст). Тип поля определяет возможности задания значений этого поля Заявителем/пользователем Системы — выбором одного значения из списка поля, выбором одного или нескольких значений из списка поля или вводом произвольного текста;
- «Справочник» название справочника. Это поле содержит значение, если тип поля справочник (неважно, с выбором одного или более одного значения);
- «Код справочника» числовое поле. Это поле содержит значение, если тип поля справочник (неважно, с выбором одного или более одного значения).

Записи справочника категорий могут быть отсортированы в порядке возрастания или убывания значений поля «Наименование поля».

Чтобы добавить новое настраиваемое поле, следует нажать на кнопку «Добавить поле», и будет открыта форма добавления поля, показанная на рисунке [40.](#page-48-0)

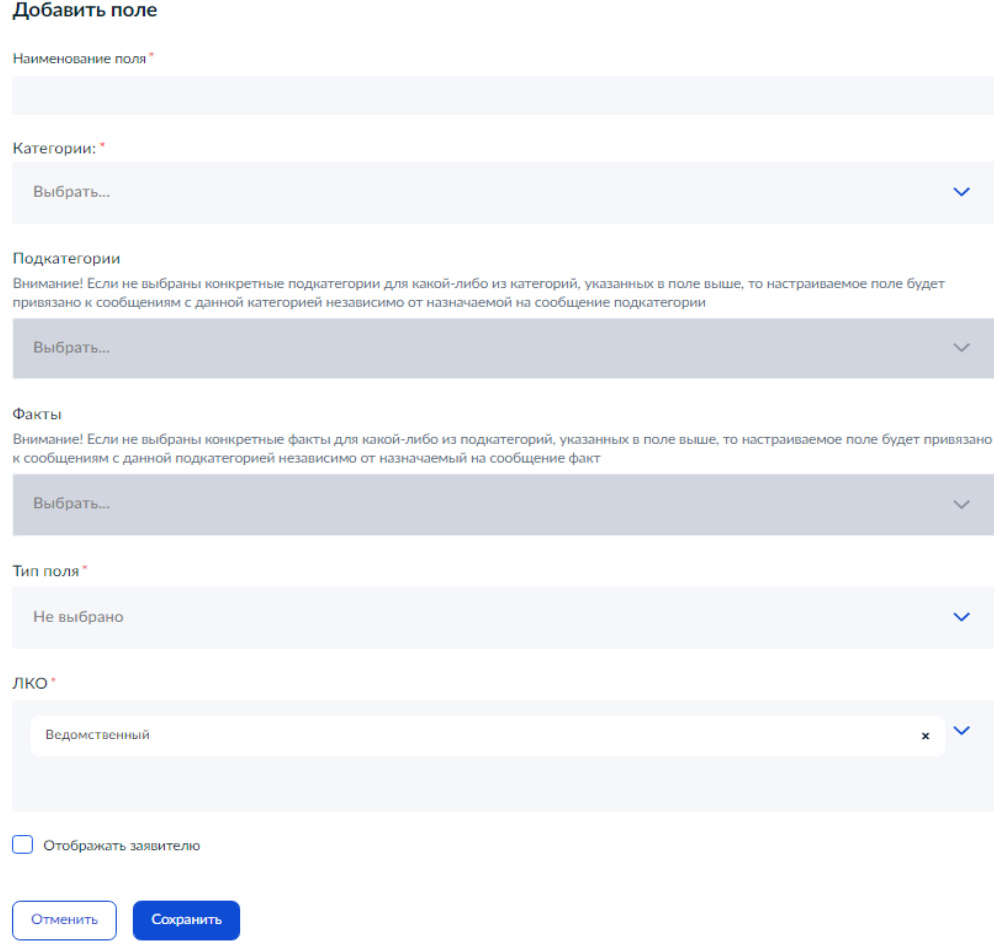

<span id="page-48-0"></span>Рисунок 40 – Форма «Добавить поле»

Форма «Добавить поле» содержит следующие поля:

– «Наименование поля» (обязательное поле);

- «Категории» (обязательное поле). В поле допустим множественный выбор категорий из списка поля;
- «Подкатегории» (необязательное поле). В поле допустим множественный выбор подкатегорий из списка поля, содержащего все наименования подкатегорий выбранных категорий;
- «Факты» (необязательное поле). В поле допустим множественный выбор фактов из списка поля, содержащего все наименования фактов выбранных подкатегорий выбранных категорий;
- «Тип поля» (обязательное поле) (время, дата, радио кнопка (предоставляет выбрать одно из нескольких значений, отображаемых на экране), номер телефона, справочник, справочник с множественным выбором, тумблер, чекбокс (переключатель), текст). Тип поля определяет возможности задания значений этого поля Заявителем/пользователем Системы — выбором одного значения из списка поля, выбором одного или нескольких значений из списка поля или вводом произвольного текста;
- если в поле «Тип поля» выбрано значение «Радио кнопка», «Справочник» или «Справочник с множественным выбором», то на форме будет отображено поле «Справочник». Это поле является обязательным и определяет наименование справочника, из которого выбираются значения в поле;
- «ЛКО» (обязательное поле). По умолчанию значение ведомственный, т.е. доступный всему дереву подведомственных ЛКО, для которого данное является корневым. Это значение может быть удалено, а вместо него может быть выбрано из списка любое количество подведомственных ЛКО;
- «Отображать заявителю» признак отображения данного настраиваемого поля Заявителю в ЭФО.

Сохранение изменений, сделанных на форме «Добавить поле» или отмена сделанных изменений на форме «Добавить поле» производится так, как это описано в п. [3.2.1.4.](#page-14-0)

Также при работе с настраиваемыми полями возможно редактирование существующей записи. После перехода к редактированию записи (п. [3.2.1.5\)](#page-15-0) будет открыта карточка записи. Вид карточки записи для редактируемого поля совпадает с видом формы для добавления настраиваемого поля, только все поля формы содержат текущие значения выбранной записи. Сохранение изменений на форме «Редактирование поля» производится так же, как и на форме «Добавить поле».

# <span id="page-50-0"></span>**3.2.10.2 Управление справочниками, являющимися источниками данных для настраиваемых полей**

Чтобы перейти к управлению справочниками, которые являются источниками данных настраиваемых полей, следует выбрать вкладку «Справочники» подраздела «Настраиваемые поля» раздела «Настройки ЛКО» (рисунок [41\)](#page-50-1).

## МИНИСТЕРСТВО ЦИФРОВОГО РАЗВИТИЯ, СВЯЗИ И МАССОВЫХ КОММУНИКАЦИЙ **РОССИЙСКОЙ ФЕДЕРАЦИИ**

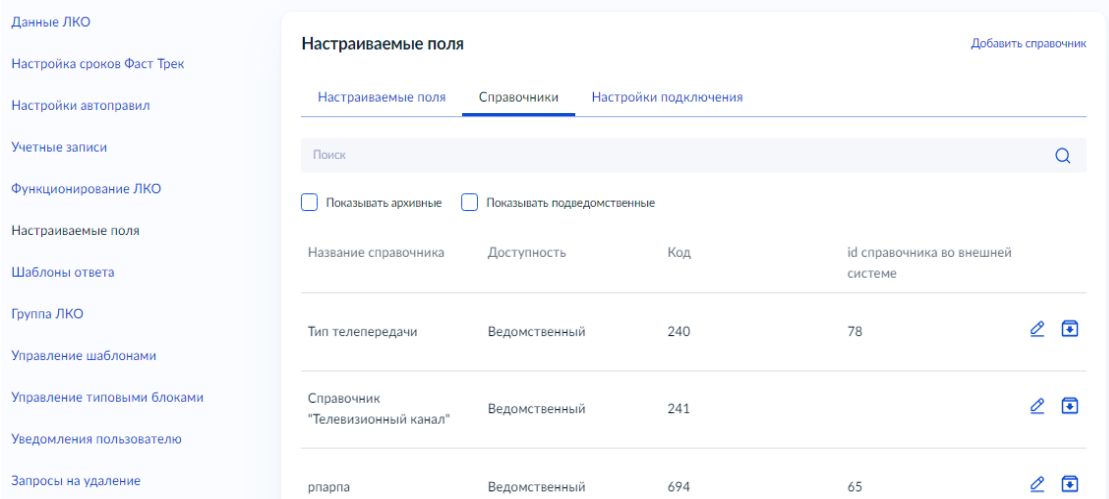

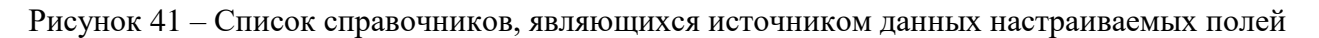

<span id="page-50-1"></span>Для каждого справочника отображаются:

- «Название справочника»;
- «Доступность» (ведомственный/подведомственные);
- «Код» код справочника;
- «Id справочника во внешней системе».

Чтобы перейти к редактированию данных справочника, следует нажать на значок  $\mathscr{L}_{B}$ строке справочника, данные которой следует изменить, после чего откроется форма редактирования справочника, показанная на рисунке [42.](#page-51-0)

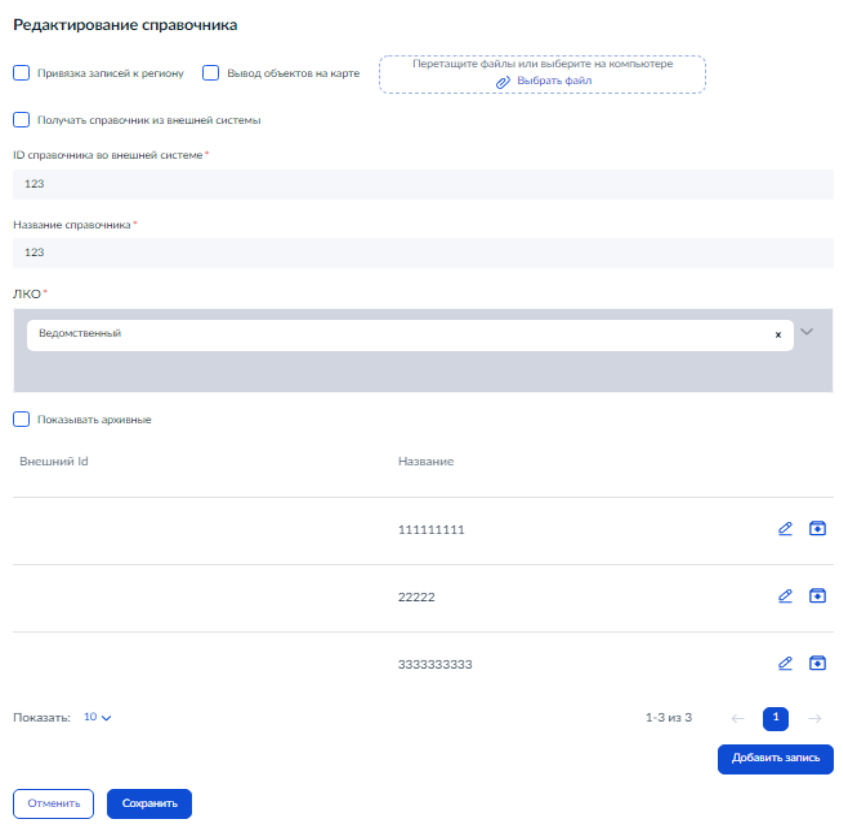

<span id="page-51-0"></span>Рисунок 42 – Форма редактирования справочника

Форма редактирования справочника предоставляет возможности:

- корректировки параметров справочника (п. [3.2.10.2.1\)](#page-51-1);
- загрузки данных справочника из файла (п. [3.2.10.2.2\)](#page-52-0);
- <span id="page-51-1"></span>– ввод данных справочника на форме (п. [3.2.10.2.3\)](#page-53-1).

#### **3.2.10.2.1 Параметры справочника на форме**

На форме отображаются следующие параметры справочника:

- признак привязки записей к региону. В случае установки такого признака для каждой записи справочника должен быть указан регион. В противном случае он может, но не обязан быть указан;
- признак вывода объектов на карте. В случае установки такого признака для каждой записи справочника должны быть заполнены поля с адресом и координатами объекта. Координаты задаются в формате с десятичной точкой, например: [59.928105, 30.346329]). Если объект на карте не выводится, его адрес и координаты могут, но не обязаны быть указаны. Координаты могут быть вычислены на основании указанного адреса автоматически;
- признак получения данных справочника из ВИС. В случае установки такого признака на форме будут отображены поля:
	- «Тип данных» (обязательное поле), в котором задается формат загружаемых из ВИС данных — json, SPREADSHEET (xls), xml;
- «Тип коммуникации» (обязательное поле) вручную (MANUAL, не для всех типов данных) или через REST (API);
- «ID справочника во внешней системе» (обязательное поле);
- «Название справочника» (обязательное поле);
- «ЛКО» (обязательное поле);
- «Показывать архивные» признак необходимости показывать архивные записи справочника.

Под указанными полями располагается область с данными записей справочника. Управление записями справочника описано в п. [3.2.10.2.3.](#page-53-1)

Сохранение изменений, сделанных на форме «Редактирование справочника» или отмена сделанных изменений на форме «Редактирование справочника» производится так, как это описано в п. [3.2.1.4.](#page-14-0)

## **3.2.10.2.2 Загрузка данных из файла**

<span id="page-52-0"></span>Чтобы загрузить данные из файла следует нажать на кнопку «Выбрать файл» в верхней части формы и выбрать файл справочника формата xlxs в появившемся системном окне выбора файла. Также файл справочника можно перетащить в область выбора файла с помощью операции «drag and drop» из какого-либо открытого каталога. Справочник должен иметь следующий формат (две первые колонки относятся к данным справочника, и используются данные только первой строки, а остальные данные представляют данные записей справочника):

- «Id справочника» (в первой строке);
- «Наименование справочника» (в первой строке);
- «Id строки»;
- «Имя объекта строки»;
- «Регион» (номер региона, который преобразуется в имя региона);
- «Адрес»;
- «Широта»;
- «Долгота».

Нормализация адреса (преобразование данных в формат ФИАС) и расчет координат для каждой записи (если они не указаны, но указан корректный адрес) запускаются не при загрузке данных файла, а при сохранении данных в форме редактирования справочника (для всех записей сразу) при установленном во включенное положение переключателе «Вывод объектов на карте».

После загрузки данных файла загруженные данные справочника будут отображены на форме редактирования справочника.

## **3.2.10.2.3 Порядок ввода данных для записей справочника**

<span id="page-53-1"></span>Данные записей формы могут быть введены прямо на форме. Для этого следует нажать на кнопку «Добавить запись» в форме «Редактирование справочника» (рисунок [41\)](#page-50-1), после чего будет открыта форма добавления записи в справочник, показанная на рисунке [43.](#page-53-2)

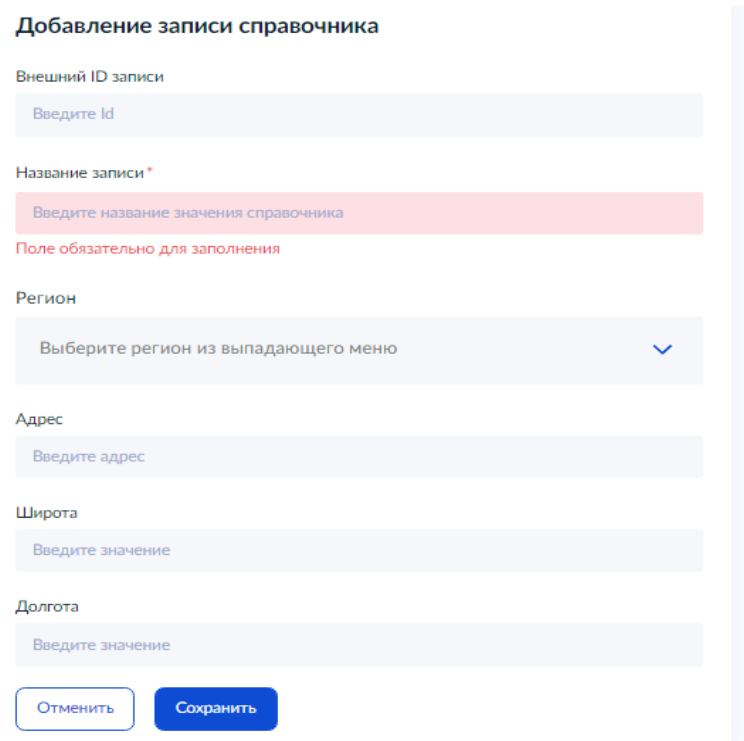

<span id="page-53-2"></span>Рисунок 43 – Форма добавления записи справочника

На форме следует заполнить поля, назначение которых такое же, как и при описании записей справочника при загрузке данных из файла (п. [3.2.10.2.2\)](#page-52-0). После ввода всех значений следует сохранить данные записи, нажав на кнопку «Сохранить» на форме.

## **3.2.10.2.4 Добавление справочника**

Для добавления справочника следует нажать на кнопку «Добавить справочник» в списке справочников и будет открыта форма добавления справочника, которая имеет такой же вид, как и форма редактирования справочника (п. [3.2.10.2\)](#page-50-0), но поля формы — пустые. Действия по заполнению данных справочника такие же, как и при редактировании справочника.

## **3.2.10.3 Формирование настроек источников для справочников**

<span id="page-53-0"></span>Чтобы перейти к настройкам источников справочников, следует выбрать вкладку «Настройки подключения» подраздела «Настраиваемые поля» раздела «Настройки ЛКО» (рисунок [44\)](#page-54-0).

### ЕПГУ-ПОС-2023-1 РАЛКО.01

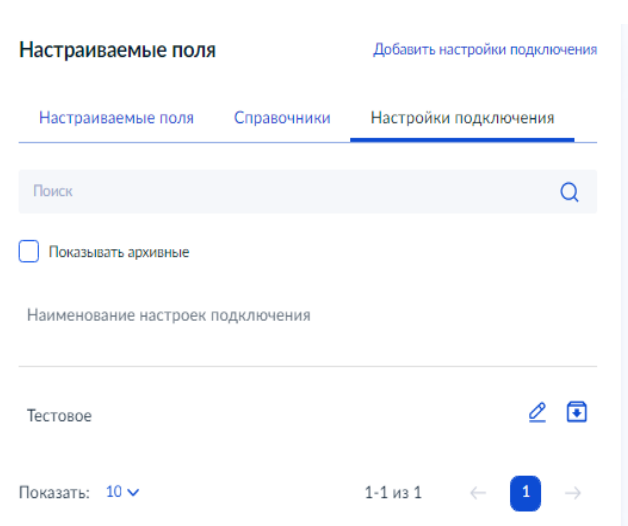

55

<span id="page-54-0"></span>Рисунок 44 – Список настроек подключения

Форма содержит список именованных настроек подключений, каждое из которых определяет связь с одним источником данных для справочников. Источниками данных могут быть ВИС или файл с данными.

Для фильтрации записей справочника можно установить во включенное положение переключатель «Показывать архивные», после чего будут отображены все записи, в том числе перенесенные ранее в архив. После задания, указанного выше фильтра, он сразу же применяется, т.е. сразу же будут отображены только те записи, которые удовлетворяют выбранному условию.

Каждая запись справочника, отображаемая на экране, содержит только наименование настроек подключения.

Чтобы добавить настройки подключения, следует нажать на кнопку «Добавить настройки подключения», после чего будет открыта форма для добавления настроек подключения, показанная на рисунке [45.](#page-54-1)

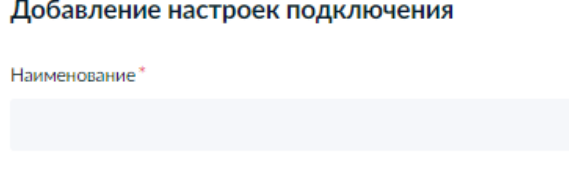

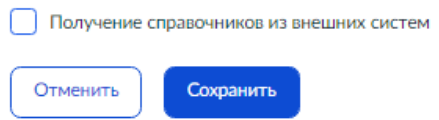

<span id="page-54-1"></span>Рисунок 45 – Форма «Добавление настроек подключения»

Следует задать наименование настроек подключения.

Если установить во включенное положение переключатель «Получение справочников из внешних систем», то на форме будут отображены поля для задания подключения ВИС (рисунок [46\)](#page-55-0).

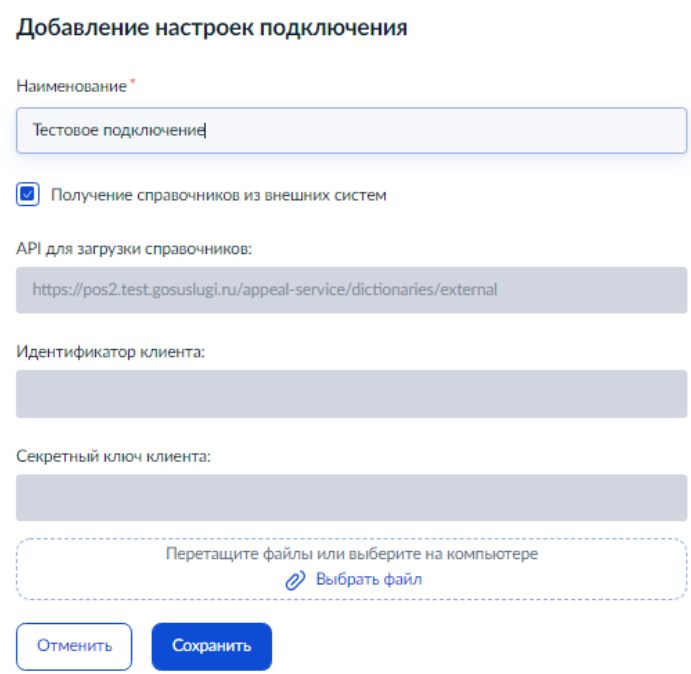

<span id="page-55-0"></span>Рисунок 46 – Форма «Добавление настроек подключения» для ВИС

Следует загрузить сертификат ВИС, нажав на кнопку «Выбрать файл» и, в появившемся окне выбрать файл сертификата. Также файл сертификата можно перетащить в область выбора файла с помощью операции «drag and drop» из какого-либо открытого каталога. После этого будут заполнены поля «Идентификатор клиента» и «Секретный ключ клиента», которые не могут быть изменены.

Поле «API для загрузки справочников» предназначено для информации разработчиков ВИС и не может быть изменено.

После формирования всей необходимой информации следует сохранить введенные данные в Системе, нажав на кнопку «Сохранить».

При работе с настройками подключения можно редактировать данные. После перехода к редактированию записи справочника (п. **[3.2.1](#page-13-0)**) будет открыта карточка записи, приведенная на рисунке [47.](#page-56-0)

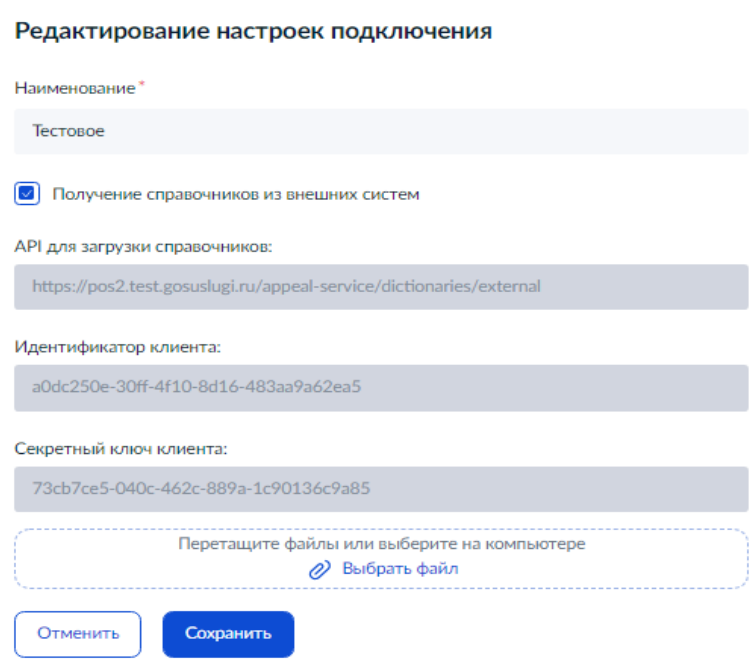

<span id="page-56-0"></span>Рисунок 47 – Форма редактирования настроек подключения

Вид формы редактирования настроек подключения совпадает с видом формы для добавления настроек подключения, только все поля формы содержат текущие параметры выбранных настроек подключения.

### **3.2.11 Управление шаблонами ответа**

Для управления шаблонами ответа, которые могут быть выбраны при подготовке ответа Исполнителем (Координатором при выполнении функций Исполнителя), для выбранного ЛКО (п. [3.2.3\)](#page-22-0) необходимо выбрать пункт меню «Шаблоны ответа», после чего на экране будет открыта страница со списком шаблонов ответов выбранного ЛКО (рисунок [48\)](#page-57-0).

## МИНИСТЕРСТВО ЦИФРОВОГО РАЗВИТИЯ, СВЯЗИ И МАССОВЫХ КОММУНИКАЦИЙ **РОССИЙСКОЙ ФЕДЕРАЦИИ**

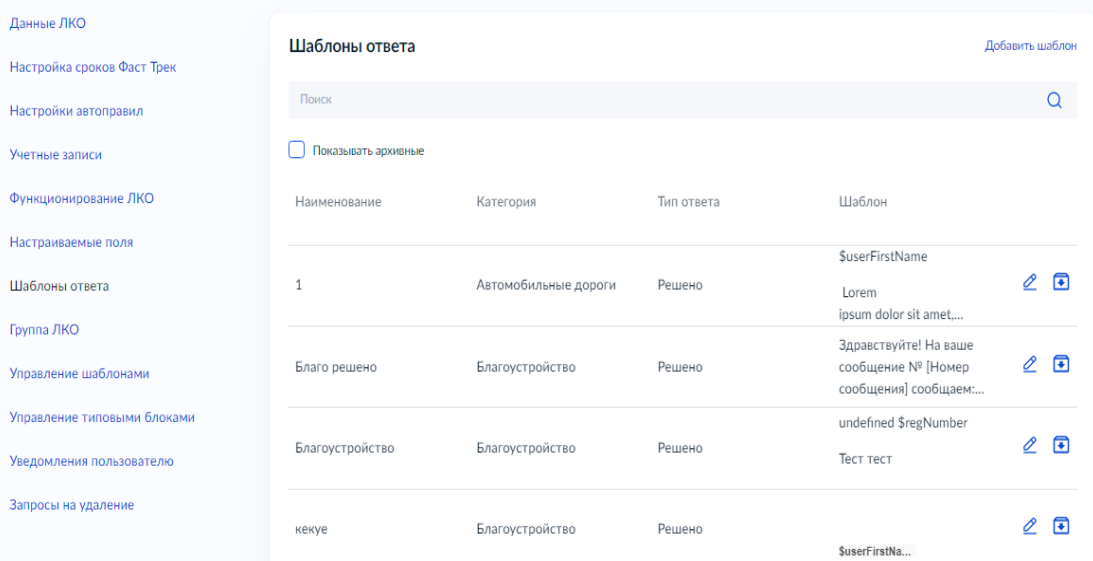

### <span id="page-57-0"></span>Рисунок 48 – Страница со списком шаблонов ответа ЛКО

Для фильтрации записей списка шаблонов ответа можно установить во включенное положение переключатель «Показывать архивные», после чего будут отображены все записи, в том числе перенесенные ранее в архив.

После формирования указанного выше фильтра он сразу же применяется, т.е. сразу же будут отображены только те записи, которые удовлетворяют выбранному условию.

В списке для каждого шаблона ответа отображаются:

- «Наименование» (шаблона ответа);
- «Категория (для которой применим данный шаблон ответа);
- «Тип ответа», при котором может быть использован данный шаблон ответа;
- «Шаблон» (текст шаблона).

При переходе к редактированию шаблона (п. [3.2.1.5\)](#page-15-0) будет открыта карточка шаблона ответа, показанная на рисунке [49.](#page-58-0) Поля карточки шаблона ответа содержат текущие значения для выбранного шаблона.

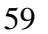

#### Редактирование шаблона

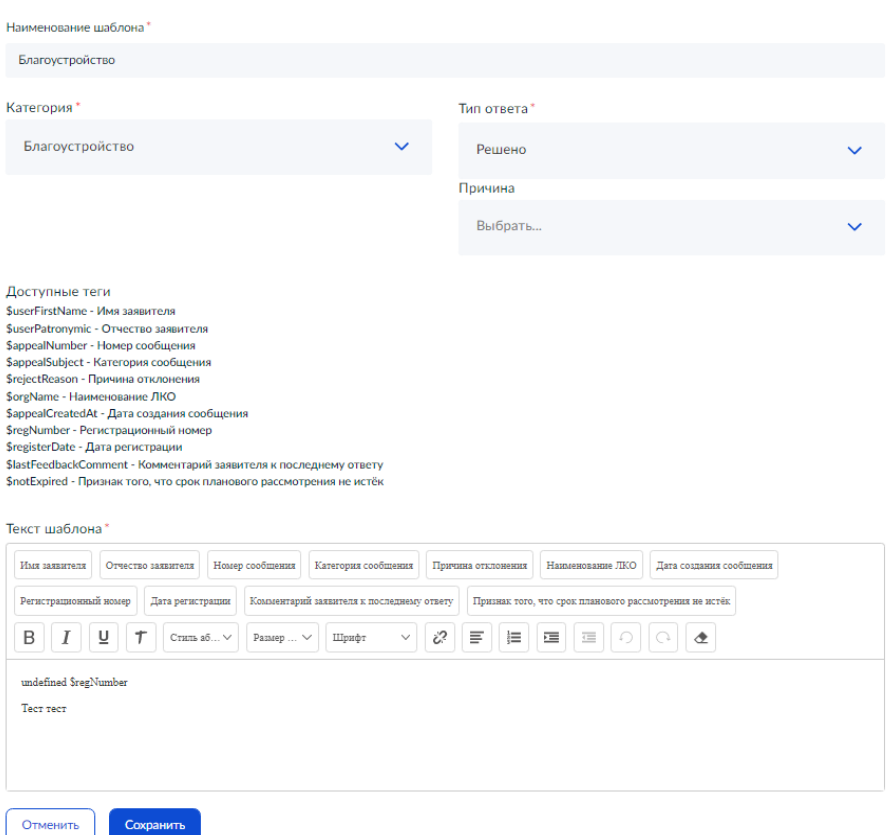

<span id="page-58-0"></span>Рисунок 49 – Форма «Редактирование шаблона»

Форма «Редактирование шаблона» (карточка записи шаблона) содержит следующие поля:

- «Наименование шаблона» (обязательное поле);
- «Категория» (обязательное поле);
- «Тип ответа», для которого применяется шаблон (обязательное поле);
- «Причина» поле, которое может быть выбрано только, если тип ответа «Отклонено». В этом случае выбор причины является обязательным, при выборе любого другого типа ответа поле задано быть не может;
- «Текст шаблона» (обязательное поле). При формировании текста шаблона могут быть использованы следующие теги:
	- \$userFirstName имя Заявителя;
	- \$userPatronymic отчество Заявителя;
	- \$appealNumber номер обращения;
	- \$appealSubject категория обращения;
	- \$rejectReason причина отклонения;
	- \$orgName наименование ЛКО;
	- \$appealCreatedAt дата создания обращения;
	- \$regNumber регистрационный номер;
	- \$registerDate дата регистрации;
- \$lastFeedbackComment комментарий Заявителя к последнему ответу (при повторном рассмотрении обращения);
- \$notExpired признак того, что срок планового рассмотрения обращения не истек;
- $\frac{1}{2}$  screated at дата создания текущего сообщения-копии;
- \$comment содержание поля «Рассмотреть жалобу в части».

Каждому указанному тегу соответствует кнопка, при нажатии на которую будет вставлен соответствующий тег.

Сохранение изменений, сделанных на форме «Редактирование шаблона» или отмена сделанных изменений на форме «Редактирование шаблона» производится так, как это описано в п. [3.2.1.4.](#page-14-0)

Чтобы добавить новый шаблон ответа в список, следует нажать на кнопку «Добавить шаблон» на странице списка шаблонов, и будет открыта форма добавления шаблона, показанная на рисунке [50.](#page-59-0)

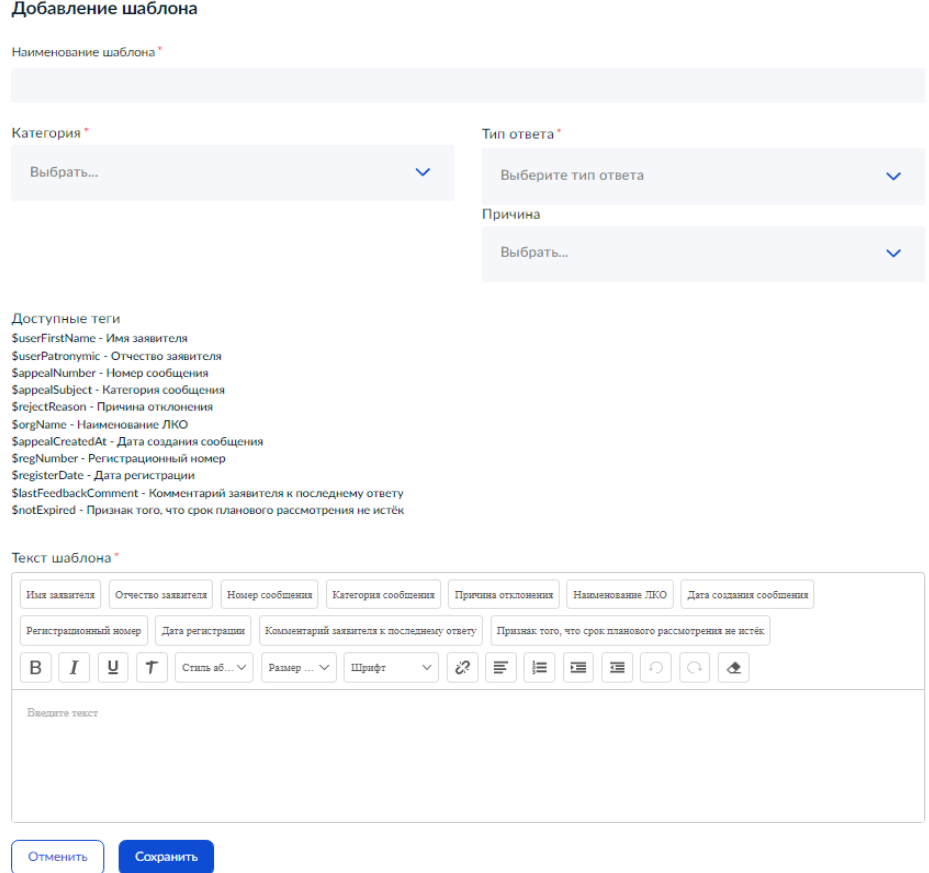

<span id="page-59-0"></span>Рисунок 50 – Форма «Добавить шаблон»

Вид формы добавления шаблона ответа совпадает с видом формы для редактирования шаблона ответа, только все поля формы содержат пустые значения. Действия по добавлению шаблона такие же, как и при редактировании шаблона.

## **3.2.12 Управление группами ЛКО**

Группа ЛКО определяет совокупность дочерних ЛКО, которым доступны типовые шаблоны.

Для управления группами ЛКО необходимо выбрать в подраздел «Группа ЛКО» раздела «Настройки ЛКО», после чего на экране будет открыта страница со списком групп ЛКО (рисунок [51\)](#page-60-0). Управление группами возможно только для корневых ЛКО.

## МИНИСТЕРСТВО ЦИФРОВОГО РАЗВИТИЯ, СВЯЗИ И МАССОВЫХ КОММУНИКАЦИЙ **РОССИЙСКОЙ ФЕДЕРАЦИИ**

| Данные ЛКО                  | Группа ЛКО          |                                                                              | Добавить группу                           |
|-----------------------------|---------------------|------------------------------------------------------------------------------|-------------------------------------------|
| Настройка сроков Фаст Трек  |                     |                                                                              |                                           |
| Настройки автоправил        | Поиск               |                                                                              | U                                         |
| Учетные записи              | Показывать архивные |                                                                              |                                           |
| Функционирование ЛКО        | Наименование        | Дочерние ЛКО                                                                 |                                           |
| Настраиваемые поля          |                     | МИНИСТЕРСТВО ЦИФРОВОГО РАЗВИТИЯ, СВЯЗИ И                                     |                                           |
| Шаблоны ответа              | 11                  | МАССОВЫХ КОММУНИКАЦИЙ РОССИЙСКОЙ<br>ФЕДЕРАЦИИ                                | $\oslash$ $\blacksquare$                  |
| Группа ЛКО                  |                     | АДМИНИСТРАЦИЯ ГЛАВЫ РЕСПУБЛИКИ БУРЯТИЯ И                                     |                                           |
| Управление шаблонами        | Максим              | ПРАВИТЕЛЬСТВА РЕСПУБЛИКИ БУРЯТИЯ<br>АДМИНИСТРАЦИЯ ГУБЕРНАТОРА ЗАБАЙКАЛЬСКОГО | $\mathscr{L}$ $\quad \mathbf{\mathbb{F}}$ |
| Управление типовыми блоками | Показать: $10 \vee$ | $1 - 2$ из 2                                                                 |                                           |
| Уведомления пользователю    |                     |                                                                              |                                           |
| Запросы на удаление         |                     |                                                                              |                                           |

<span id="page-60-0"></span>Рисунок 51 – Страница со списком групп ЛКО

Для фильтрации записей списка групп ЛКО можно установить во включенное положение переключатель «Показывать архивные», после чего будут отображены все записи, в том числе перенесенные ранее в архив.

После задания указанного выше фильтра он сразу же применяется, т.е. сразу же будут отображены только те записи, которые удовлетворяют выбранному условию.

В списке для каждой группы ЛКО отображаются:

– «Наименование» — наименование группы ЛКО;

– «Дочерние ЛКО» — список дочерних ЛКО, включенных в группу.

При переходе к редактированию группы ЛКО (п. [3.2.1.5\)](#page-15-0) будет открыта карточка группы ЛКО, показанная на рисунке [52.](#page-61-0) Поля карточки группы ЛКО содержат текущие значения для выбранной группы.

#### Редактирование группы

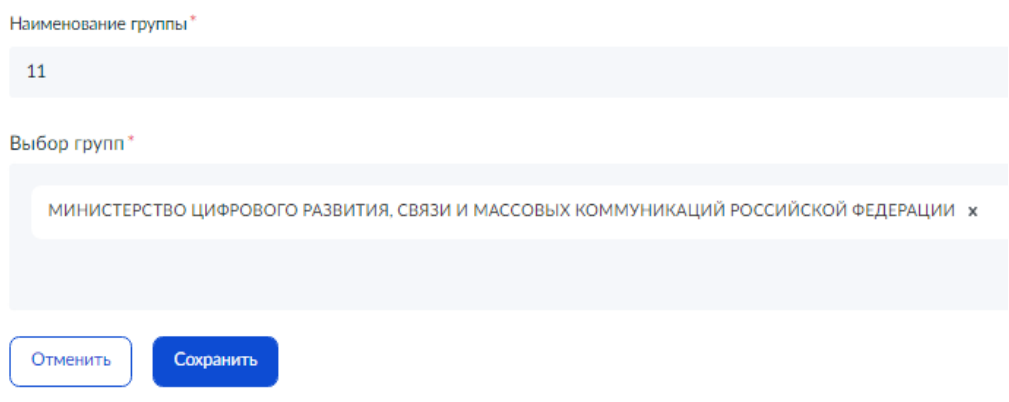

<span id="page-61-0"></span>Рисунок 52 – Форма «Редактирование группы»

Форма «Редактирование группы» (карточка записи группы) содержит следующие поля:

- «Наименование группы» (обязательное поле);
- «Выбор групп» (обязательное поле). В поле допустим множественный выбор ЛКО из списка поля, содержащего все дочерние ЛКО.

Сохранение изменений, сделанных на форме «Редактирование группы» или отмена сделанных изменений на форме «Редактирование группы» производится так, как это описано в п. [3.2.1.5.](#page-15-0)

Чтобы добавить новую группу ЛКО в список, следует нажать на кнопку «Добавить группу» на странице со списком групп ЛКО, и будет открыта форма добавления группы ЛКО, показанная на рисунке [53.](#page-61-1)

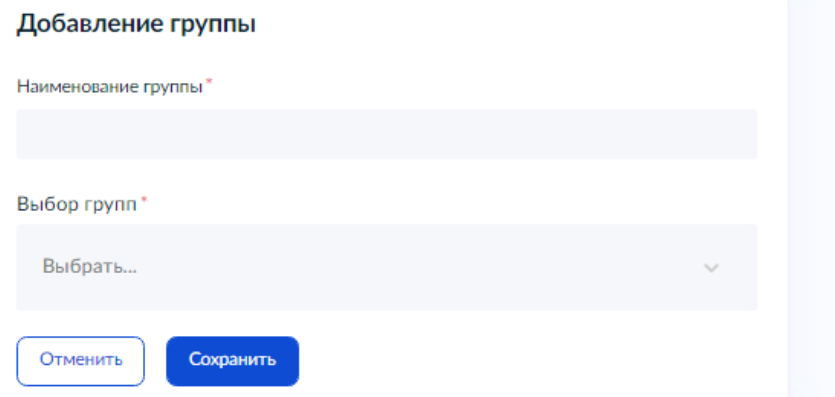

### <span id="page-61-1"></span>Рисунок 53 – Форма «Добавление группы»

Вид формы добавления группы ЛКО совпадает с видом формы для редактирования группы ЛКО, только все поля формы содержат пустые значения. Действия с формой «Добавление группы» выполняются так же, как и с формой «Редактирование группы».

## **3.2.13 Управление типовыми шаблонами**

<span id="page-62-1"></span>Типовые шаблоны используются при подготовке ответа Исполнителем. Если для категории (возможно, подкатегории и факта) обращения подготовлен типовой шаблон, то на форме подготовки ответа появляется вкладка «Подготовленный шаблон ответа», в которой такой шаблон может быть выбран для ответа.

Для управления шаблонами необходимо выбрать подраздел «Управление шаблонами» раздела «Настройки ЛКО», после чего на экране будет открыта страница со списком шаблонов (рисунок [54\)](#page-62-0). Управление шаблонами возможно только для корневых ЛКО.

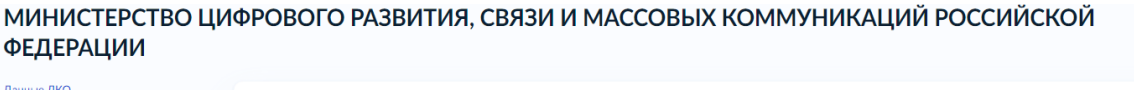

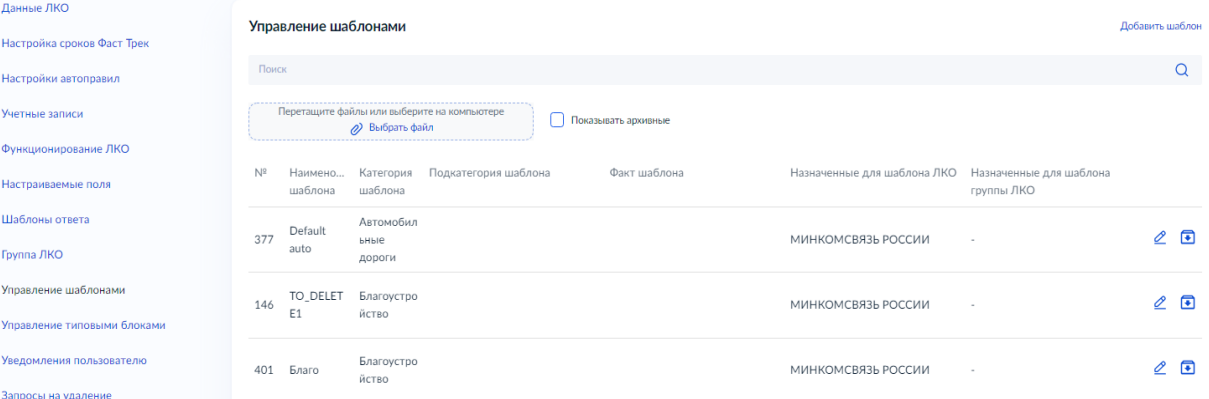

<span id="page-62-0"></span>Рисунок 54 – Страница со списком типовых шаблонов

Для фильтрации записей списка типовых шаблонов можно установить во включенное положение переключатель «Показывать архивные», после чего будут отображены все записи, в том числе перенесенные ранее в архив.

После формирования указанного выше фильтра он сразу же применяется, т.е. сразу же будут отображены только те записи, которые удовлетворяют выбранному условию.

В списке для каждого типового шаблона отображаются:

- «№» номер шаблона;
- «Наименование шаблона»;
- «Категория шаблона» категория обращения, для которой шаблон применим;
- «Подкатегория шаблона» подкатегория обращения, для которой шаблон применим (если подкатегория задана);
- «Факт шаблона» факт обращения, для которого шаблон применим (если он задан);
- «Назначение для шаблона ЛКО» (если они заданы)
- «Назначенные для шаблона группы ЛКО» (если они заданы).

Для шаблона должно быть указано хотя бы одно из полей «Назначение для шаблона ЛКО» или «Назначенные для шаблона группы ЛКО».

При переходе к редактированию типового шаблона (п. [3.2.1.5\)](#page-15-0) будет открыта карточка шаблона, показанная на рисунке [55.](#page-63-0) Поля карточки типового шаблона содержат текущие значения для выбранного шаблона.

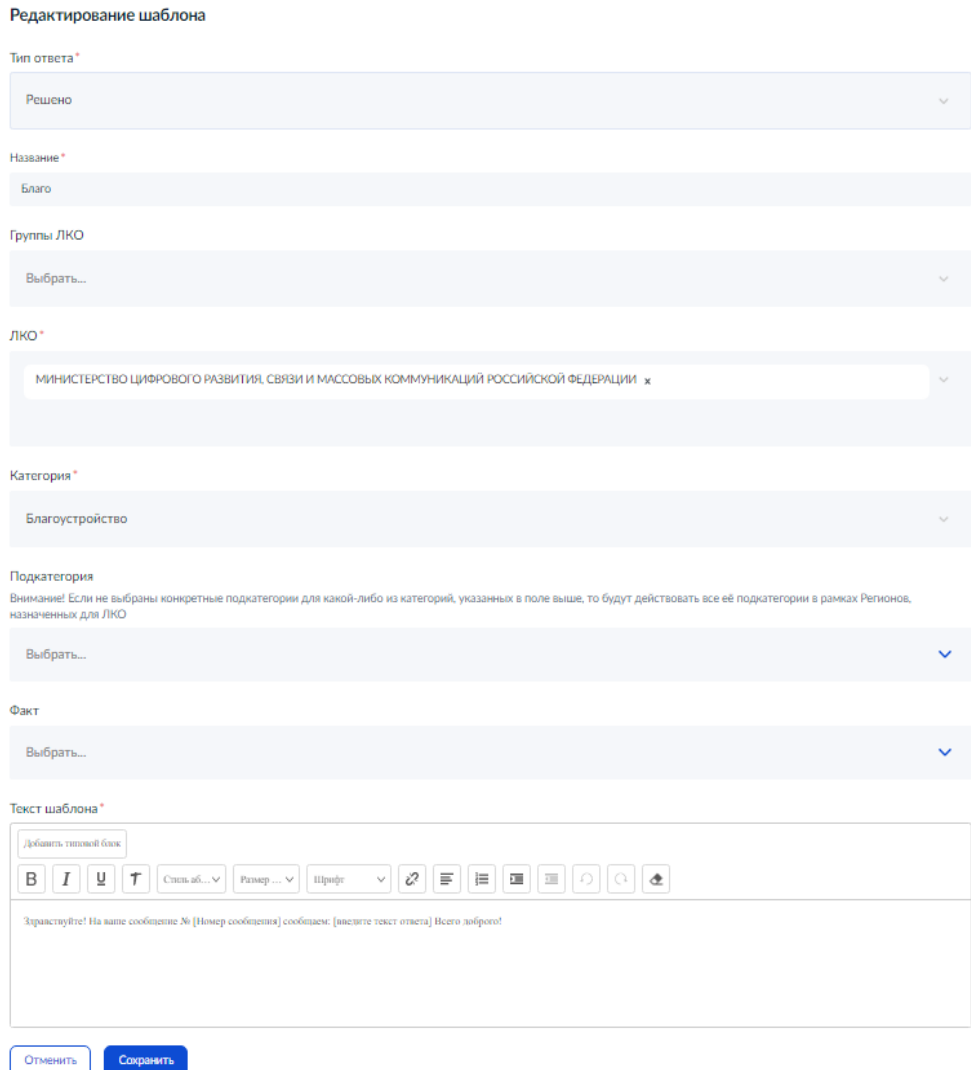

<span id="page-63-0"></span>Рисунок 55 – Форма «Редактирование шаблона»

Форма «Редактирование шаблона» (карточка записи шаблона) содержит следующие поля:

- «Тип ответа», который будет подставлен при выборе шаблона (обязательное поле);
- «Название» название шаблона (обязательное поле);
- «Группы ЛКО» (обязательное поле) (допустим множественный выбор групп ЛКО из списка поля);
- «ЛКО» (допустим множественный выбор дочерних ЛКО из списка поля). Само корневое ЛКО подставляется в поле по умолчанию, но может быть удалено. Ни поле «Группы ЛКО», ни поле «ЛКО» не является обязательным, но должно быть заполнено хотя бы одно из этих полей;
- «Категория» (обязательное поле);
- «Подкатегория» (необязательное поле). Если подкатегория не указана, то шаблон действует для всех подкатегорий выбранной категории;
- «Факт» (необязательное поле);
- «Текст шаблона». Текст шаблона включает текст и типовые блоки (которые могут или обязаны быть заполнены при подготовке ответа с помощью шаблона). Для задания типового блока в тексте шаблона необходимо установить курсор в то место, где должен располагаться типовой блок, и нажать на кнопку «Добавить типовой блок» (п. [3.2.13.1\)](#page-65-0).

После задания всей необходимой информации следует нажать на кнопку «Сохранить», и изменения записи шаблона будут сохранены.

Чтобы добавить новый типовой шаблон в список, следует нажать на кнопку «Добавить шаблон», и будет открыта форма добавления шаблона, показанная на рисунке [56.](#page-64-0)

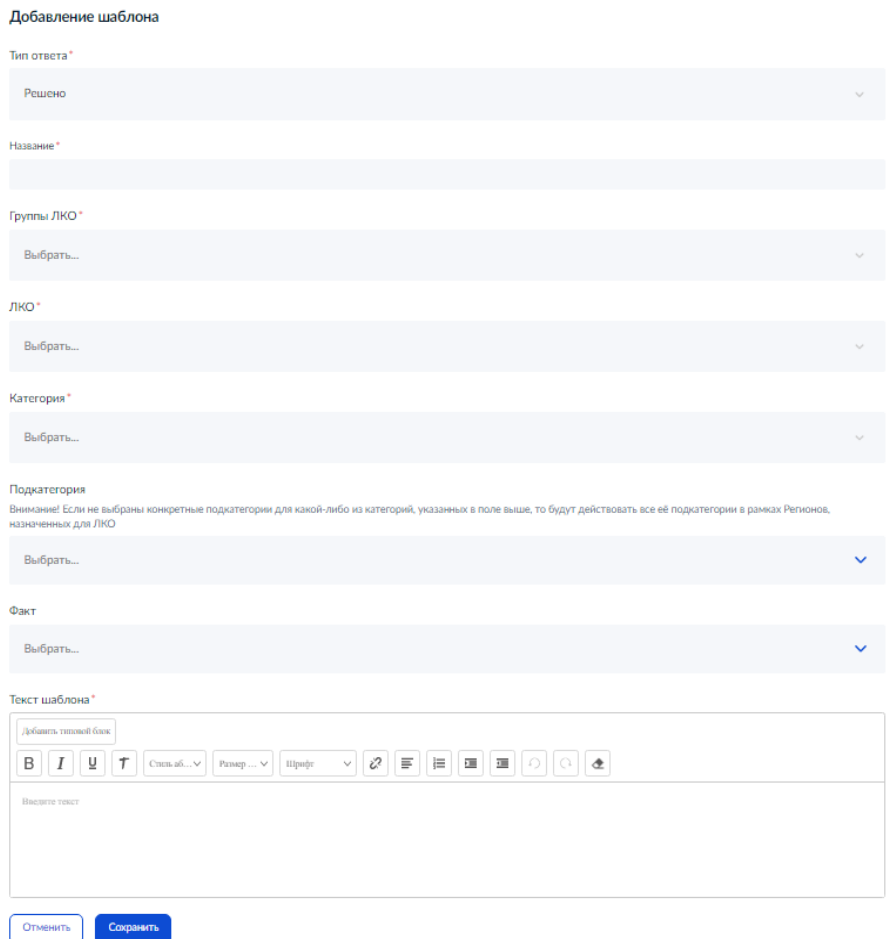

## <span id="page-64-0"></span>Рисунок 56 – Форма «Добавление шаблона»

Вид формы добавления типового шаблона совпадает с видом формы для редактирования типового шаблона, только все поля формы содержат пустые значения. Действия с формой «Добавление шаблона» выполняются так же, как и с формой «Редактирование шаблона».

## **3.2.13.1 Добавление типового блока в текст шаблона**

<span id="page-65-0"></span>После нажатия на кнопку «Добавить типовой блок» на форме редактирования/добавления типового шаблона будет открыта форма «Добавление типового блока», показанная на рисунке [57.](#page-65-1)

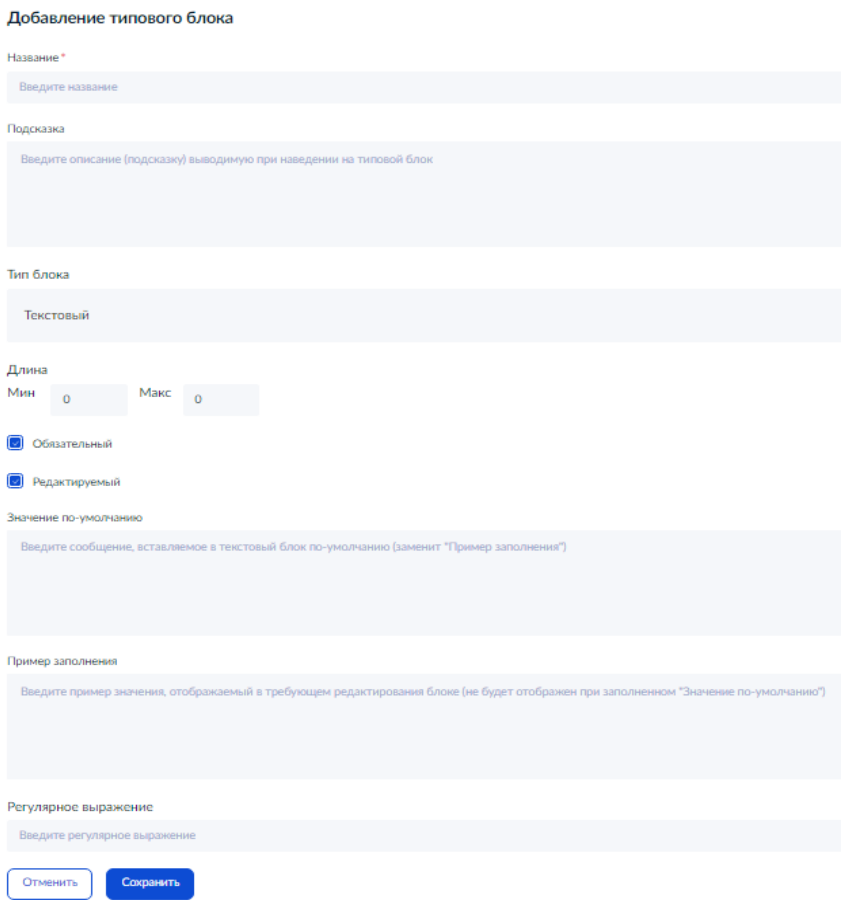

<span id="page-65-1"></span>Рисунок 57 – Форма «Добавление типового блока»

В этой форме могут быть заданы характеристики типового блока.

Поля формы имеют следующее значение:

- «Название» (обязательное поле), должно быть уникальным;
- «Подсказка» (необязательное поле), содержащее тот текст, который будет отображен пользователю при наведении курсора на типовой блок в тексте шаблона;
- «Тип блока» текстовый, числовой, дата, время, справочный;
- «Длина» (минимальное и максимальное количество символов);
- признак обязательности заполнения типового блока (если он не заполняется пользователем, то подставляется значение по умолчанию);
- признак возможности редактирования поля (изменение значения, указанного по умолчанию);
- «Значение по умолчанию» (необязательное поле) значение типового блока по умолчанию;
- «Пример заполнения» (необязательное поле) пример поля текст для привлечения внимания пользователя. Этот текст не помещается в ответ Заявителю;
- «Регулярное выражение» (необязательное поле) регулярное выражение, которое используется для контроля значения поля после его заполнения в ответе.

После формирования полей формы следует нажать на кнопку «Сохранить», и в текст шаблона будет вставлен типовой блок.

## **3.2.14 Управление типовыми блоками**

Типовые блоки предназначены для размещения внутри текста типового шаблона (п. [3.2.13\)](#page-62-1). Порядок включения типового блока в текст шаблона описан в п. [3.2.13.1.](#page-65-0) Типовые блоки могут формироваться либо для конкретного шаблона и вставляться так, как описано в п. [3.2.13.1,](#page-65-0) либо формироваться отдельно, чтобы быть использованными в нескольких шаблонах. В этом случае они сначала должны быть созданы при работе с типовыми блоками. В настоящем разделе рассматриваются типовые блоки, доступные в рамках данного дерева ЛКО, начиная с его корневого элемента. Управление типовыми блоками возможно только для корневых ЛКО. Существуют также общесистемные типовые блоки, которые доступны для всех ЛКО. Такие блоки создаются Администратором ПОС.

Для управления типовыми блоками, которые могут быть использованы при формировании текста типового шаблона, необходимо выбрать в разделе «Настройки ЛКО» подраздел «Управление типовыми блоками», после чего на экране будет открыта страница со списком типовых блоков (рисунок [58\)](#page-66-0).

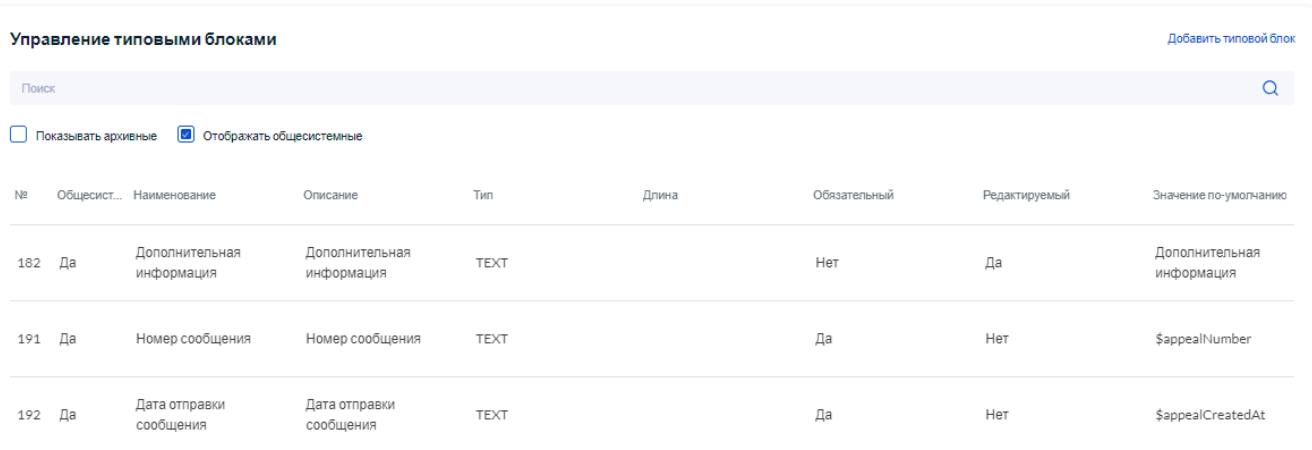

#### <span id="page-66-0"></span>Рисунок 58 – Страница со списком типовых блоков

Для фильтрации записей списка типовых блоков можно:

- установить во включенное положение переключатель «Показывать архивные», после чего будут отображены все записи, в том числе перенесенные ранее в архив;
- установить в выключенное положение переключатель «Отображать общесистемные» (по умолчанию этот переключатель установлен во включенное положение), после чего

не будут отображены общесистемные типовые блоки, которые созданы Администратором ПОС (общесистемные типовые блоки могут использоваться во всех ЛКО).

После формирования указанных выше фильтров они сразу же применяются, т.е. сразу же будут отображены только те записи, которые удовлетворяют выбранным условиям.

В списке для каждого типового блока отображаются:

- «№» № типового блока;
- «Общесистемный» признак общесистемного типового блока;
- «Наименование» наименование типового блока;
- «Описание» описание типового блока;
- «Тип» тип типового блока;
- «Длина» длина типового блока (для типа «текст»);
- «Обязательный» признак обязательности заполнения типового блока при подготовке ответа;
- «Редактируемый» признак возможности изменения значения типового блока при подготовке ответа;
- «Значение по умолчанию» значение типового блока по умолчанию;
- «Регулярное выражение» регулярное выражение, используемое для проверки допустимости заданного в типовом блоке при подготовке ответа значения.

При переходе к редактированию типового блока (п. [3.2.1\)](#page-13-0) будет открыта карточка типового блока, показанная на рисунке [59.](#page-68-0) Поля карточки типового блока содержат текущие значения для выбранного типового блока.

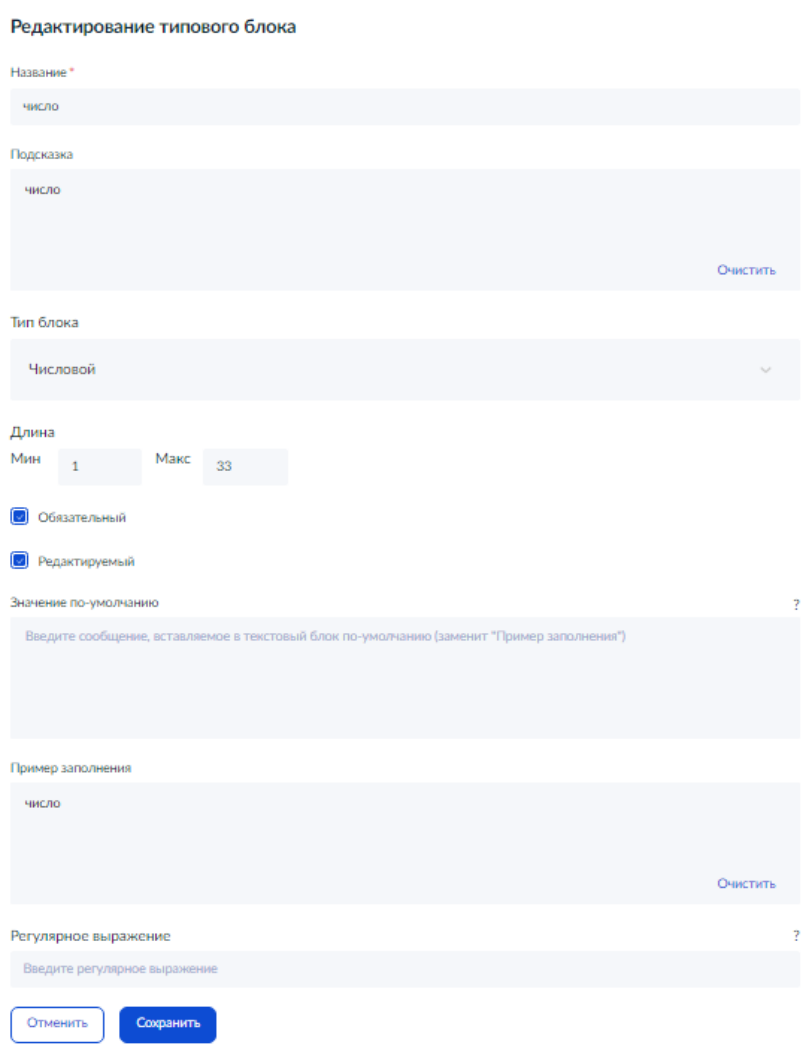

<span id="page-68-0"></span>Рисунок 59 – Форма «Редактирование типового блока»

Форма «Редактирование типового блока» (карточка записи типового блока) содержит следующие поля:

- «Название» обязательное поле, должно быть уникальным;
- «Подсказка» необязательное поле, содержащее тот текст, который будет отображен пользователю при наведении курсора на типовой блок в тексте шаблона;
- «Тип блока» текстовый, числовой, дата, время;
- «Длина» (минимальное и максимальное количество символов);
- «Обязательный» признак обязательности заполнения типового блока (если типовой блок не заполняется пользователем, то подставляется значение по умолчанию);
- «Редактируемый» признак возможности редактируемого поля (изменение значения, указанного по умолчанию);
- «Значение по умолчанию значение типового блока по умолчанию;
- «Пример заполнения» текст для привлечения внимания пользователя, который не помещается в ответ Заявителю;

– «Регулярное выражение» — выражение, которое используется для контроля значения поля после его заполнения в ответе.

После изменения значений полей формы следует нажать на кнопку «Сохранить», и изменения типового блока будут сохранены.

Чтобы добавить новый типовой блок в список, следует нажать на кнопку «Добавить типовой блок», и будет открыта форма добавления типового блока, показанная на рисунке [60.](#page-69-0)

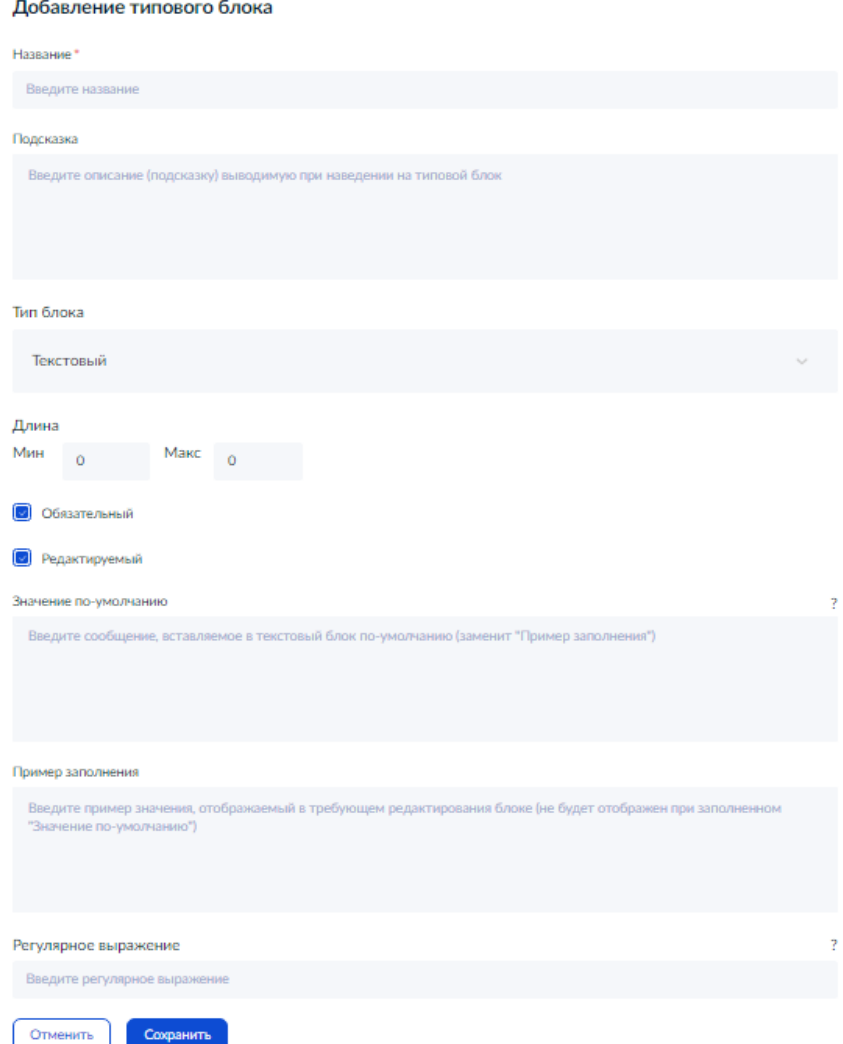

<span id="page-69-0"></span>Рисунок 60 – Форма «Добавление типового блока»

Вид формы добавления типового блока совпадает с видом формы для редактирования типового блока, только все поля формы содержат пустые значения или значения по умолчанию (подсказки). Действия с формой «Добавление типового блока» выполняются так же, как и с формой «Редактирование типового блока».

### **3.2.15 Уведомления пользователям**

В каждом ЛКО могут быть настроены уведомления, которые будут автоматически направляться пользователям по электронной почте и/или в АРМ при наступлении одного или нескольких из следующих условий:

- истечение срока на ответ (в том числе за указанное количество дней до истечения срока на ответ);
- истечение срока на стадию (в том числе за указанное количество дней до истечения стадии);
- поступление обращения в ЛКО на обработку;
- поступление обращения в конкретный АРМ;
- просрочка ответа;
- просрочка стадии.

Для управления настройки уведомлений пользователям необходимо выбрать подраздел «Уведомления пользователю» раздела «Настройки ЛКО», после чего на экране будет открыта страница со списком уведомлений пользователям (рисунок [61\)](#page-70-0).

## МИНИСТЕРСТВО ЦИФРОВОГО РАЗВИТИЯ, СВЯЗИ И МАССОВЫХ КОММУНИКАЦИЙ РОССИЙСКОЙ ФЕДЕРАЦИИ

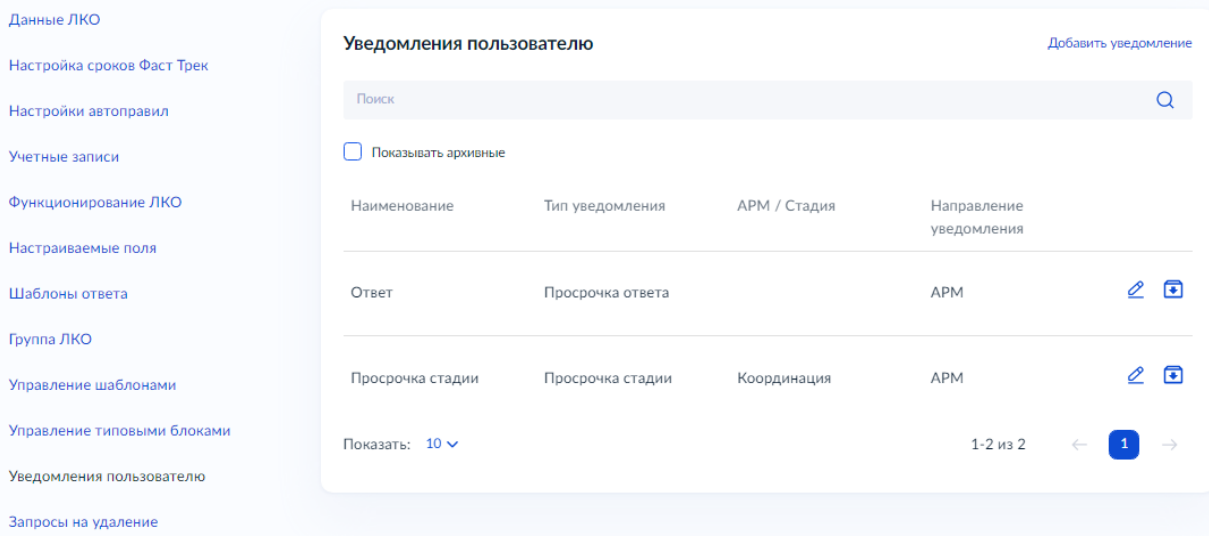

<span id="page-70-0"></span>Рисунок 61 – Страница со списком настроенных уведомлений пользователям ЛКО

Для фильтрации записей списка уведомлений пользователям можно установить во включенное положение переключатель «Показывать архивные», после чего будут отображены все записи, в том числе перенесенные ранее в архив.

После формирования указанного выше фильтра он сразу же применяется, т.е. сразу же будут отображены только те записи, которые удовлетворяют выбранному условию.

В списке для каждого уведомления пользователям отображаются:

- «Наименование»;
- «Тип уведомления»;
- «АРМ/Стадия» наименование АРМ или стадии (если есть);
- «Направление уведомления» —куда направляется уведомление (пользователям или в АРМ.

При переходе к редактированию уведомления пользователям (п. [3.2.1\)](#page-13-0) будет открыта карточка уведомления пользователям, показанная на рисунке [62.](#page-71-0) Поля карточки уведомления пользователям содержат текущие значения для выбранного уведомления.

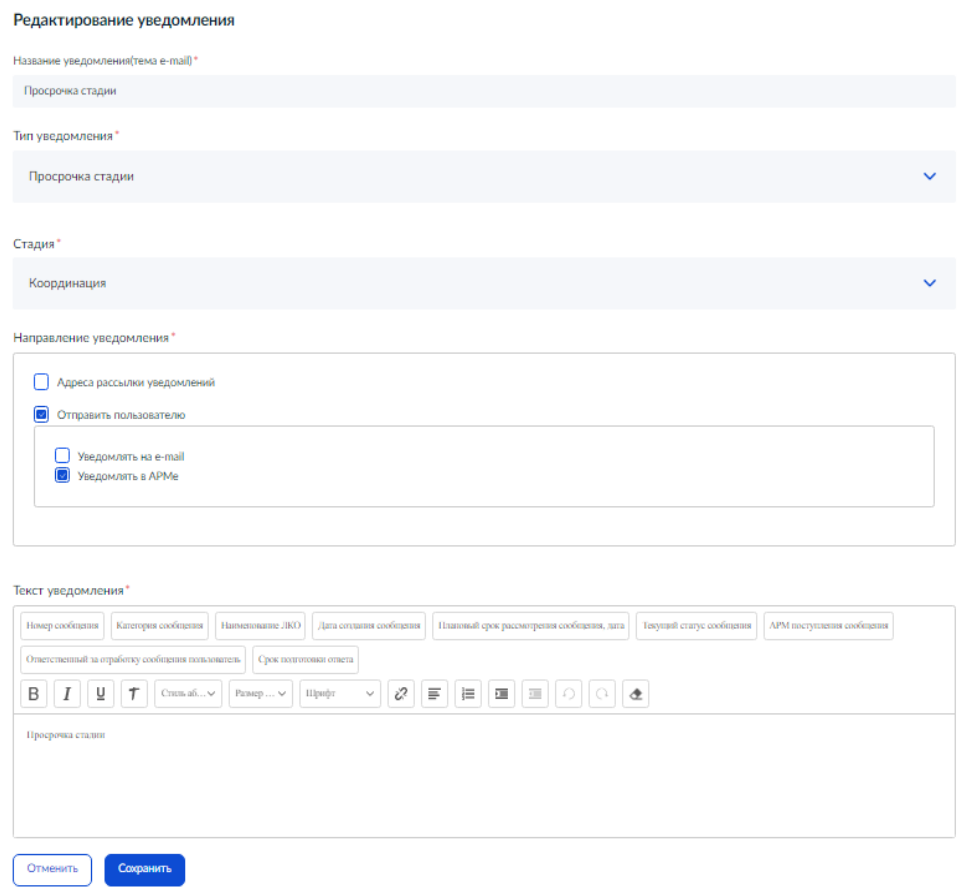

<span id="page-71-0"></span>Рисунок 62 – Форма «Редактирование уведомления»

Форма «Редактирование уведомления» (карточка записи «Редактирование уведомления») содержит следующие поля:

- «Название уведомления (тема e-mail)» указывается в уведомлении по электронной почте в теме письма, обязательное поле;
- «Тип уведомления» (обязательное поле);
- «Стадия» только для уведомлений с типом «Истечение срока на стадию» и «Просрочка стадии», для этих типов уведомления — обязательное поле;
- поля, зависящие от типа уведомления:
	- для уведомлений типа «Истечение срока на ответ» (незаполненная область формы для уведомления типа «Истечение срока на ответ» приведена на рисунке [63\)](#page-72-0):
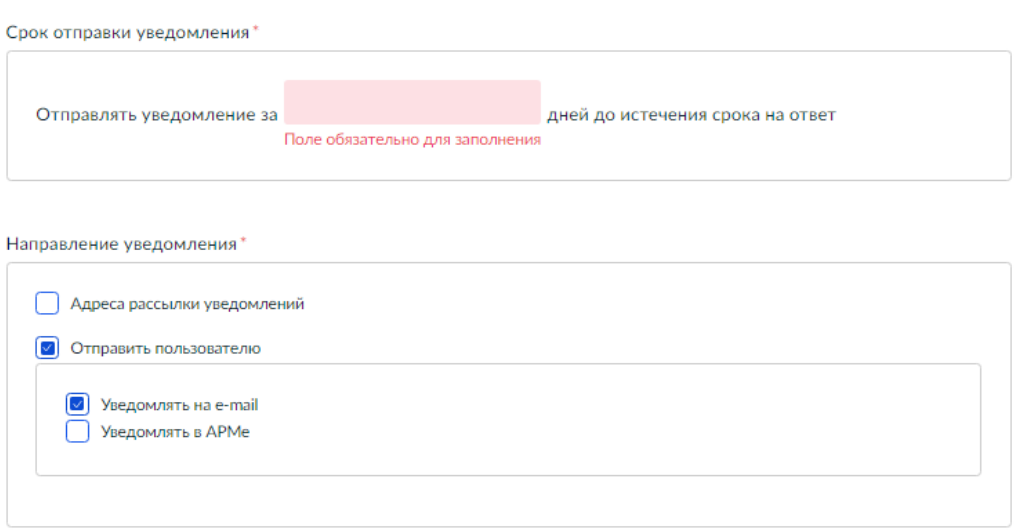

73

Рисунок 63 – Незаполненные параметры области направления уведомления типа «Истечение срока на ответ»

> –«Срок отправки уведомления» (обязательное поле) — количество дней до истечения срока на ответ, за которое надо отправлять уведомление;

- –«Адреса рассылки уведомлений» переключатель адреса рассылки уведомлений. При установке этого переключателя во включенное положение будет отображена область для задания адресов электронной почты и их описаний. После ввода данных об адресе электронной почты следует сохранить их, нажав на кнопку «Сохранить». В этой области также располагается кнопка «Добавить», позволяющая добавить еще один адрес электронной почты для рассылки. Уже введенные в области адреса электронной почты могут быть изменены (после нажатия на значок  $\mathcal{L}$ ) и удалены (после нажатия на значок  $\otimes$ );
- –«Отправить пользователю» —переключатель для отправки уведомления пользователю, который работает в данный момент с уведомлением. Уведомление пользователю, который работает в данный момент с уведомлением, может быть отправлено по электронной почте или в АРМ пользователя (либо и туда, и туда). Переключатель для отправки уведомления пользователю, который работает в данный момент с уведомлением, и переключатель адреса рассылки уведомлений могут быть установлены во включенное положение совместно или только один из них. Вид заполненной области параметров для данного типа уведомления приведен на рисунке [64;](#page-73-0)

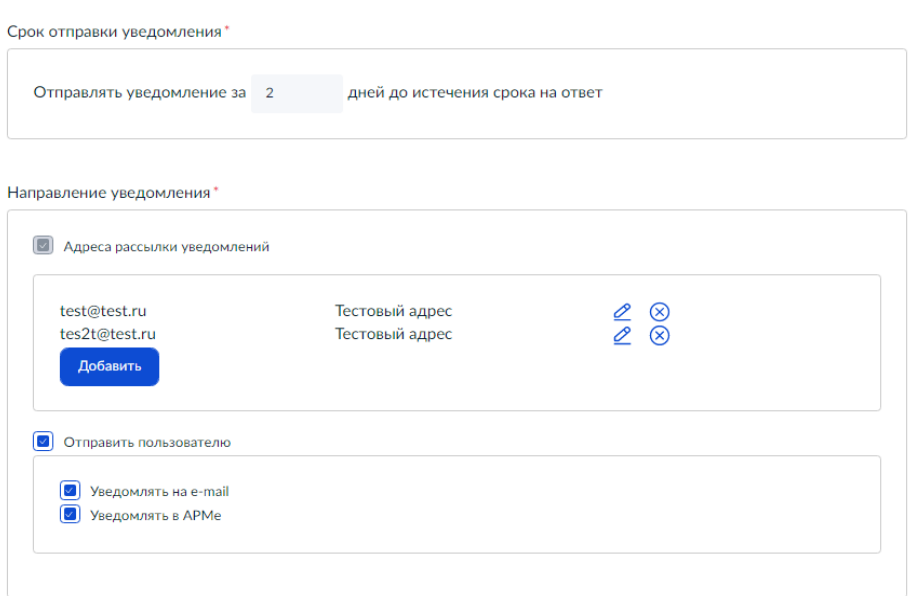

<span id="page-73-0"></span>Рисунок 64 – Заполненные параметры области направления уведомления типа «Истечение срока на ответ»

> – для уведомления типа «Истечение срока на стадию» (незаполненная область формы для уведомления типа «Истечение срока на стадию» приведена на рисунке [65\)](#page-73-1):

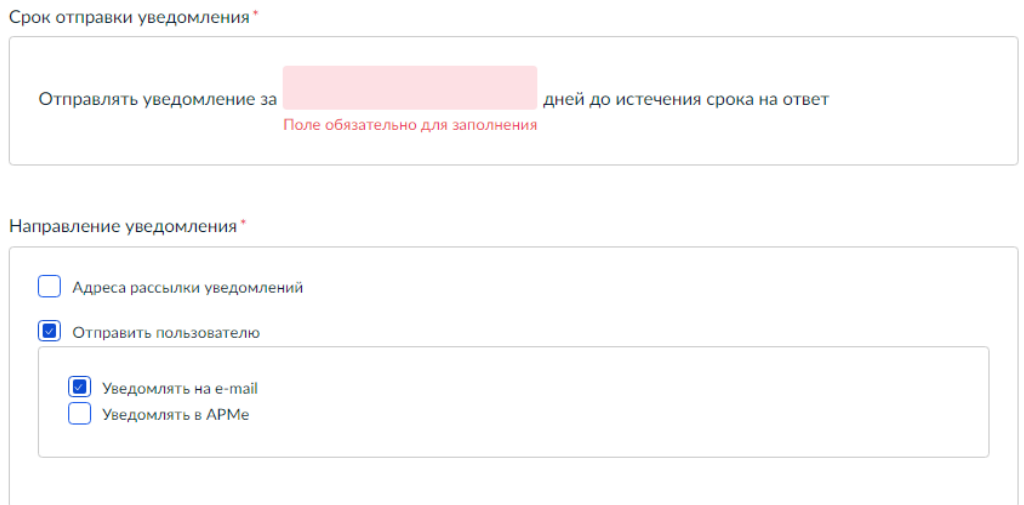

<span id="page-73-1"></span>Рисунок 65 – Незаполненные параметры области направления уведомления типа «Истечение срока на стадию»

–«Стадия» (обязательное поле), выбирается из списка поля;

–«Срок отправки уведомления» (обязательное поле) — количество дней до истечения срока на стадию, за которое надо отправлять уведомление;

–«Адреса рассылки уведомлений» — переключатель адреса рассылки

уведомлений. При установке этого переключателя во включенное

положение будет отображена область для задания адресов электронной

74

75

почты и их описаний. После ввода данных об адресе электронной почты следует сохранить их, нажав на кнопку «Сохранить». В этой области также располагается кнопка «Добавить», позволяющая добавить еще один адрес электронной почты для рассылки. Уже введенные в области адреса электронной почты могут быть изменены (после нажатия на значок  $\leq$ ) и удалены (после нажатия на значок  $\circledast$ );

–«Отправить пользователю» —переключатель для отправки уведомления пользователю, который работает в данный момент с уведомлением. Уведомление пользователю, который работает в данный момент с уведомлением, может быть отправлено по электронной почте или в АРМ пользователя (либо и туда, и туда). Переключатель для отправки уведомления пользователю, который работает в данный момент с уведомлением, и переключатель адреса рассылки уведомлений могут быть установлены во включенное положение совместно или только один из них. Вид заполненной области параметров для данного типа уведомления приведен на рисунке [66;](#page-74-0)

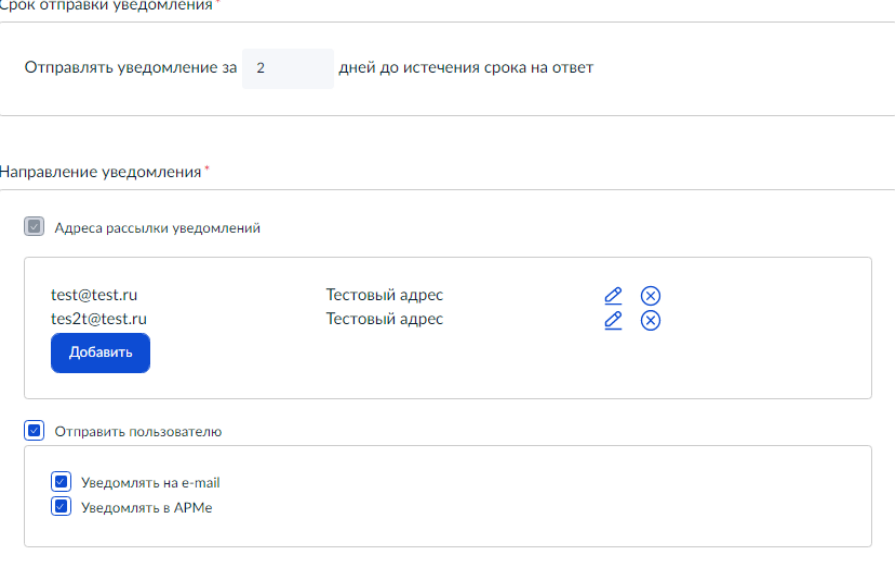

<span id="page-74-0"></span>Рисунок 66 – Заполненные параметры области направления уведомления типа «Истечение срока на стадию»

> – для уведомления типа «Поступление сообщения в ЛКО» (незаполненная область формы для уведомления типа «Поступление сообщения в ЛКО» приведена на рисунке [67\)](#page-75-0):

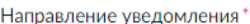

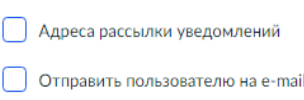

<span id="page-75-0"></span>Рисунок 67 – Незаполненные параметры области направления уведомления типа «Поступление сообщения в ЛКО»

> –переключатель адреса рассылки уведомлений. При установке этого переключателя во включенное положение будет отображена область для задания адресов электронной почты и их описаний. После ввода данных об адресе электронной почты следует сохранить их, нажав на кнопку «Сохранить». В этой области также располагается кнопка «Добавить», позволяющая добавить еще один адрес электронной почты для рассылки. Уже введенные в области адреса электронной почты могут быть изменены (после нажатия на значок  $\mathscr{L}$ ) и удалены (после нажатия на значок  $\mathscr{B}$ );

> –переключатель для отправки уведомления пользователю на e-mail, который работает в данный момент с уведомлением. Такое уведомление может быть отправлено по электронной почте. Переключатель для отправки уведомления пользователя на e-mail, который работает в данный момент с уведомлением, и переключатель адреса рассылки уведомлений могут быть установлены во включенное положение совместно или только один из них. Вид заполненной области для определения параметров для данного типа уведомления приведен на рисунке [68;](#page-75-1)

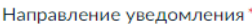

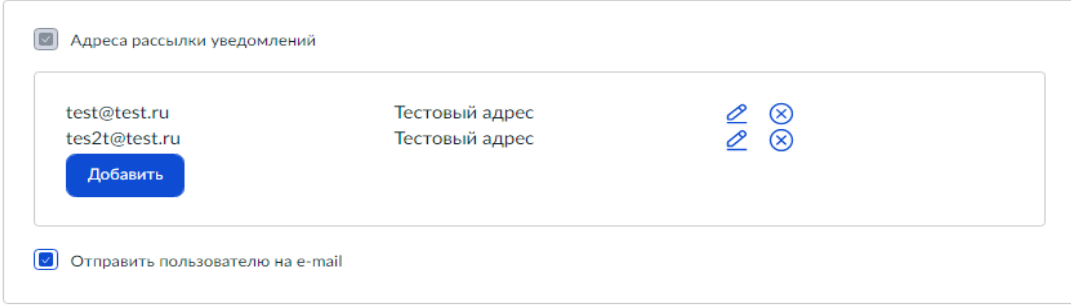

<span id="page-75-1"></span>Рисунок 68 – Заполненные параметры области направления уведомления типа «Поступление сообщения в ЛКО»

> – для уведомления типа «Поступление сообщения в АРМ» (незаполненная область формы для уведомления типа «Поступление сообщения в АРМ» приведена на рисунке [69\)](#page-76-0):

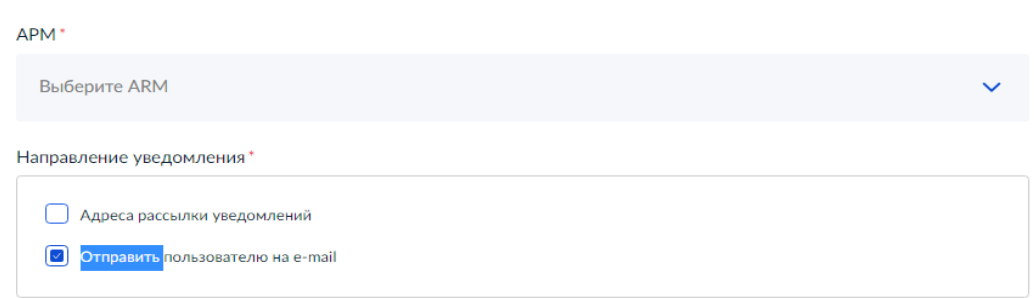

# <span id="page-76-0"></span>Рисунок 69 – Незаполненные параметры области направления уведомления типа «Поступление сообщения в АРМ»

- «АРМ» для выбора типа АРМ, в который должно поступить уведомление при поступлении обращения в этот АРМ;
- переключатель адреса рассылки уведомлений. При установке этого переключателя во включенное положение будет отображена область для задания адресов электронной почты и их описаний. После ввода данных об адресе электронной почты следует сохранить их, нажав на кнопку «Сохранить». В этой области также располагается кнопка «Добавить», позволяющая добавить еще один адрес электронной почты для рассылки. Уже введенные в области адреса электронной почты могут быть изменены (после нажатия на значок  $\mathscr{L}$ ) и удалены (после нажатия на значок  $\mathscr{L}$ ); – переключатель для отправки уведомления пользователю на e-mail, который работает в данный момент с уведомлением. Такое уведомление может быть отправлено по электронной почте. Переключатель для отправки уведомления пользователя на e-mail, который работает в данный момент с уведомлением, и переключатель адреса рассылки уведомлений могут быть установлены во включенное положение совместно или только один из них. Вид заполненной области параметров для данного типа уведомления
	- приведен на рисунке [70;](#page-77-0)

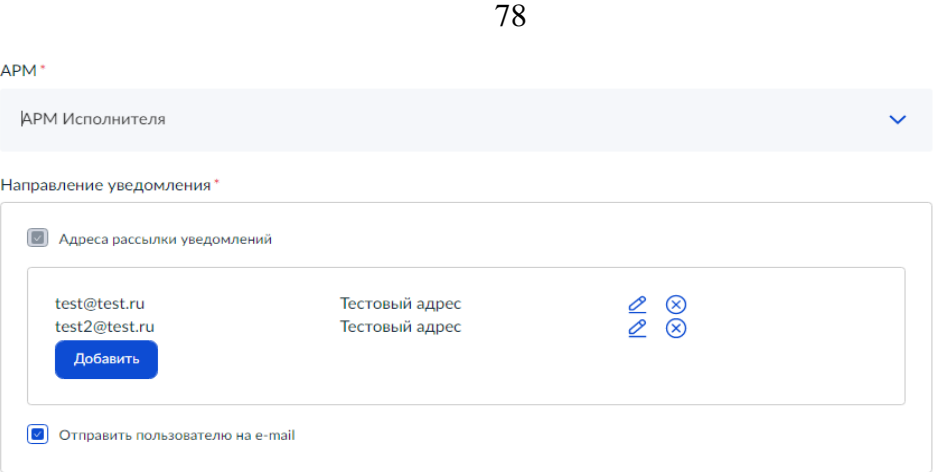

<span id="page-77-0"></span>Рисунок 70 – Заполненные параметры области направления уведомления типа «Поступление сообщения в АРМ»

> – для уведомлений типа «Просрочка ответа» (незаполненная область формы для уведомления типа «Просрочка ответа» приведена на рисунке [71\)](#page-77-1);

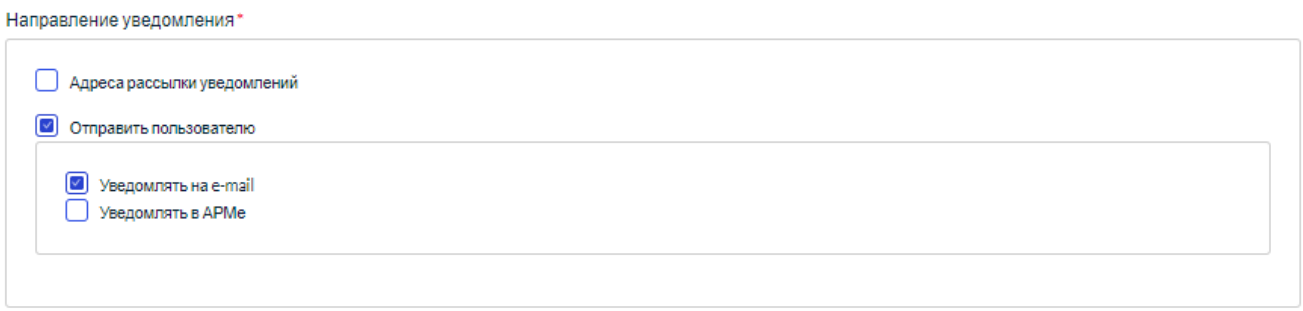

<span id="page-77-1"></span>Рисунок 71 – Незаполненные параметры области направления уведомления типа «Просрочка ответа»

> – «Адреса рассылки уведомлений» — переключатель адреса рассылки уведомлений. При установке этого переключателя во включенное положение будет отображена область для задания адресов электронной почты и их описаний. После ввода данных об адресе электронной почты следует сохранить их, нажав на кнопку «Сохранить». В этой области также располагается кнопка «Добавить», позволяющая добавить еще один адрес электронной почты для рассылки. Уже введенные в области адреса электронной почты могут быть изменены (после нажатия на значок  $\mathscr{L}$ ) и удалены (после нажатия на значок  $\otimes$ );

–«Отправить пользователю» —переключатель для отправки уведомления пользователю, который работает в данный момент с уведомлением. Уведомление пользователю, который работает в данный момент с уведомлением, может быть отправлено по электронной почте или в АРМ

пользователя (либо и туда, и туда). Переключатель для отправки уведомления пользователю, который работает в данный момент с уведомлением, и переключатель адреса рассылки уведомлений могут быть установлены во включенное положение совместно или только один из них. Вид заполненной области параметров для данного типа уведомления приведен на рисунке [72;](#page-78-0)

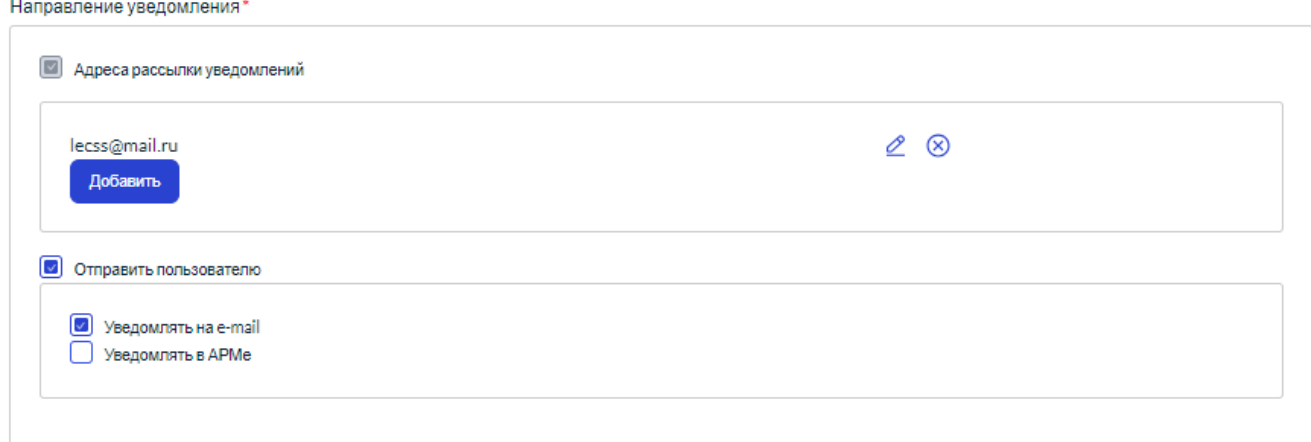

<span id="page-78-0"></span>Рисунок 72 – Заполненные параметры области направления уведомления типа «Просрочка ответа»

– для уведомлений типа «Просрочка стадии» (незаполненная область формы для уведомления типа «Просрочка стадии» приведена на рисунке [73\)](#page-78-1);

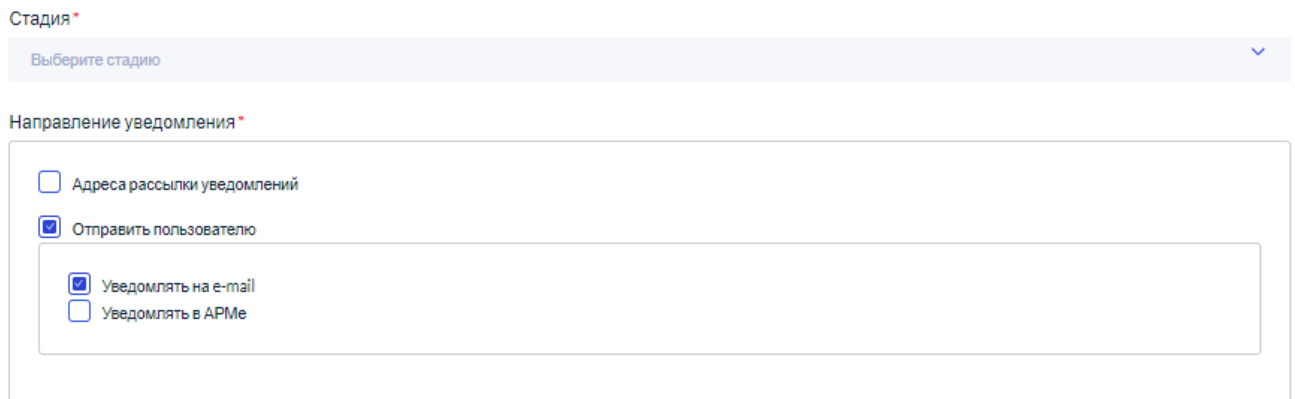

<span id="page-78-1"></span>Рисунок 73 – Незаполненные параметры области направления уведомления типа «Просрочка стадии»

–«Стадия» (обязательное поле), выбирается из списка поля;

– «Адреса рассылки уведомлений» — переключатель адреса рассылки уведомлений. При установке этого переключателя во включенное положение будет отображена область для задания адресов электронной

80

почты и их описаний. После ввода данных об адресе электронной почты следует сохранить их, нажав на кнопку «Сохранить». В этой области также располагается кнопка «Добавить», позволяющая добавить еще один адрес электронной почты для рассылки. Уже введенные в области адреса электронной почты могут быть изменены (после нажатия на значок  $\leq$ ) и удалены (после нажатия на значок  $\circledast$ );

–«Отправить пользователю» —переключатель для отправки уведомления пользователю, который работает в данный момент с уведомлением. Уведомление пользователю, который работает в данный момент с уведомлением, может быть отправлено по электронной почте или в АРМ пользователя (либо и туда, и туда). Переключатель для отправки уведомления пользователю, который работает в данный момент с уведомлением, и переключатель адреса рассылки уведомлений могут быть установлены во включенное положение совместно или только один из них. Вид заполненной области параметров для данного типа уведомления приведен на рисунке [74;](#page-79-0)

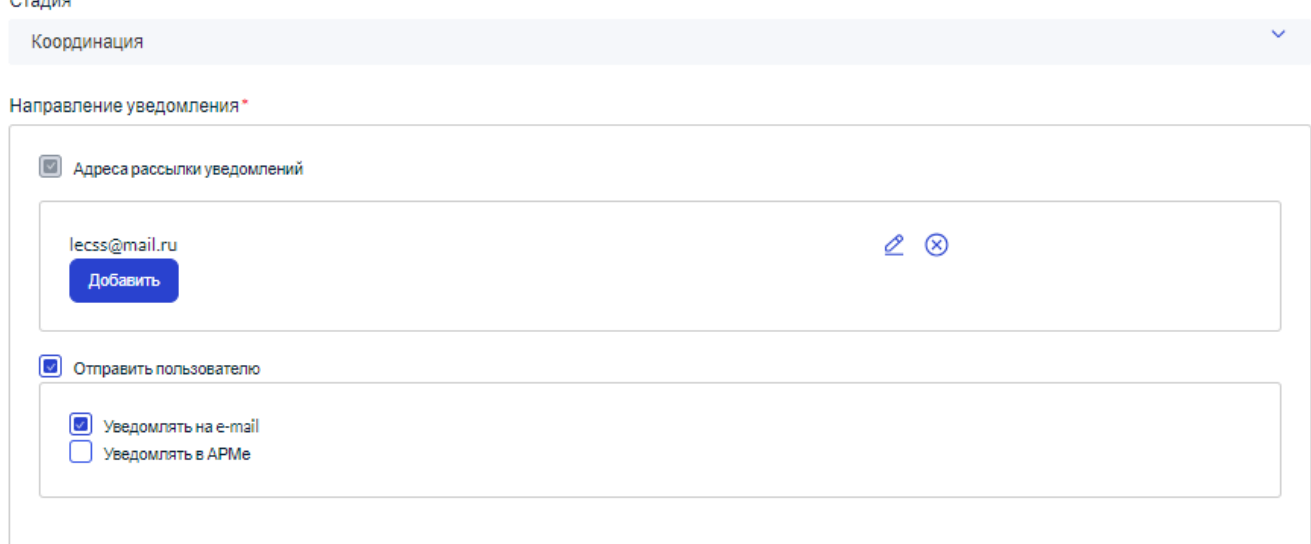

 $\sim$   $-$ 

<span id="page-79-0"></span>Рисунок 74 – Заполненные параметры области направления уведомления типа «Просрочка стадии»

– заполнить текст уведомления. Текст шаблона включает текст и стандартные теги, каждый из которых вставляется в текст при нажатии на кнопку с именем тега.

После задания всей необходимой информации следует нажать на кнопку «Сохранить», и изменения уведомления будут сохранены.

Чтобы добавить новое уведомление пользователю в списке, следует нажать на кнопку «Добавить уведомление», и будет открыта форма добавления уведомления, показанная на рисунке [75.](#page-80-0)

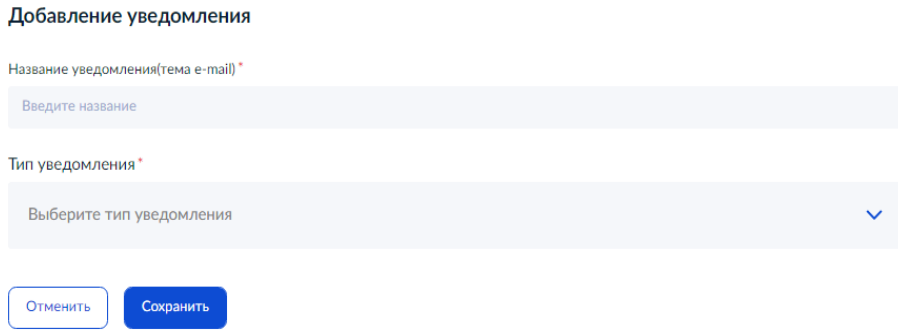

<span id="page-80-0"></span>Рисунок 75 – Форма «Добавление уведомления»

Вид формы добавления типового шаблона совпадает с видом формы для редактирования уведомления, только все необходимые поля формы будут отображены на экране после выбора типа уведомления. Действия с формой «Добавление уведомления» выполняются так же, как и с формой «Редактирование уведомления».

## **3.2.16 Запросы на удаление**

Раздел «Запросы на удаление» содержит список всех запросов на удаление, отправленных для данного (если оно является корневым) и подчиненных ЛКО. После переключения в раздел «Запросы на удаление» окно страницы примет вид, показанный на рисунке [76](#page-80-1) .

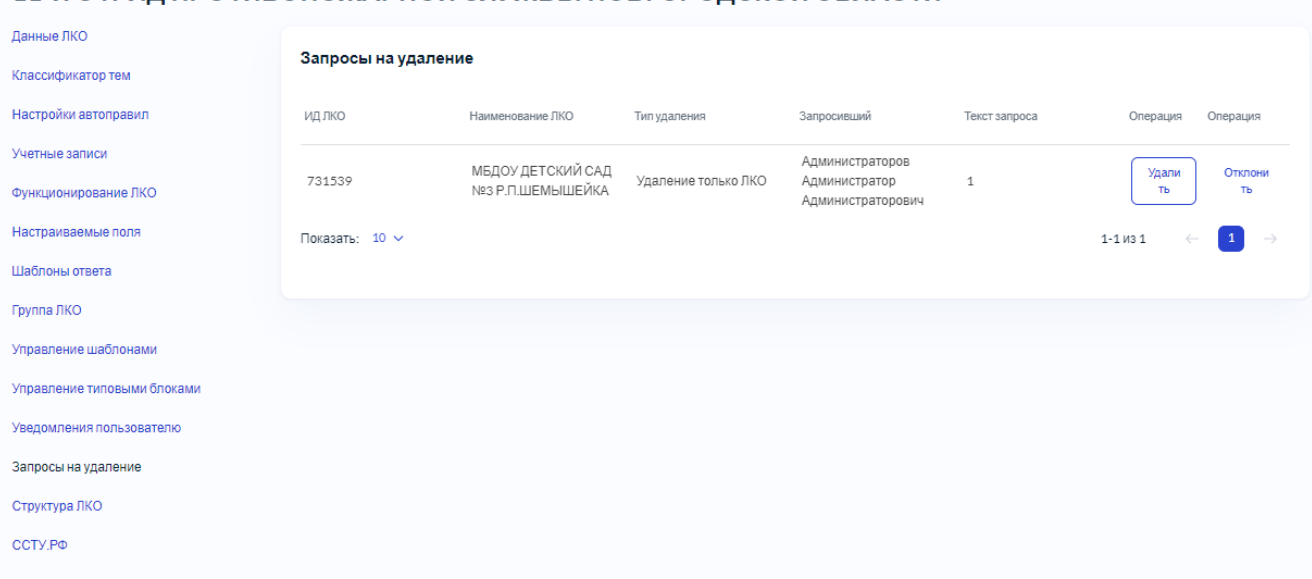

11-Й ОТРЯД ПРОТИВОПОЖАРНОЙ СЛУЖБЫ НОВГОРОДСКОЙ ОБЛАСТИ

## <span id="page-80-1"></span>Рисунок 76 – Раздел «Запросы на удаление»

В списке раздела содержатся:

- ИД ЛКО;
- Наименование ЛКО;
- Тип удаления (только это ЛКО или все подчиненные тоже);
- Запросивший (ФИО пользователя, запросившего удаление);
- Текст запроса, введенный в текстовое поле при запросе на удаление;
- Операция, содержащая две кнопки «Удалить» и «Отклонить». Чтобы выполнить операцию удаления ЛКО, следует нажать на кнопку «Удалить». Чтобы отменить операцию удаления ЛКО, следует нажать на кнопку «Отклонить».

# **3.2.17 Управление разделом «Структура ЛКО»**

Раздел «Структура ЛКО» обеспечивает привязку пользователей ПОС к организационной структуре ЛКО и назначению ответственных за обработку тех или иных обращений.

Для управления структурой ЛКО необходимо выбрать в разделе «Настройки ЛКО» подраздел «Структура ЛКО», после чего на экране будет открыта страница управления структурой ЛКО (рисунок [58\)](#page-66-0).

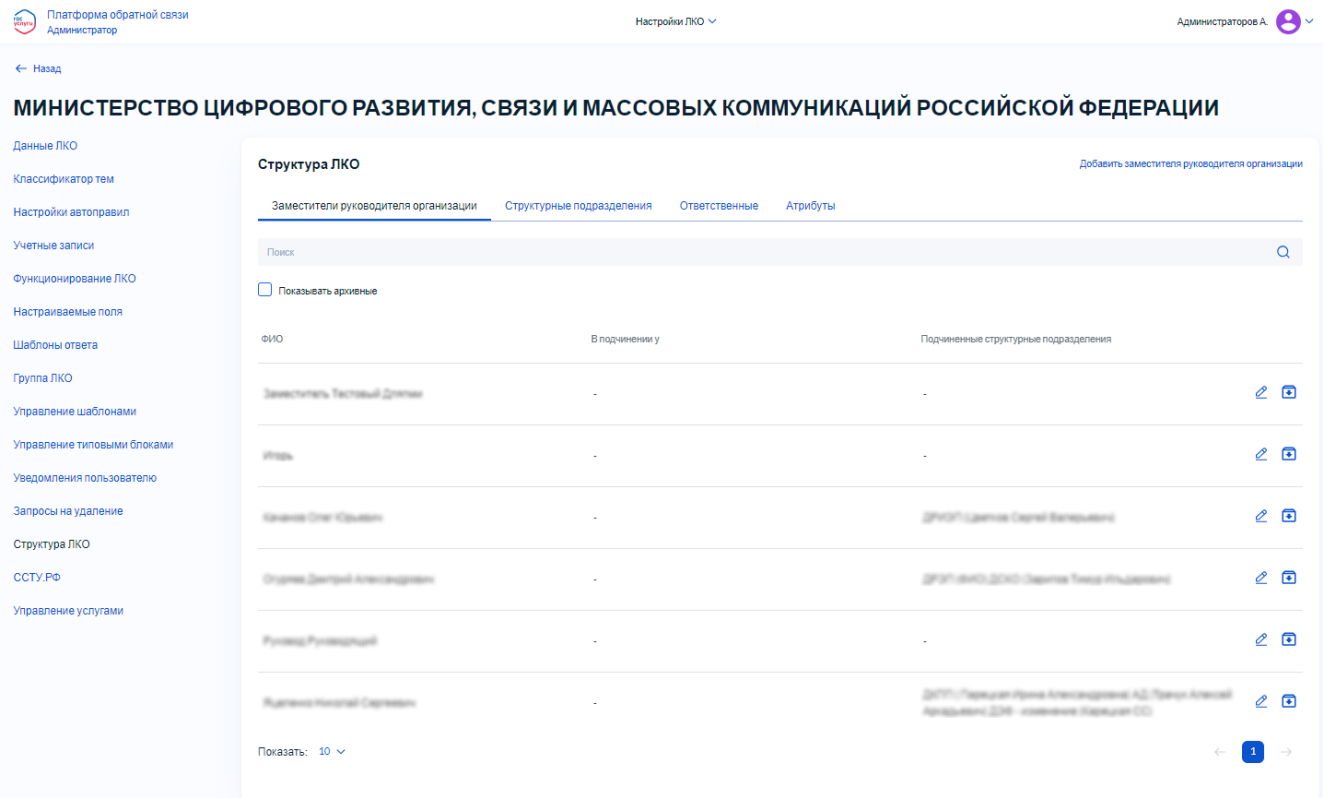

# Рисунок 77 – Страница управления структурой ЛКО

Эта страница состоит из нескольких вкладок. По умолчанию открытой является вкладка «Заместители руководителя организации».

# **3.2.17.1 Работа со вкладкой «Заместители руководителя организации»**

Вкладка «Заместители руководителя организации» содержит список всех заместителей руководителя данного ЛКО. Для фильтрации записей списка заместителей руководителя данного

ЛКО можно установить во включенное положение переключатель «Показывать архивные», после чего будут отображены все записи, в том числе перенесенные ранее в архив.

Для поиска записи в списке всех заместителей руководителя данного ЛКО следует ввести текст для поиска (или его фрагмент) в поле поиска, и сразу же будет произведен поиск и на экране будут отображены только записи, у которых любое поле содержит фрагмент, введенный в поле поиска.

По каждому заместителю руководителя организации в списке отображается:

- «ФИО» заместителя руководителя организации;
- «В подчинении у» отображается наименование структурного подразделения или ФИО заместителя руководителя структурного подразделения родительского ЛКО с указанием наименования ЛКО, если такая привязка есть;
- «Подчиненные структурные подразделения» отображаются наименования структурных подразделений данного ЛКО, которые подчиняются данному заместителю руководителя организации.

Чтобы перейти к добавлению заместителя руководителя организации в список, следует нажать на кнопку «Добавить заместителя руководителя организации», и будет открыта форма добавления нового заместителя руководителя организации, показанная на рисунке [78.](#page-82-0)

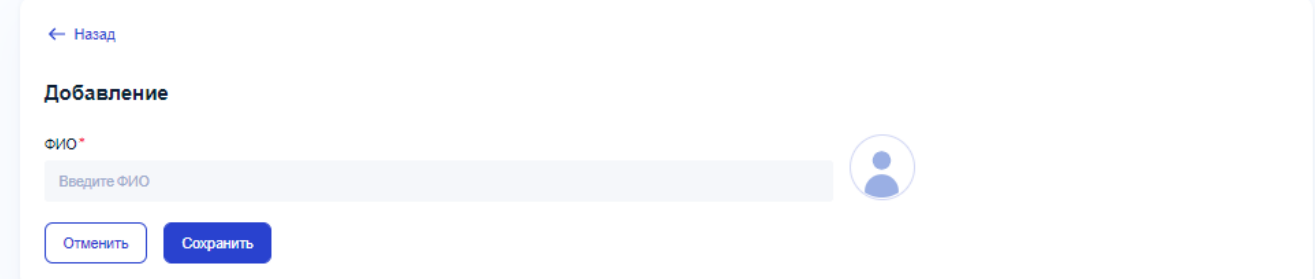

<span id="page-82-0"></span>Рисунок 78 – Форма добавления нового заместителя руководителя организации

В форме добавления заместителя руководителя организации следует задать:

- задать поле «ФИО» (обязательное поле);
- если необходимо, добавить аватар заместителя руководителя организации, нажав на

значок . После этого будет открыто системное окно открытия файла, в котором следует выбрать и загрузить файл с аватаром добавляемого заместителя руководителя организации.

Сохранение изменений, сделанных на форме добавления нового заместителя руководителя организации или отмена сделанных изменений на форме производится так, как это описано в п. [3.2.1.4.](#page-14-0)

При работе со списком заместителей руководителя организации можно редактировать существующие данные заместителей руководителя организации. Для редактирования данных заместителя руководителя организации следует нажать на кнопку С справа в строке с данными этого заместителя руководителя организации, после чего откроется форма редактирования заместителя руководителя организации, приведенная на рисунке [79.](#page-83-0)

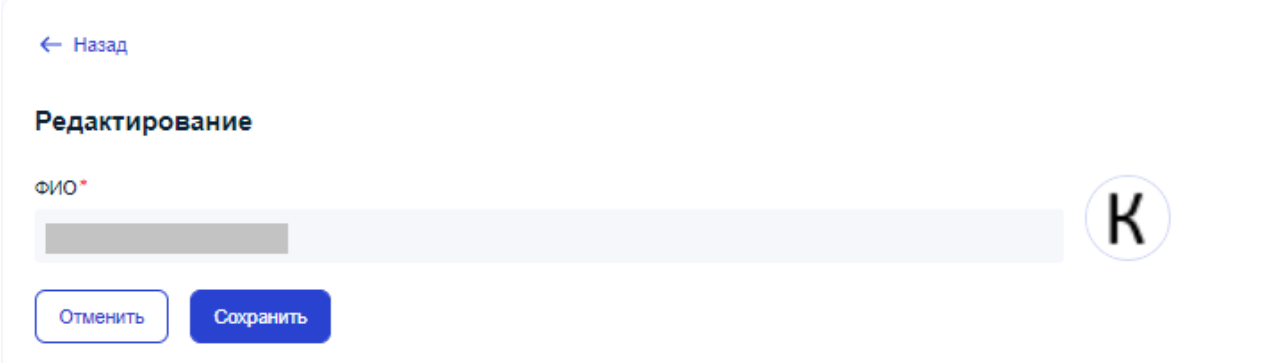

<span id="page-83-0"></span>Рисунок 79 – Форма редактирования данных заместителя руководителя организации

Вид формы редактирования данных заместителя руководителя организации совпадает с видом формы для добавления данных заместителя руководителя организации, только все поля формы — содержат текущие значения данных редактируемого заместителя руководителя организации. Сохранение изменений, сделанных на форме редактирования данных заместителя руководителя организации или отмена сделанных изменений на форме редактирования данных заместителя руководителя организации производится так, как это описано в п. [3.2.1.4.](#page-14-0)

#### **3.2.17.2 Работа со вкладкой «Структурные подразделения»**

Вкладка «Структурные подразделения» содержит список всех структурных подразделений данного ЛКО. После переключения на вкладку «Структурные подразделения» страница со структурой ЛКО примет вид, показанный на рисунке [80.](#page-84-0)

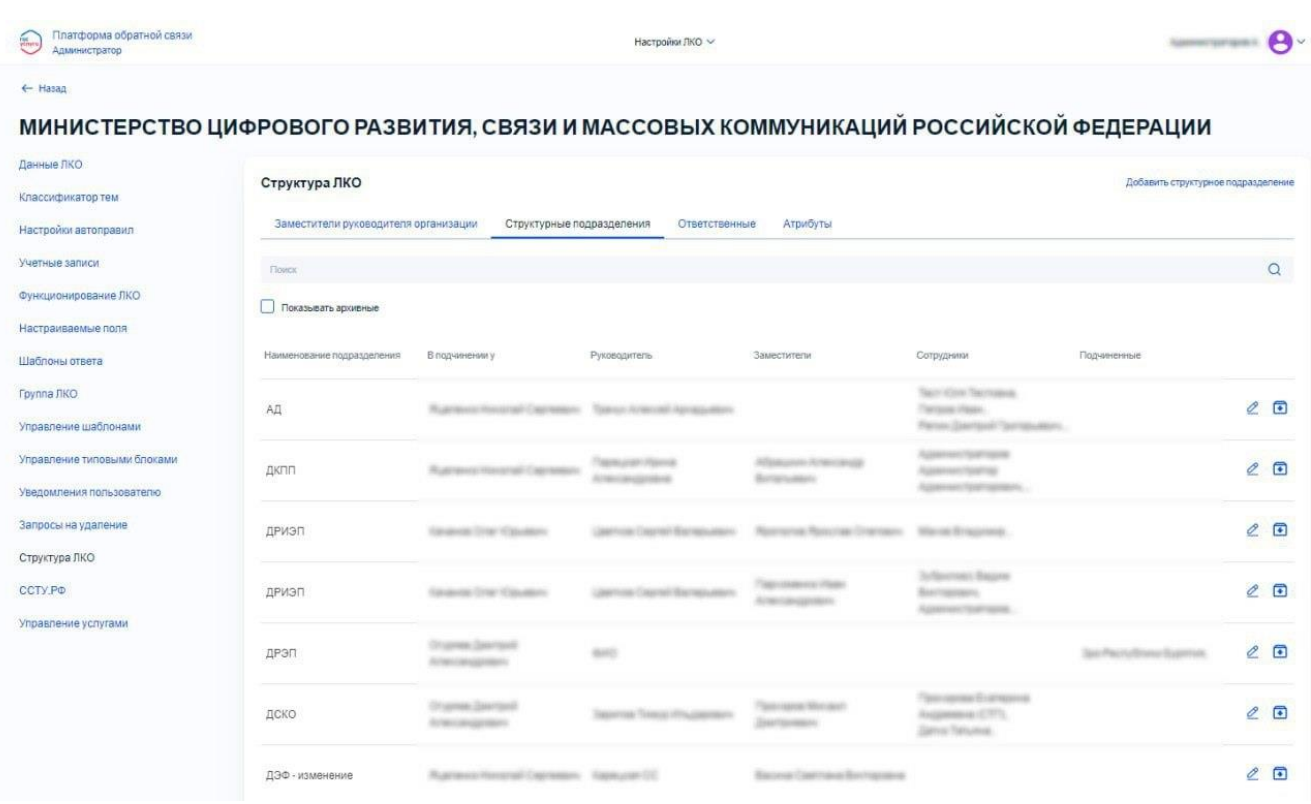

<span id="page-84-0"></span>Рисунок 80 – Страница управления структурой ЛКО с открытой вкладкой «Структурные подразделения»

Для фильтрации записей списка структурных подразделений ЛКО можно установить во включенное положение переключатель «Показывать архивные», после чего будут отображены все записи, в том числе перенесенные ранее в архив.

Для поиска записи в списке всех структурных подразделений данного ЛКО следует ввести текст для поиска (или его фрагмент) в поле поиска, и сразу же будет произведен поиск и на экране будут отображены только записи, у которых поле наименования структурного подразделения содержит фрагмент, введенный в поле поиска.

По каждому структурному подразделению в списке отображается:

- «Наименование подразделения» наименование структурного подразделения данного ЛКО;
- «В подчинении у» ФИО заместителя руководителя организации ЛКО, которому подчиняется данное структурное подразделение;
- «Руководитель» ФИО руководителя данного структурного подразделения (не имеет отношения к роли Руководитель). Руководитель структурного подразделения может не являться пользователем ПОС;
- «Заместители» список ФИО заместителей руководителей структурных подразделений, относящихся к данному структурному подразделению;
- «Сотрудники» список пользователей ПОС, привязанных к данному структурному подразделению. Список разделен на блоки в соответствии с колонкой «Заместители» (т.е. напротив каждого заместителя руководителя структурного подразделения отображается список подчиненных ему сотрудников);
- «Подчиненные» список заместителей руководителей организаций дочерних ЛКО, с указанием наименования ЛКО или список ЛКО с указанием признака «включая подведомственные», которые подчинены данному структурному подразделению или заместителю руководителя данного структурного подразделения. Список разделен на блоки в соответствии с колонкой «Заместители» (т.е. напротив каждого заместителя руководителя структурного подразделения отображается список подчиненных ему заместителей руководителей организаций дочерних ЛКО).

Чтобы перейти к добавлению структурного подразделения в список, следует нажать на кнопку «Добавить структурное подразделение», и будет открыта форма добавления нового структурного подразделения, показанная на рисунке [81.](#page-85-0)

## МИНИСТЕРСТВО ЦИФРОВОГО РАЗВИТИЯ, СВЯЗИ И МАССОВЫХ КОММУНИКАЦИЙ РОССИЙСКОЙ **ФЕДЕРАЦИИ**

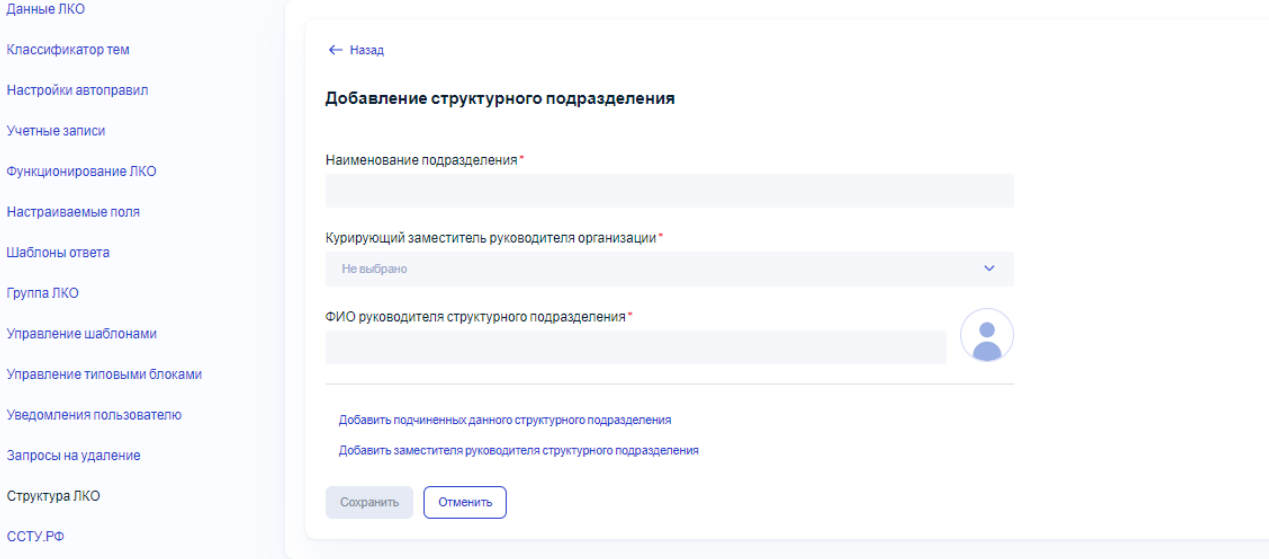

<span id="page-85-0"></span>Рисунок 81 – Форма добавления структурного подразделения

В форме добавления структурного подразделения следует задать:

- «Наименование подразделения» обязательное текстовое поле, являющееся уникальным для каждого ЛКО;
- «Курирующий заместитель руководителя организации» обязательное поле. Список поля содержит всех заместителей руководителя организации для данного ЛКО. В поле возможен выбор только одного значения;

– «ФИО руководителя структурного подразделения» — обязательное текстовое поле;

обязательное поле аватара руководителя структурного подразделения. Если необходимо добавить аватар руководителя структурного

подразделения, то следует нажать на значок . После этого будет открыто системное окно открытия файла, в котором следует выбрать и загрузить файл с аватаром добавляемого руководителя структурного подразделения;

– Кнопка «Добавить подчиненных данного структурного подразделения». При нажатии на эту кнопку будет открыта форма выбора вариантов связи подчиненных структурного подразделения, показанная на рисунке [82.](#page-86-0)

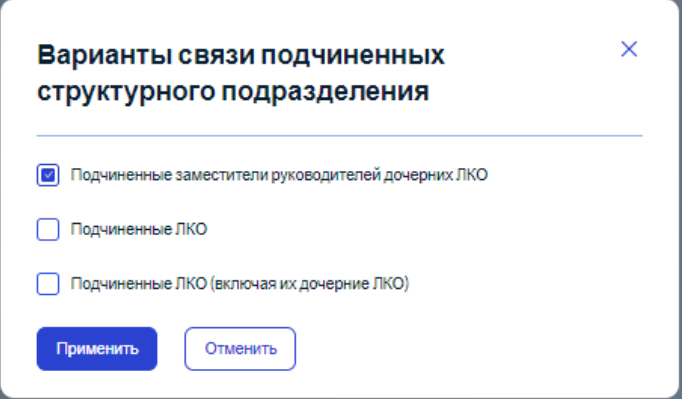

Рисунок 82 – Форма выбора связи подчиненных структурного подразделения

<span id="page-86-0"></span>В этой форме следует указать, какие виды связи могут быть у данного структурного подразделения с подчиненными (подчиненные заместители и/или ЛКО). Может быть выбрана как одна связь, так и любое количество связей. После задания типов связи следует нажать на кнопку «Применить», форма выбора вариантов связи подчиненных структурного подразделения будет закрыта, а на форме добавления структурного подразделения будут отображен поля для ввода подчиненных/ЛКО, соответствующих выбранным типам связей (рисунок [83,](#page-87-0) для выбранных связей «Подчиненные заместители руководителей дочерних ЛКО» и «Подчиненные ЛКО»). Далее следует заполнить те из перечисленных ниже полей, которые отображаются на форме добавления структурного подразделения:

– «Подчиненные заместители руководителей дочерних ЛКО» — не обязательное поле со списком. Список поля содержит ФИО всех заместителей руководителей организаций дочерних ЛКО, находящихся на

88

один уровень ниже (с указанием наименования ЛКО), которые не подчиняются еще кому-то другому. В поле возможен множественный выбор значений;

- «Подчиненные ЛКО» не обязательное поле со списком. Список поля содержит наименования всех дочерних ЛКО, находящихся на один уровень ниже, в которых не создано ни одного заместителя руководителя организации, и которые не подчиняются уже кому-то другому, (в том числе другому заместителю руководителя структурного подразделения данного ЛКО и не выбраны в поле «Подчиненные ЛКО, включая подведомственные»). В поле возможен множественный выбор значений;
- «Подчиненные ЛКО, включая подведомственные» не обязательное поле со списком. Список поля содержит наименования всех дочерних ЛКО, находящихся на один уровень ниже, в которых не создано ни одного заместителя руководителя организации, и которые не подчиняются уже кому-то другому, (в том числе другому заместителю руководителя структурного подразделения данного ЛКО и не выбраны в поле «Подчиненные ЛКО»). В поле возможен множественный выбор значений.

#### МИНИСТЕРСТВО ЦИФРОВОГО РАЗВИТИЯ, СВЯЗИ И МАССОВЫХ КОММУНИКАЦИЙ РОССИЙСКОЙ **ФЕДЕРАЦИИ**

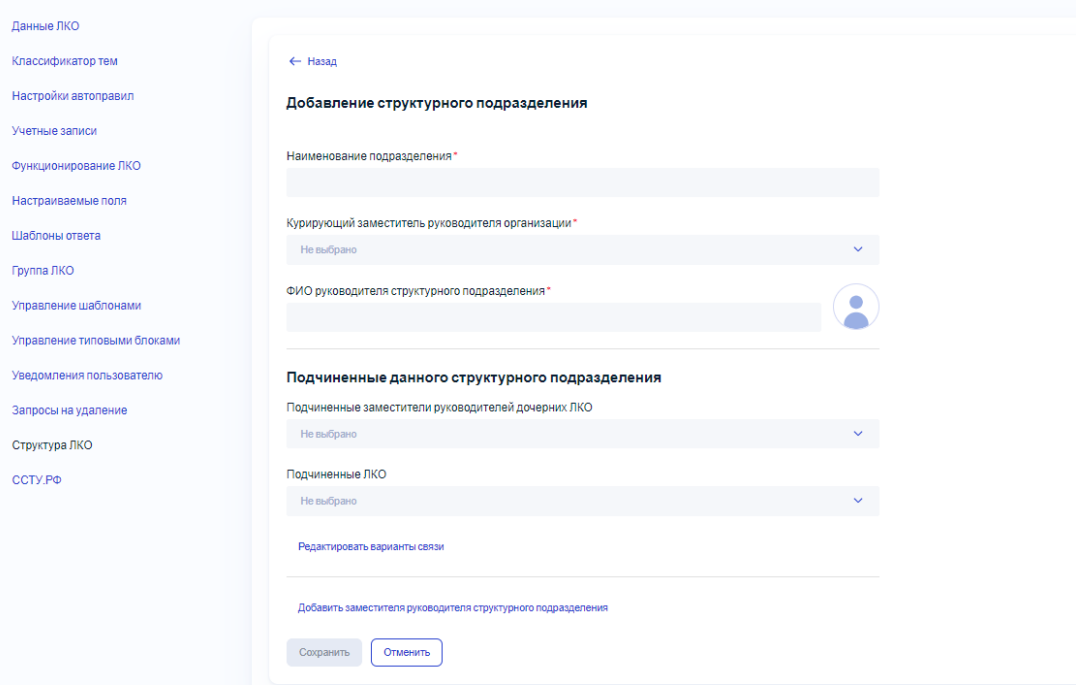

<span id="page-87-0"></span>Рисунок 83 – Форма добавления структурного подразделения с полями для ввода подчиненных данного структурного подразделения

При необходимости изменить указанные типы связей следует нажать на кнопку «Редактировать варианты связи», и опять открыта форма выбора вариантов связи подчиненных структурного подразделения, показанная на рисунке [82,](#page-86-0) в которой типы связей могут быть изменены.

- кнопка «Добавить заместителя руководителя структурного подразделения» обеспечивает возможность добавить заместителя руководителя структурного подразделения. При каждом нажатии на кнопку добавляется область с полями:
	- «ФИО заместителя руководителя структурного подразделения» обязательное текстовое поле;

– — не обязательное поле прикрепления файла. Если необходимо добавить аватар заместителя руководителя структурного подразделения, то

следует нажать на значок . После этого будет открыто системное окно открытия файла, в котором следует выбрать и загрузить файл с аватаром добавляемого заместителя руководителя структурного подразделения;

– кнопка «Добавить подчиненных данного заместителя руководителя структурного подразделения». При нажатии на эту кнопку При нажатии на эту кнопку будет открыта форма выбора вариантов связи заместителя руководителя структурного подразделения с подчиненными ЛКО, показанная на рисунке [84.](#page-88-0)

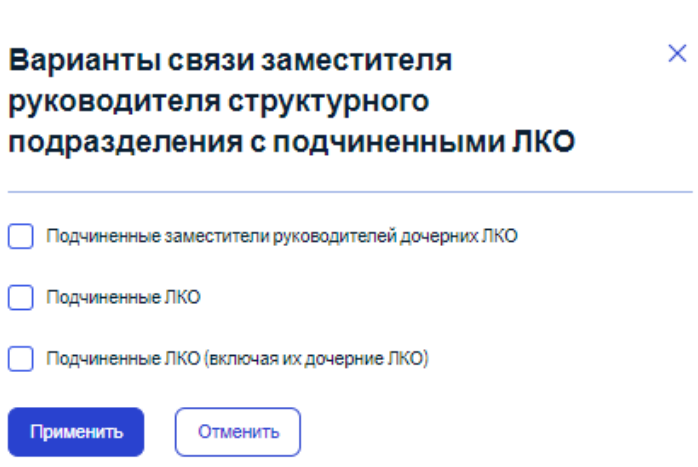

<span id="page-88-0"></span>Рисунок 84 – Форма выбора вариантов связи заместителя руководителя структурного подразделения с подчиненными ЛКО

Вид этой формы и действия в ней полностью совпадают с видом и действиям на форме выбора вариантов связи подчиненных структурного подразделения,

показанной на рисунке [82.](#page-86-0) После того как виды связей на форме выбора вариантов связи заместителя руководителя структурного подразделения с подчиненными ЛКО указаны, на форме добавления структурного подразделения будут отображены те из полей, которые соответствуют выбранным связям:

- «Подчиненные заместителя руководителя организации» не обязательное поле. Список поля содержит все ФИО заместителей руководителей организации дочерних ЛКО, находящихся на один уровень ниже с указанием наименования ЛКО, которые не подчиняются еще кому-то другому (в том числе и другому заместителю руководителя данного структурного подразделения). В поле возможен множественный выбор значений;
- «Подчиненные ЛКО» не обязательное поле со списком. Список поля содержит наименования всех дочерних ЛКО, находящихся на один уровень ниже, в которых не создано ни одного заместителя руководителя организации и которые не подчиняются еще кому-то другому (в том числе другому заместителю руководителя структурного подразделения данного ЛКО) и не выбраны в поле «Подчиненные ЛКО, включая подведомственные». В поле возможен множественный выбор значений;
- «Подчиненные ЛКО, включая подведомственные» не обязательное поле со списком. Список поля содержит наименования всех дочерних ЛКО, находящихся на один уровень ниже, в которых не создано ни одного заместителя руководителя организации и которые не подчиняются еще кому-то другому (в том числе другому заместителю руководителя структурного подразделения данного ЛКО) и не выбраны в поле

«Подчиненные ЛКО». В поле возможен множественный выбор значений. При необходимости изменить указанные типы связей следует нажать на кнопку «Редактировать варианты связи» (под полями для подчиненных заместителя руководителя структурного подразделения), и опять открыта форма выбора вариантов связи подчиненных структурного подразделения, показанная на рисунке [82,](#page-86-0) в которой типы связей могут быть изменены.

При необходимости добавить нового заместителя руководителя структурного подразделения следует снова нажать на кнопку «Добавить заместителя руководителя структурного подразделения».

90

Сохранение изменений, сделанных на форме добавления нового заместителя руководителя организации или отмена сделанных изменений на форме производится так, как это описано в п. [3.2.1.4.](#page-14-0)

При работе со списком структурных подразделения можно редактировать существующие данные структурных подразделения. Для редактирования данных структурного подразделения следует нажать на кнопку справа в строке с данными этого структурного подразделения, после чего откроется форма «Редактирование структурного подразделения», приведенная на рисунке [85.](#page-90-0)

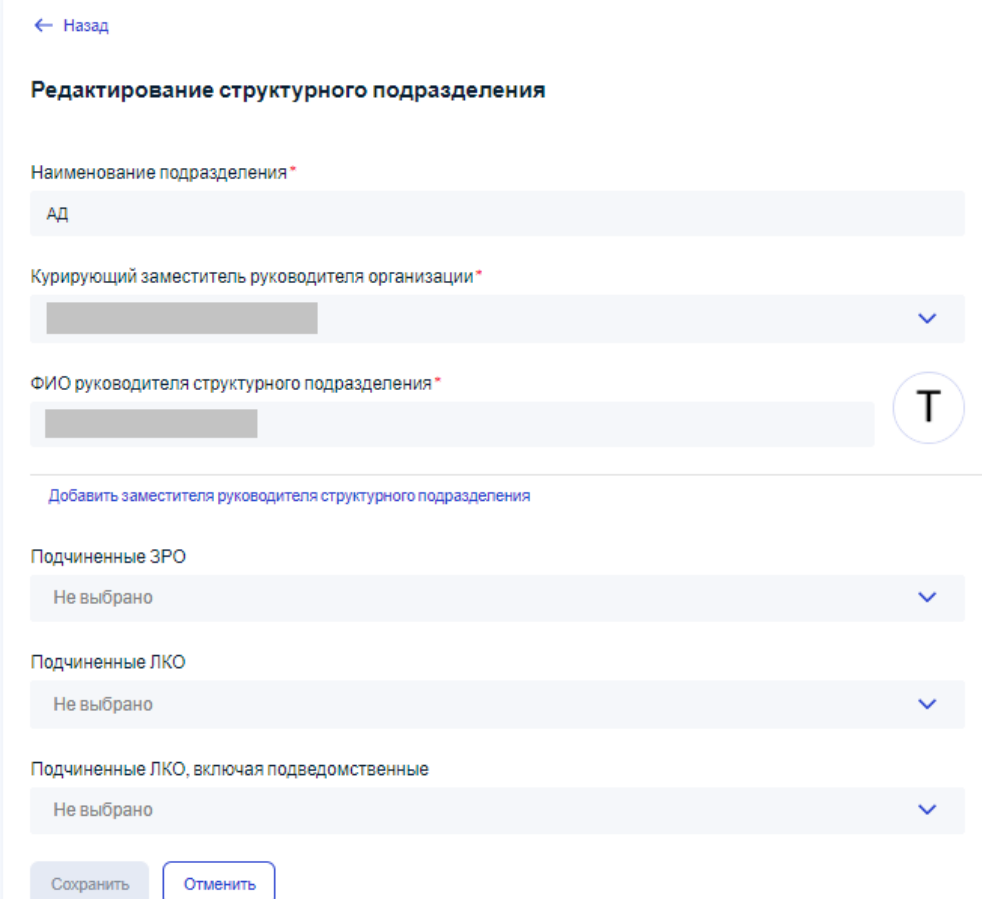

<span id="page-90-0"></span>Рисунок 85 – Форма «Редактирование структурного подразделения»

Вид формы «Редактирование структурного подразделения» совпадает с видом формы для добавления данных структурного подразделения, только все поля формы — содержат текущие значения данных редактируемого структурного подразделения. Сохранение изменений, сделанных на форме «Редактирование структурного подразделения» или отмена сделанных изменений на форме «Редактирование структурного подразделения» производится так, как это описано в п. [3.2.1.4.](#page-14-0)

## **3.2.17.3 Работа со вкладкой «Ответственные»**

Вкладка «Ответственные» содержит список всех ответственных за обработку обращений определенных категорий/подкатегорий/фактов. После переключения на вкладку «Ответственные» страница со структурой ЛКО примет вид, показанный на рисунке [86.](#page-91-0)

# МИНИСТЕРСТВО ЦИФРОВОГО РАЗВИТИЯ. СВЯЗИ И МАССОВЫХ КОММУНИКАЦИЙ РОССИЙСКОЙ **ФЕДЕРАЦИИ**

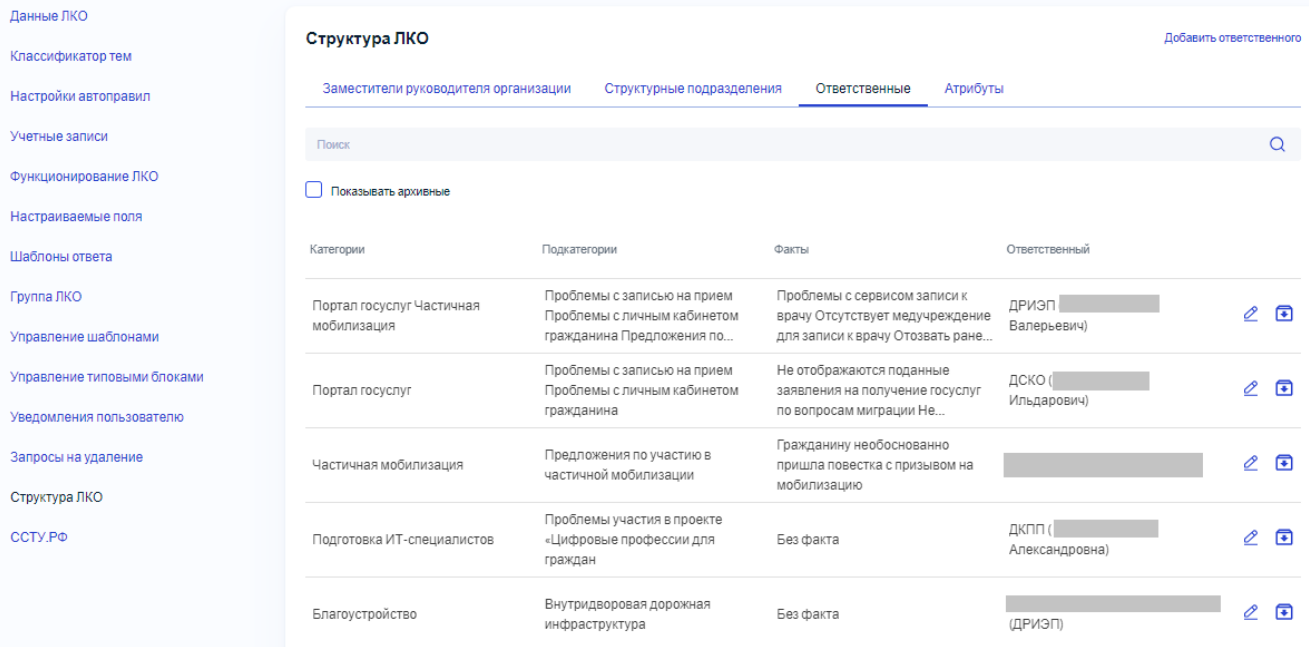

<span id="page-91-0"></span>Рисунок 86 – Страница управления структурой ЛКО с открытой вкладкой «Ответственные»

Для фильтрации записей списка ответственных можно установить во включенное положение переключатель «Показывать архивные», после чего будут отображены все записи, в том числе перенесенные ранее в архив.

Для поиска записи в списке всех ответственных данного ЛКО следует ввести текст для поиска (или его фрагмент) в поле поиска, и сразу же будет произведен поиск, и на экране будут отображены только записи, у которых в одном из полей содержится фрагмент, введенный в поле поиска.

По каждому ответственному в списке отображается:

- «Категории» —список категорий (или значение «Все категории»), выбранные для данного ответственного;
- «Подкатегории» —список подкатегорий (или значение «Все подкатегории»), выбранные для данного ответственного;
- «Факты» —список фактов (или значение «Все факты»), выбранные для данного ответственного;

– «Ответственный» —ФИО ответственного и наименование структурного подразделения, к которому он относится (при наличии), либо наименование структурного подразделения.

Чтобы перейти к добавлению ответственного в список, следует нажать на кнопку «Добавить ответственного», и будет открыта форма добавления ответственного, показанная на рисунке [87.](#page-92-0)

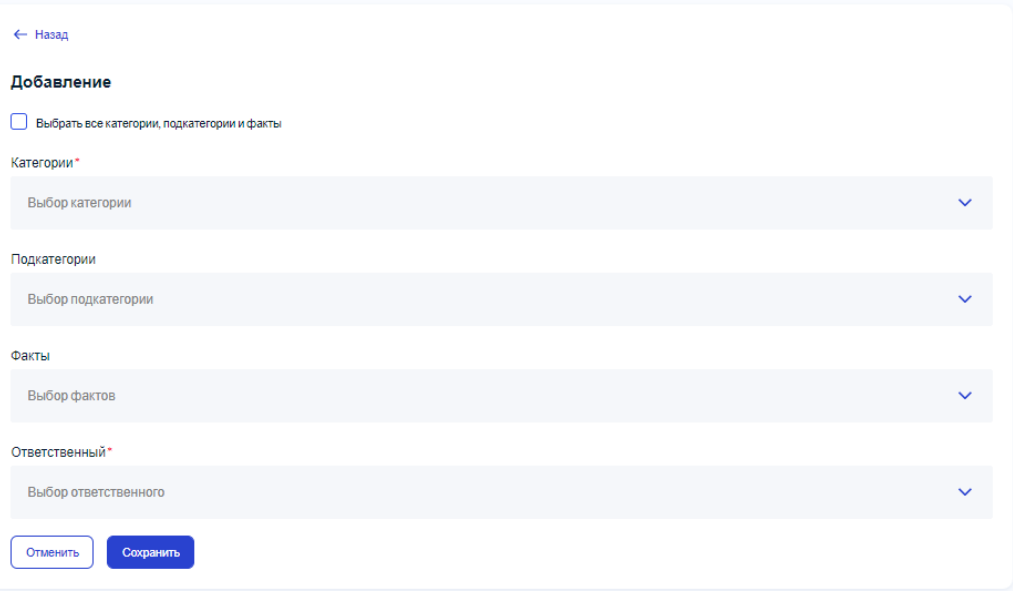

<span id="page-92-0"></span>Рисунок 87 – Форма добавления ответственного

В форме добавления ответственного следует задать:

- если необходимо, переключатель «Выбрать все категории, подкатегории и факты». Переключатель не может быть установлен, если он уже установлен для другой записи;
- поле «Категории» (обязательное поле) со списком категорий, назначенных данному ЛКО. Возможен множественный выбор категорий;
- поле «Подкатегории» (необязательное поле) со списком подкатегорий выбранных категорий и назначенных данному ЛКО. Возможен множественный выбор подкатегорий;
- поле «Факты» (необязательное поле) со списком фактов выбранных подкатегорий и назначенных данному ЛКО. Возможен множественный выбор фактов;
- «Ответственный» (обязательное поле) поле со списком, который содержит:
- ФИО заместителей руководителей структурных подразделений для всех структурных подразделений данного ЛКО (с указанием структурного подразделения);
- наименования всех СП данного ЛКО с указанием ФИО руководителей структурных подразделений;
- ФИО всех заместителей руководителей организации данного ЛКО.

Поле «Ответственный» обязательно к заполнению и может быть выбран только один ответственный.

Сохранение изменений, сделанных на форме добавления ответственного или отмена сделанных изменений на форме производится так, как это описано в п. [3.2.1.4.](#page-14-0)

При работе со списком ответственных можно редактировать существующие данные ответственного. Для редактирования данных ответственного следует нажать на кнопку справа в строке с данными этого ответственного, после чего откроется форма редактирования ответственного, приведенная на рисунке [88.](#page-93-0)

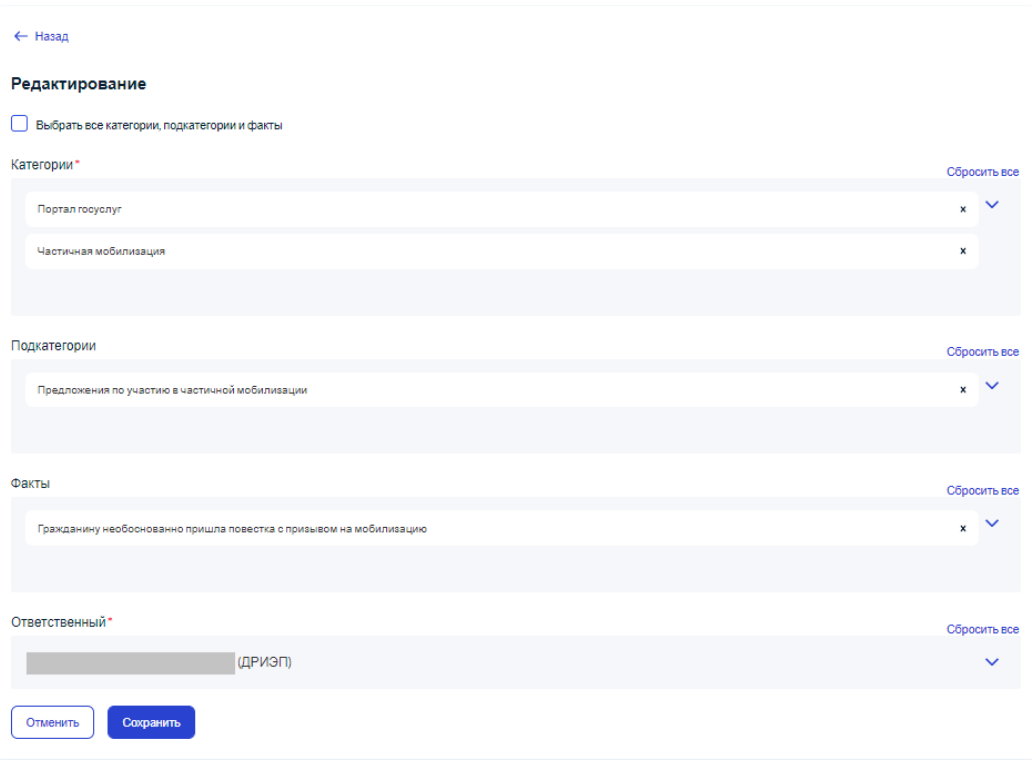

<span id="page-93-0"></span>Рисунок 88 – Форма редактирования ответственного

Вид формы редактирования ответственного совпадает с видом формы для добавления ответственного, только все поля формы — содержат текущие значения данных редактирования ответственного. Сохранение изменений, сделанных на форме редактирования ответственного или отмена сделанных изменений на форме редактирования ответственного производится так, как это описано в п. [3.2.1.4.](#page-14-0)

## **3.2.17.4 Работа со вкладкой «Атрибуты»**

Вкладка «Атрибуты» содержит связи настраиваемых полей с определенными категориями/подкатегориями/фактами. Данные раздела отображаются для всех ЛКО, но могут

быть изменены (архивированы, разархивированы) только в корневом ЛКО. Во всех дочерних ЛКО записи доступны только для просмотра.

Созданные в данной вкладке записи действуют (используются) для всех ЛКО дерева одинаково при группировке обращений в аналитической панели «Контроль. Раздел Руководителя», доступной в АРМ Куратора ЛКО при наличии соответствующих прав, и не зависят от конкретного ЛКО, открывшего аналитическую панель.

После переключения на вкладку «Атрибуты» страница со структурой ЛКО примет вид, показанный на рисунке [89.](#page-94-0)

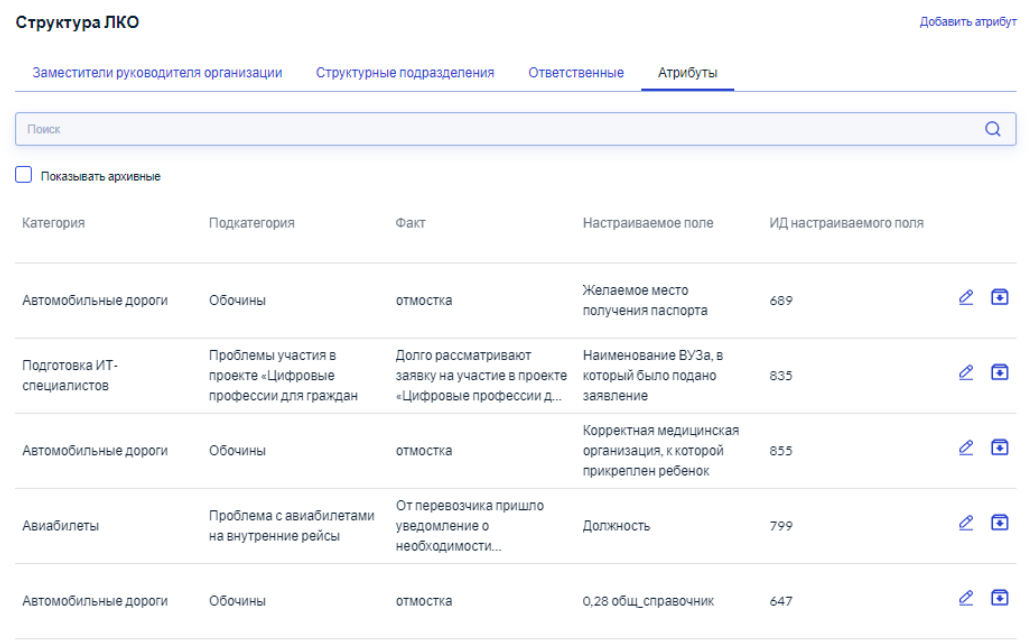

<span id="page-94-0"></span>Рисунок 89 – Страница управления структурой ЛКО с открытой вкладкой «Атрибуты»

Для фильтрации записей списка атрибутов можно установить во включенное положение переключатель «Показывать архивные», после чего будут отображены все записи, в том числе перенесенные ранее в архив.

Для поиска записи в списке всех атрибутов данного ЛКО следует ввести текст для поиска (или его фрагмент) в поле поиска, и сразу же будет произведен поиск, и на экране будут отображены только записи, у которых в одном из полей содержится фрагмент, введенный в поле поиска.

По каждому атрибуту в списке отображается:

- «Категория» отображается категория, выбранная для данного атрибута;
- «Подкатегория» отображается подкатегория, выбранная для данного атрибута;
- «Факт» отображается факт, выбранный для данного атрибута;
- «Настраиваемое поле» отображается наименование настраиваемого поля для данной записи;
- 96
- «ИД настраиваемого поля» отображается идентификатор настраиваемого поля для данной записи.

Чтобы перейти к добавлению атрибут в список, следует нажать на кнопку «Добавить атрибут», и будет открыта форма добавления атрибута, показанная на рисунке [90.](#page-95-0)

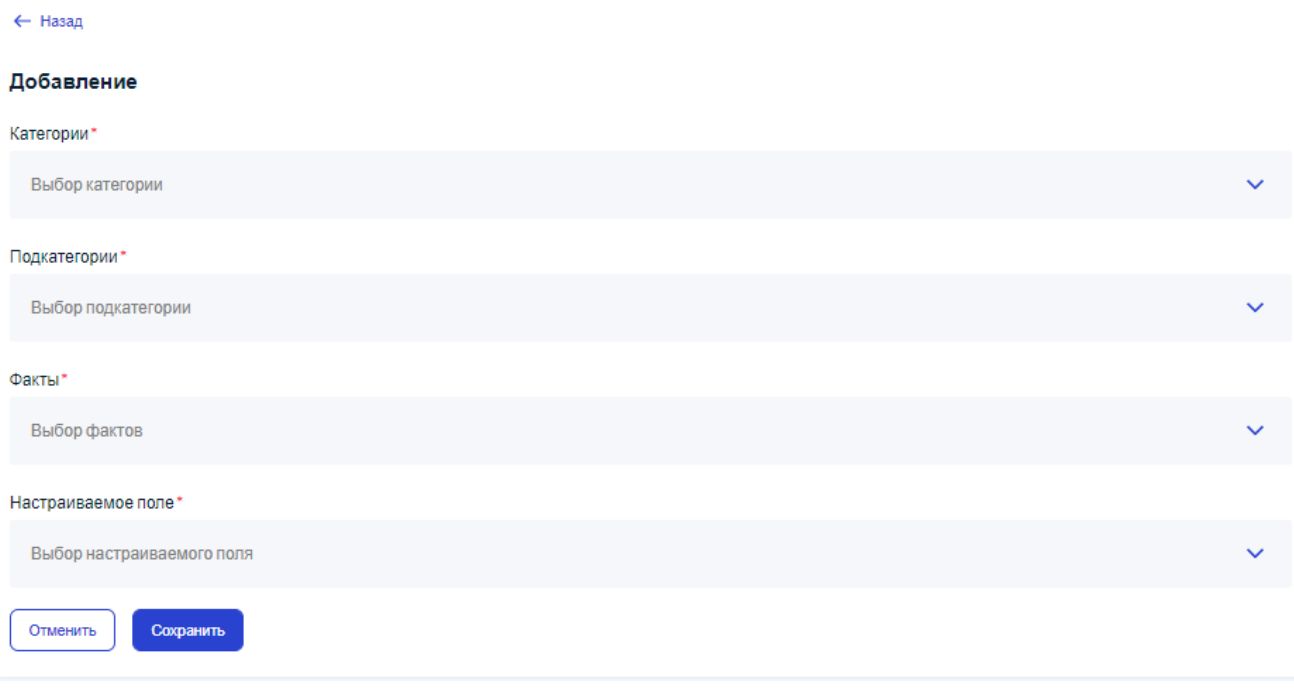

<span id="page-95-0"></span>Рисунок 90 – Форма добавления атрибута

В форме добавления атрибута следует задать:

- значение в поле «Категория» (обязательное поле) из списка категорий, назначенных данному ЛКО. Невозможен множественный выбор категорий;
- значение в поле «Подкатегория» (обязательное поле) из списка подкатегорий, назначенных данному ЛКО для выбранной категории. Невозможен множественный выбор подкатегорий;
- значение в поле «Факт» (обязательное поле) из списка фактов, назначенных данному ЛКО для выбранной подкатегории. Невозможен множественный выбор фактов;
- значение в поле «Настраиваемое поле» (обязательное поле) поле со списком, который содержит наименования всех общесистемных настраиваемых полей типа «Справочник». Поле является обязательным для выбора и возможен выбор только одного значения в списке.

Сохранение изменений, сделанных на форме добавления атрибута или отмена сделанных изменений на форме производится так, как это описано в п. [3.2.1.4.](#page-14-0)

При работе со списком атрибутов можно редактировать существующие данные атрибута. Для редактирования данных атрибута следует нажать на кнопку  $\mathscr{L}$  справа в строке с данными этого атрибута, после чего откроется форма редактирования атрибута, приведенная на рисунке [91.](#page-96-0)

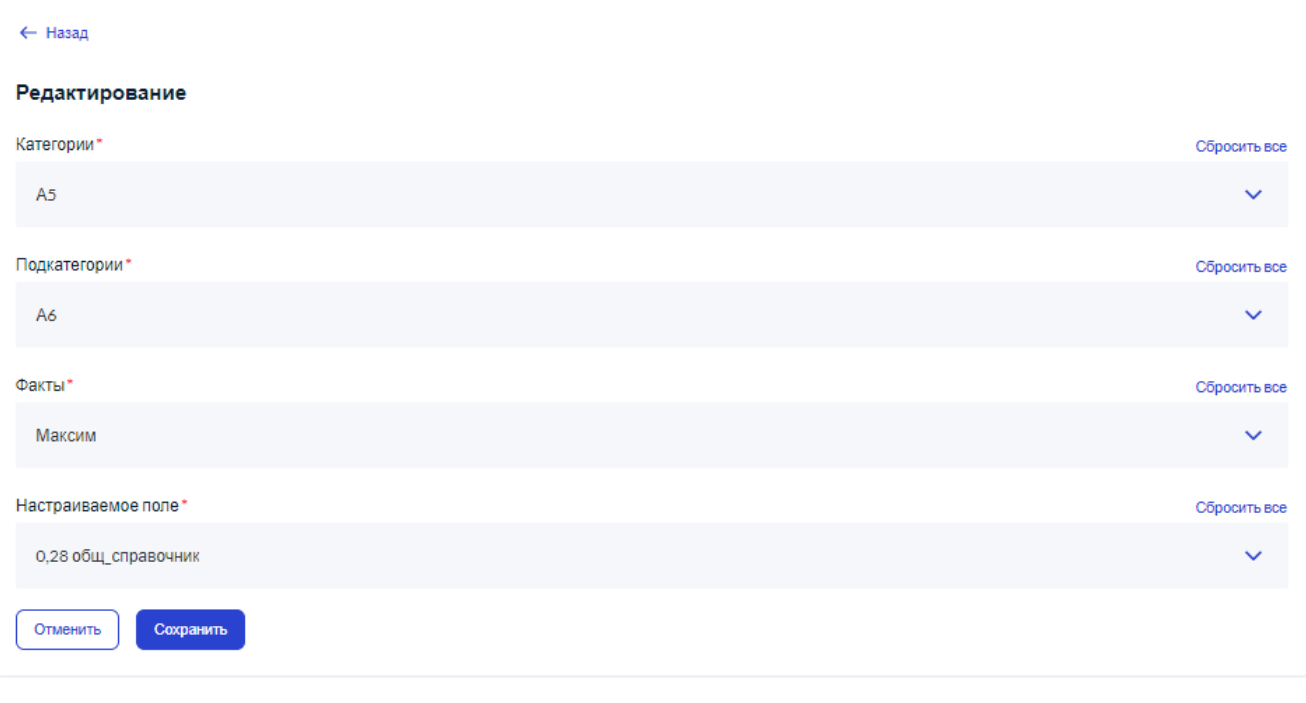

<span id="page-96-0"></span>Рисунок 91 – Форма редактирования атрибута

Вид формы редактирования атрибута совпадает с видом формы для добавления атрибута, только все поля формы — содержат текущие значения данных редактирования атрибута. Сохранение изменений, сделанных на форме редактирования атрибута или отмена сделанных изменений на форме редактирования атрибута производится так, как это описано в п. [3.2.1.4.](#page-14-0)

## **3.2.18 Раздел ССТУ.РФ**

Раздел ССТУ.РФ позволяет Администратору ЛКО формировать и отправлять информацию по обращениям за месяц ССТУ.РФ. Такая отправка возможна только в случае, если данное ЛКО имеет идентификатор органа в ССТУ.РФ (идентификатор задается Администратором ПОС).

Чтобы перейти к работе с автоправилами данного ЛКО, следует после выбора ЛКО (п. [3.2.3\)](#page-22-0) выбрать в меню ЛКО пункт «ССТУ.РФ», после чего страница данных ЛКО примет вид, показанный на рисунке [92.](#page-97-0)

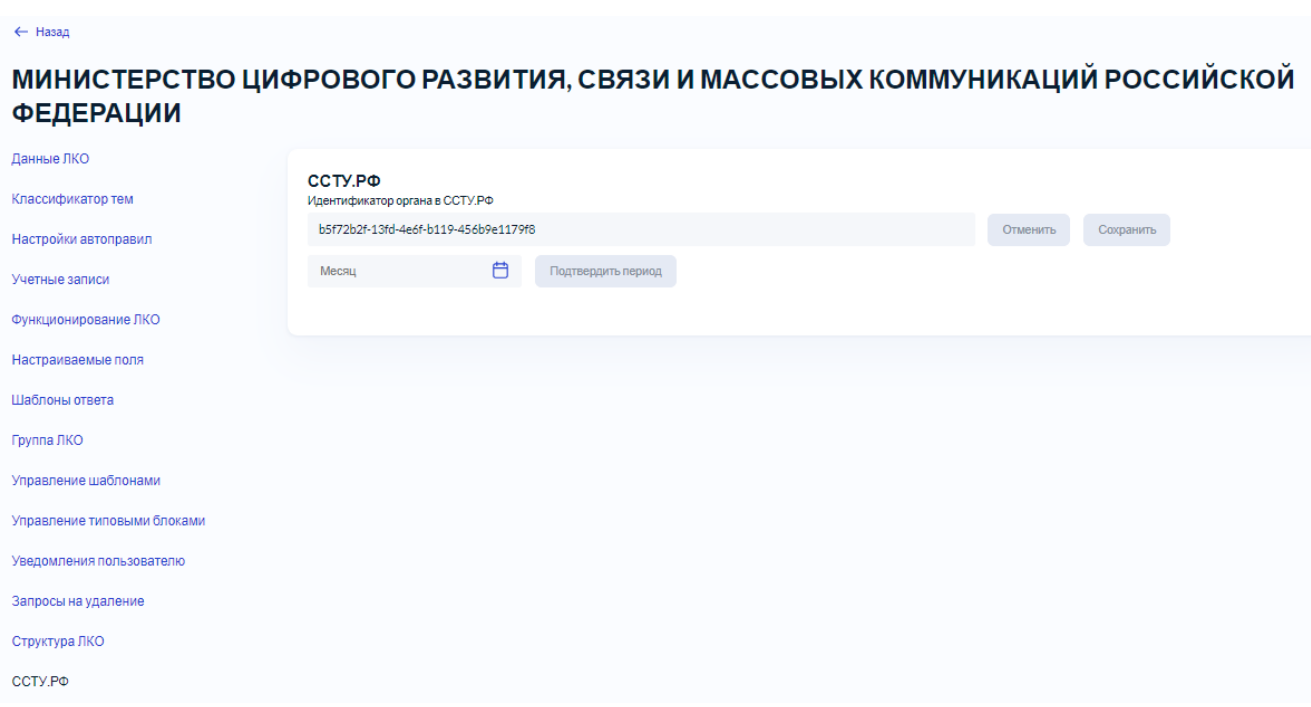

<span id="page-97-0"></span>Рисунок 92 – Вид раздела «ССТУ.РФ»

Если поле «Идентификатор органа в ССТУ.РФ» не заполнено, то формирование отчетов невозможно.

Если это поле заполнено, то Администратор ЛКО имеет возможность выбрать месяц формирования отчета для ССТУ.РФ в поле «Месяц». После выбора периода следует нажать на кнопку «Подтвердить период», и раздел «ССТУ.РФ» для ЛКО примет вид, показанный на рисунке [93.](#page-98-0)

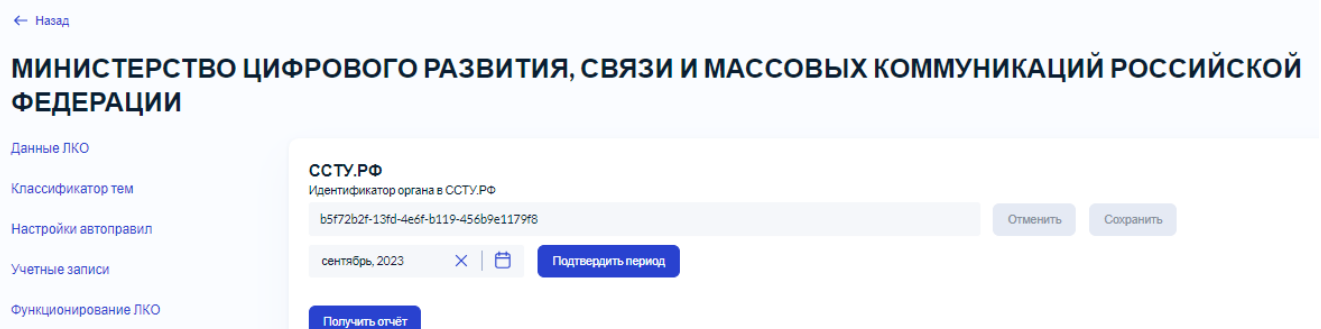

ъ отчёт с дочерними организациями

Настраиваемые поля

Управление шаблонами Управление типовыми блоками

Шаблоны ответа Группа ЛКО

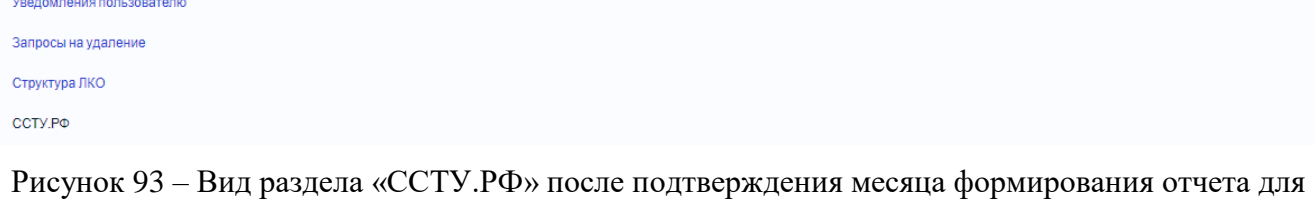

## ССТУ.РФ

<span id="page-98-0"></span>Для получения отчета следует нажать на кнопку «Получить отчет»/«Получить отчет с дочерними организациями», и, после формирования отчета появится ссылка для скачивания архива «Скачать сформированный архив …». После нажатия на эту ссылку архив будет загружен на локальный АРМ пользователя (в каталог загрузок). Архив представлен в формате zip и состоит из совокупности файлов, каждый из которых содержит информацию по одному обращению в формате json.

Администратор ЛКО может получить отчет об ошибках формирования отчета, нажав на кнопку «Скачать отчет выгрузки». После этого отчет в формате, совместимом с форматом ods. После этого отчет будет загружен на локальный АРМ пользователя в каталог загрузок.